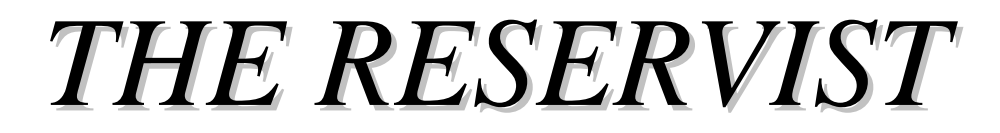

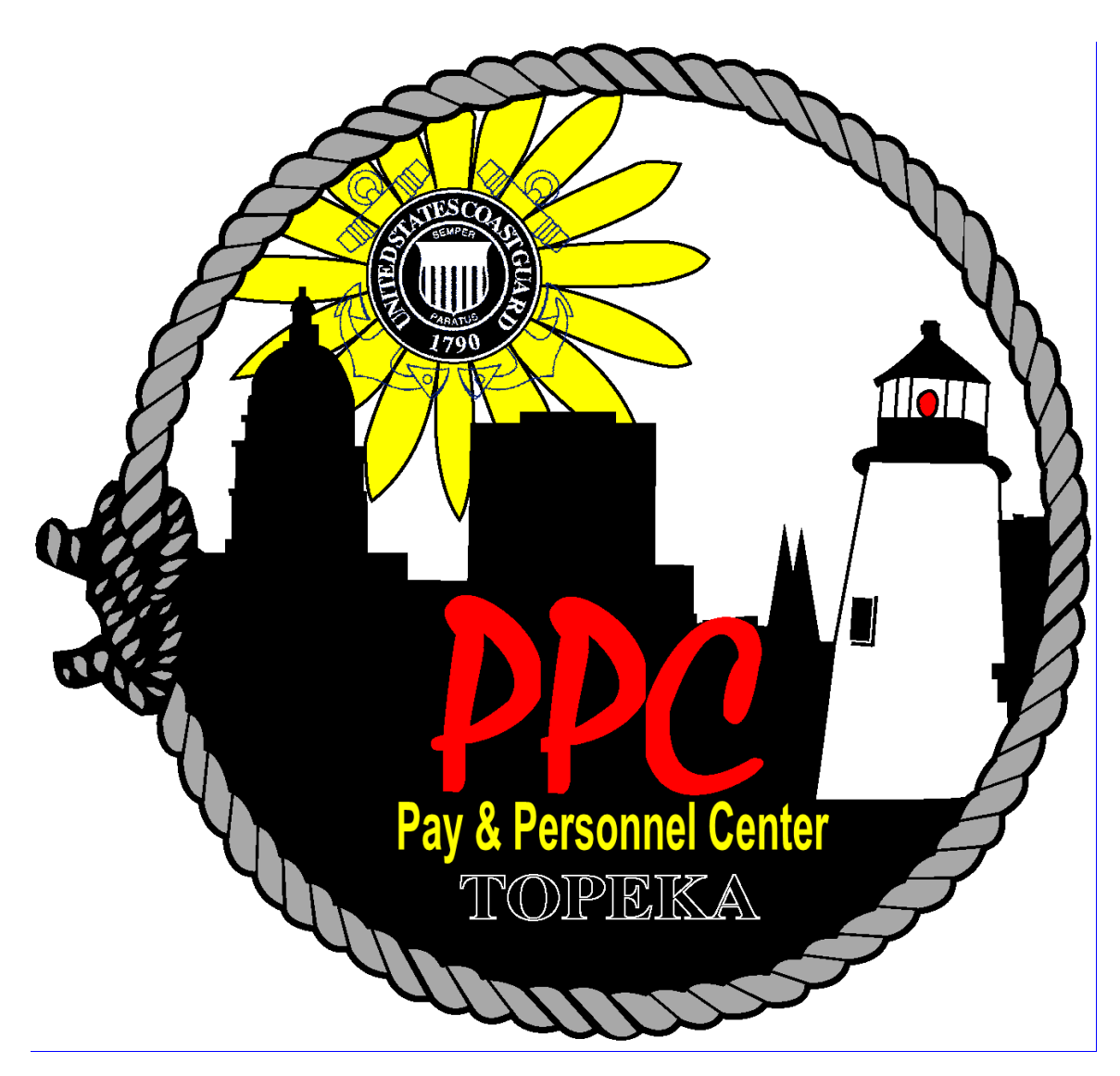

# People taking care of People

<http://cgweb.ppc.uscg.mil/> <http://www.uscg.mil/ppc/>

### **Course Overview**

### **Welcome**

### **Introductions & Expectations**

### **Course Objective**

Upon completion of this course, you should be able to confidently navigate DA using the On-Line Guides and tutorials and competently apply this training to enter pay and personnel data using DA Self-Service.

To accomplish this objective, we will provide you with basic information on specific points of interest that has been requested. It is not intended to provide you with an all encompassing background on all reserve matters; rather, to:

- Provide you the web links to Coast Guard policies,
- Give you an understanding of procedures, and
- Provide you with the skills to apply this information to enter accurate data into Direct Access (DA) that affects your pay and personnel issues.

### **Ground Rules**

- *Cell Phones*
- *Food & Drink*
- *Breaks*
- *Being on time for class discussion*
- *Web Usage*
- *Please Refrain from Working during Presentations*
- *Any other Ground Rules/Questions*

### **Review Agenda**

### **Parking Lot Questions**

### **THE RESERVIST**

### **Overview**

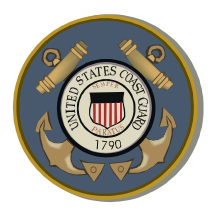

**Introduction** Welcome to The Reservist Direct Access Course. This course was designed focusing on you, the Reservist.

> The material for this course was created based on inquiries for information and assistance from Reservists throughout the Coast Guard via Customer Care Help Requests and PPC surveys.

We welcome your input into YOUR course of information.

All the information contained in this course is available by using the Direct Access On-Line Guide. These guides are available to you on PPC's web site or the internet at:<http://www.uscg.mil/ppc/ps/>

If you have questions concerning any reserve pay issues, and your chain of command is unable to assist you, you may submit a Customer Service help request available at: [http://www.uscg.mil/ppc/ccb/,](http://www.uscg.mil/ppc/ccb/) or send an e-mail to CustomerCare@PSC.uscg.mil.

**Objective** Upon completion of this course, you should be able to confidently navigate DA using the On-Line Guides and tutorials and competently apply this training to enter pay and personnel data using DA Self-Service.

> To accomplish this objective, we will provide you with basic information on specific points of interest that has been requested. It is not intended to provide you with an all encompassing background on all reserve matters; rather, to:

- Provide you the web links to Coast Guard policies,
- Give you an understanding of procedures, and
- Provide you with the skills to apply this information to enter accurate data into Direct Access (DA) that affects your pay and personnel issues.

**Contents** This course will discuss the following topics.

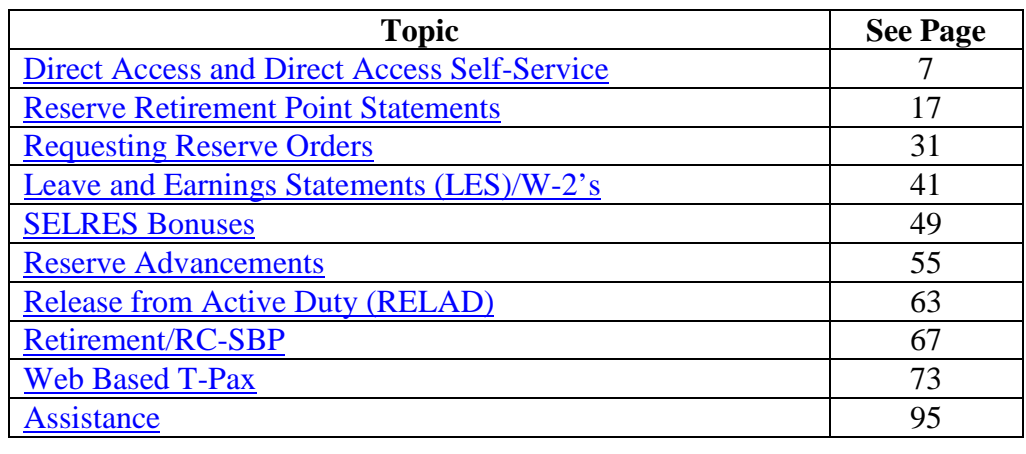

### <span id="page-6-0"></span>**Direct Access and Direct Access Self-Service**

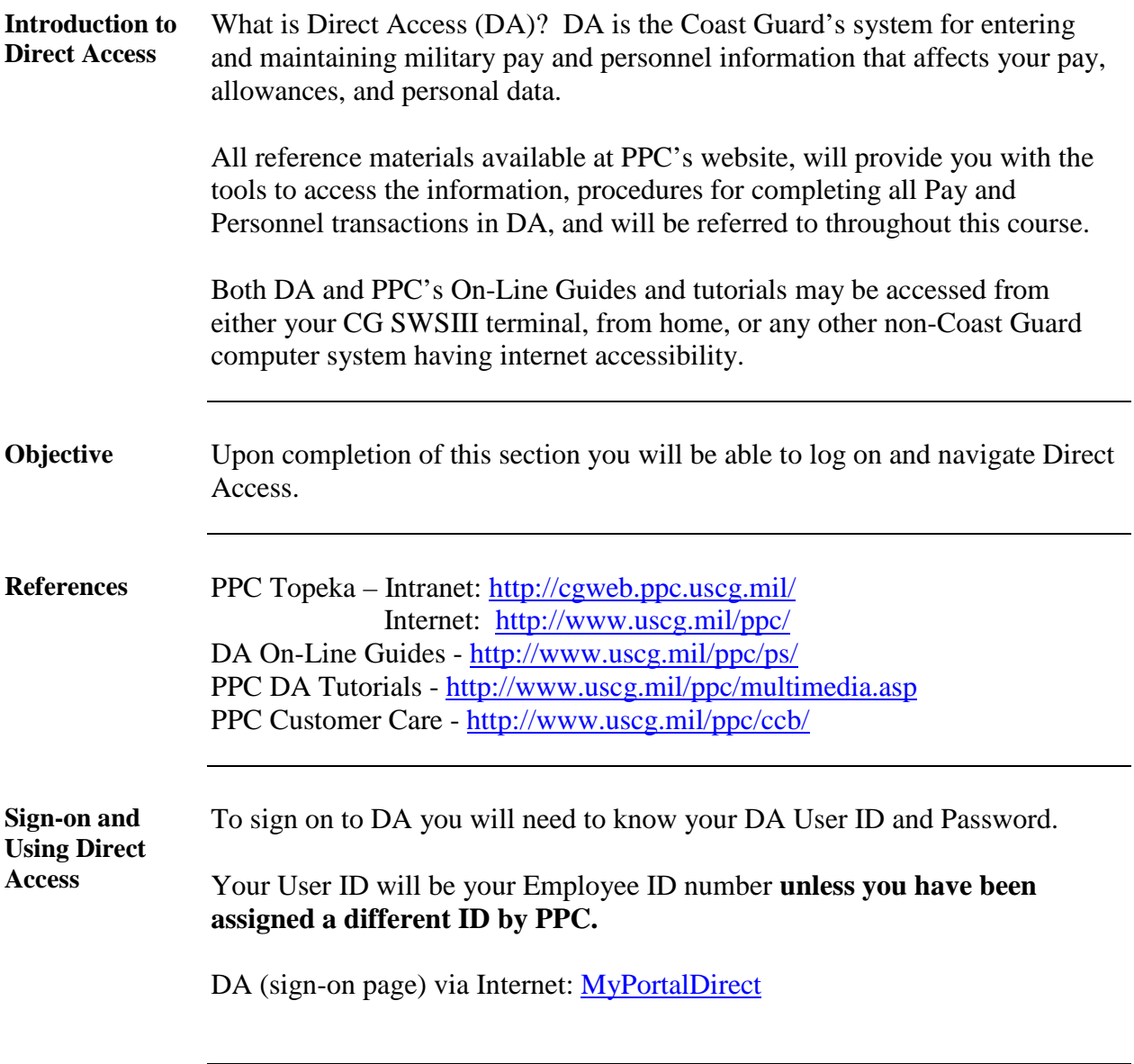

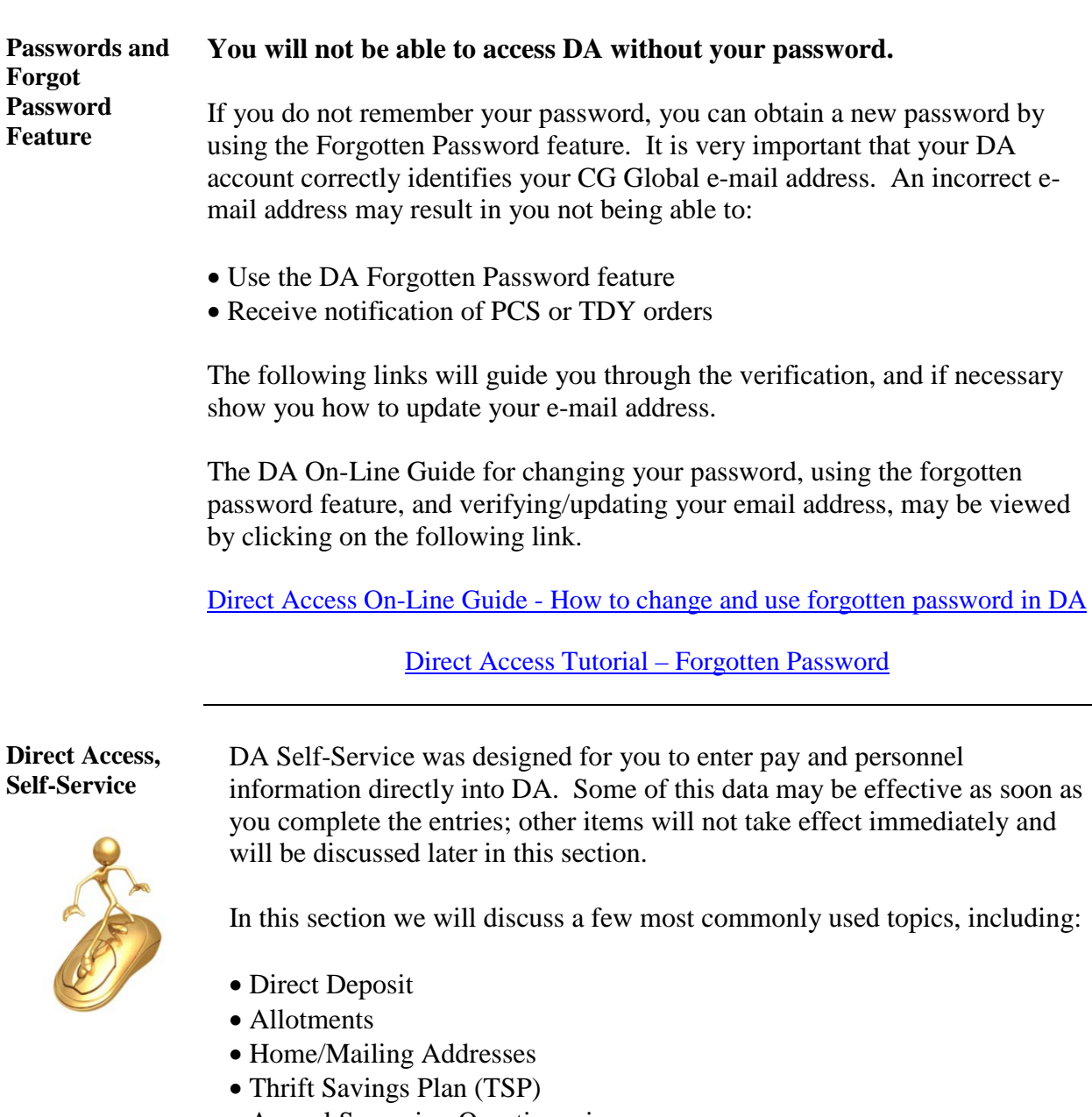

- Annual Screening Questionnaire
- E-Resume

**Objective** The objective of this section is to help you understand your DA profile and enable you to confidently complete common pay and personnel transactions in DA.

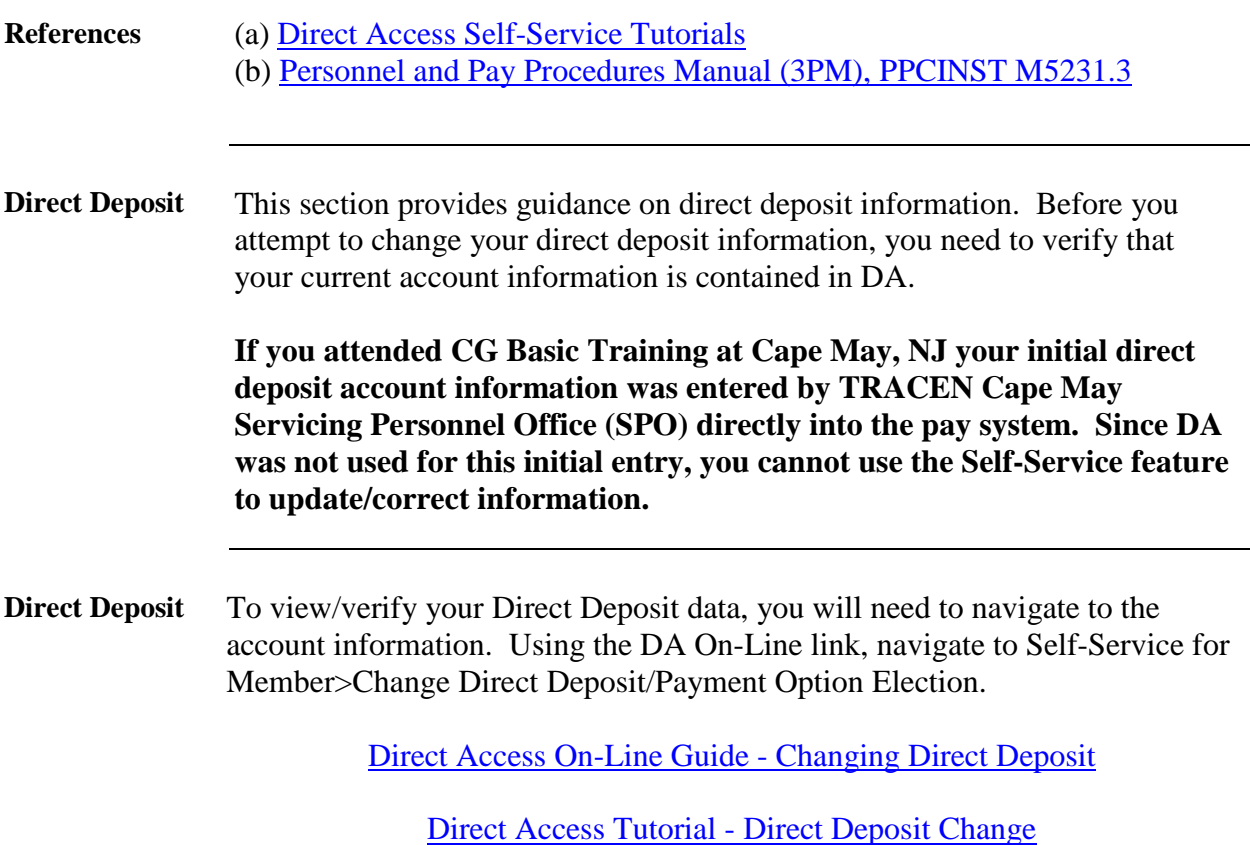

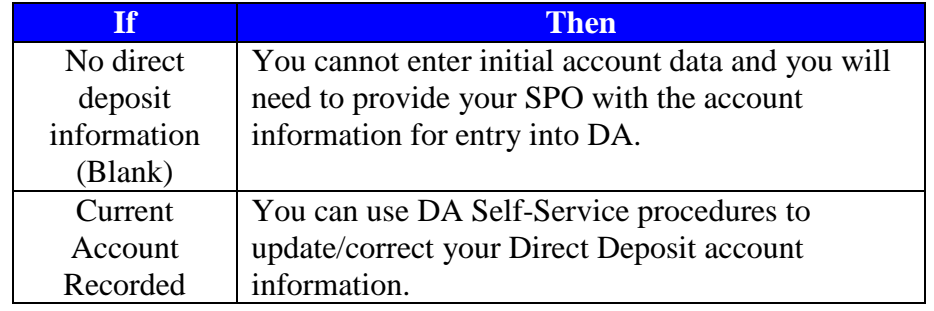

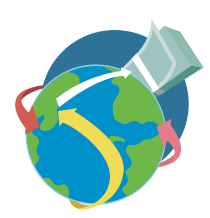

**Allotments As a Reservist, you must be serving on "long-term" Active Duty orders to take advantage of the allotment payroll deductions from your monthly pay**. **You can start an allotment as soon as your orders begin.** 

> DA Self-Service allows you to start, stop, and change your allotments using DA Self-Service. Allotments can be used for savings, loans, insurance, U.S. Savings Bonds, charities, support of dependents, education, CG Association dues, and any other legal purposes.

> The most common issue for Reservists is their inability to start an allotment. This occurs when DA isn't correctly identifying you as being on active duty for the minimum required period of time.

> When you are under Active Duty Orders, sometimes the system does not accurately update your CG Duty Row. If you are on active duty greater than the period described above and are unable to start an allotment, you need to contact PPC to have DA updated to allow allotments to process.

> **You are strongly encouraged to review the following link to the DA On-Line Guide before you engage in any allotment transactions**.

Direct Access On-Line Guide - [Allotments and Bonds Overview](http://www.uscg.mil/ppc/ps/allotments_and_bonds/allotments_and_bonds_overview.htm)

[Direct Access Tutorial -](http://www.uscg.mil/ppc/training/selfservice/SS_Allotment/SS_Allotment.htm) Allotments

<span id="page-10-0"></span>**Home/Mailing Addresses**

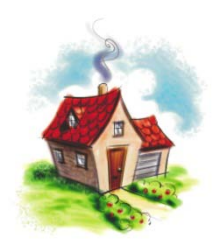

It is very important to keep your address updated in DA. The home address can be any address you want to enter, but **the mailing address is where the W-2 form and any Coast Guard official correspondence will be mailed**. When changing your address, you can select the date the address change will become effective.

The DA On-Line guide provides you with complete procedures to change your home and mailing addresses.

DA On-Line Guide - [Home/Mailing Address Change](http://www.uscg.mil/ppc/ps/self_service/members/change_home_or_mailing_address.htm)

Direct Access Tutorial - [Changing Home/Mailing Address](http://www.uscg.mil/ppc/training/selfservice/SS_Home-Mailing%20Address/SS_Home-Mailing%20Address.htm)

**Note: The address changes entered into DA are not provided to the government charge card providers. You will need to contact them directly to notify them of your address change.**

**Thrift Savings**  This section provides the procedure for changing the percentage of your contribution to the Thrift Savings Plan (TSP) from your base pay, incentive pay, special pay and bonuses.

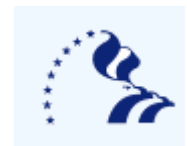

**Plan**

For complete details concerning the TSP program visit the TSP web site at: [http://www.tsp.gov/.](http://www.tsp.gov/)

**You may not start a new TSP contribution, or terminate your TSP contribution using Self-Service.** If you want to enroll, or disenrollment from TSP, you need to complete Form TSP-U-1 and fax it to the Pay & Personnel Center (MAS-TSP) at (785)339-3760. Or you can mail the form to:

> Commanding Officer (MAS-TSP) Coast Guard Pay & Personnel Center 444 SE Quincy Street Topeka, KS 66683-3591

Only one change per plan type (basic pay, incentive pay, special pay and bonus) per month using self-service is permitted. If you need to submit subsequent changes in the same month, you must submit [Form TSP-U-1](https://www.tsp.gov/PDF/formspubs/tsp-u-1.pdf) to PPC (MAS) to be entered into the system.

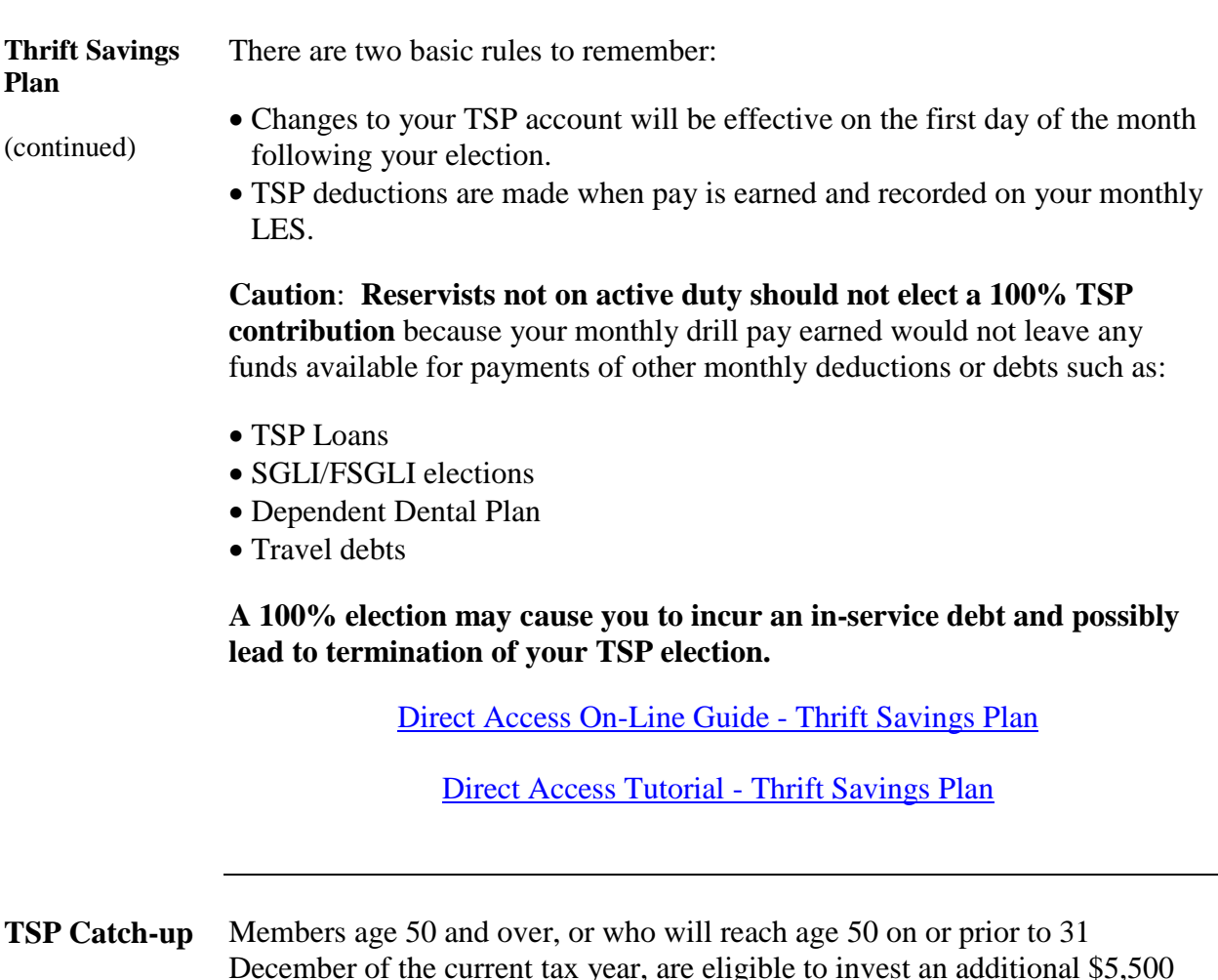

December of the current tax year, are eligible to invest an additional \$5,500 into TSP under the TSP catch-up program. Catch-up contributions are made in whole dollar amounts and are not based on a percentage of pay.

These contributions cannot be made using Self-Service. An election form [TSP-U-1-C Form](https://www.tsp.gov/PDF/formspubs/tsp-u-1-c.pdf) must be completed and forwarded to PPC(MAS) for processing at:

Commanding Officer (MAS-TSP) Coast Guard Pay & Personnel Center 444 SE Quincy Street Topeka, KS 66683-3591

**Annual Screening Questionnaire**

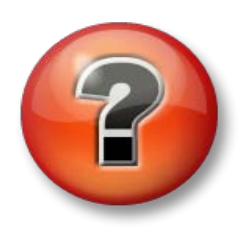

Federal law requires all Ready Reservists (Selected Reservists (SELRES) and Individual Ready Reservists (IRR)) to be regularly screened to ensure availability and fitness for duty if mobilized, and submit updated information.

Some important information concerning the ASQ:

- Required to be submitted annually between 1 August and 31 October 31.
- If you are currently serving on long term ADOS-AC (180 days or greater) or EAD orders, you do not have to complete the ASQ until you are released from active duty (RELAD).
- Once you complete and save your ASQ, it cannot be reviewed in DA.
- An ASQ can be submitted at any time. If you are unsure as to the last time you submitted an ASQ, submit a new entry. A subsequently submitted ASQ will override any entries previously submitted in DA.

Follow the procedures outlined in the DA On-Line Guide for procedures to complete and submit your ASQ.

Direct Access On-Line Guide - [Annual Screening Questionnaire](http://www.uscg.mil/ppc/ps/annual_screening/how_to_complete_the_asq.htm)

Direct Access Tutorial - [Annual Screening Questionnaire](http://www.uscg.mil/ppc/training/selfservice/SS_ASQ/SS_ASQ.htm)

a ka

**E-Resume** This section provides guidance on the preparation and submission of an E-Resume into DA. Centralized Assignment Control (CAC) is here! It is currently in effect as per ALCGRSV 048/10 and PSC-RPM.

> The E-resume will be the primary tool to communicate to your assignment officer. The DA on-line guide provides you with complete instructions to create and submit your E-Resume. You must change the **Position Source** dropdown to **SELRES PCS**.

### [Direct Access On-Line Guide -](http://www.uscg.mil/ppc/ps/eresume/signin.htm) E-Resume

### [Direct Access Tutorial –](http://www.uscg.mil/ppc/training/selfservice/SS_E-Resume/SS_E-Resume.htm) E-Resume

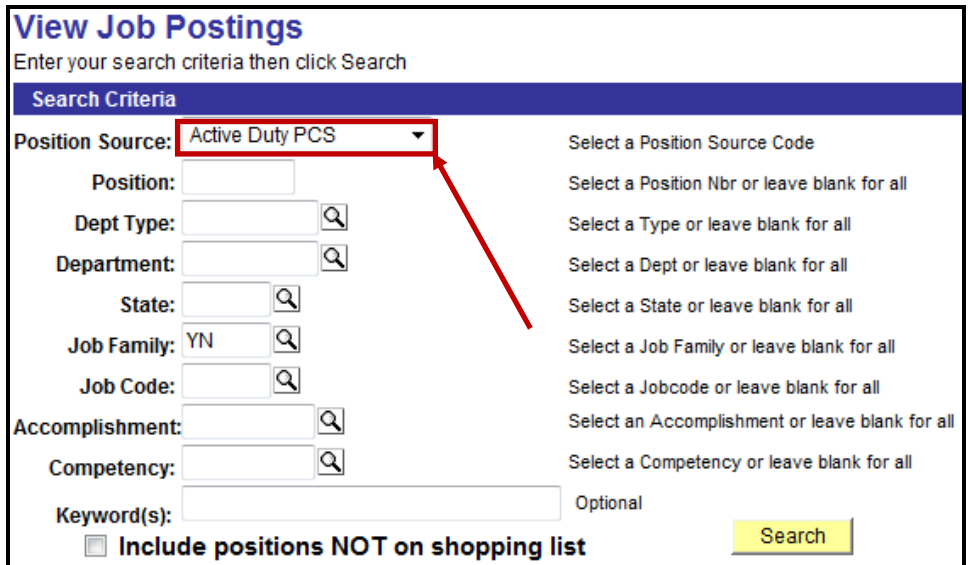

### From the Position Source drop down, select **SELRES PCS**

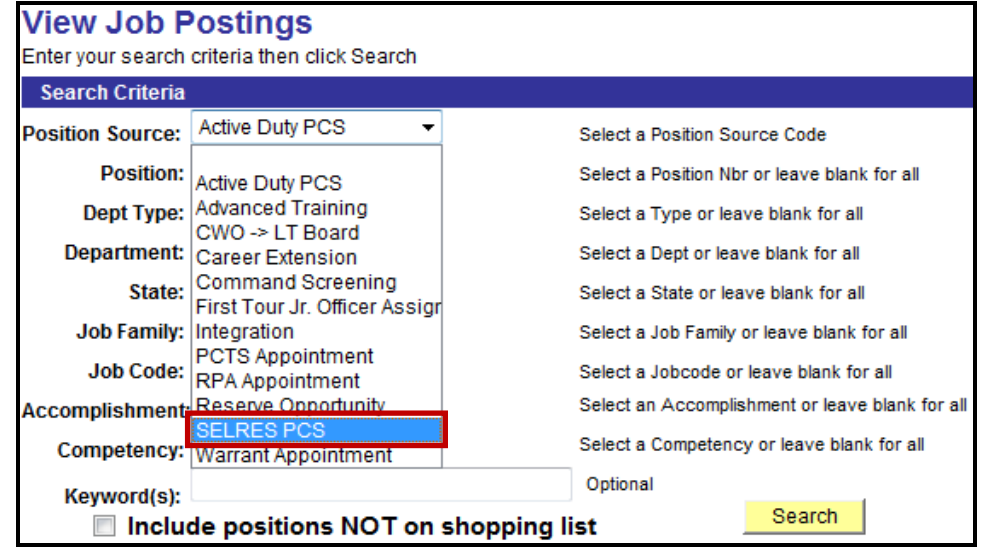

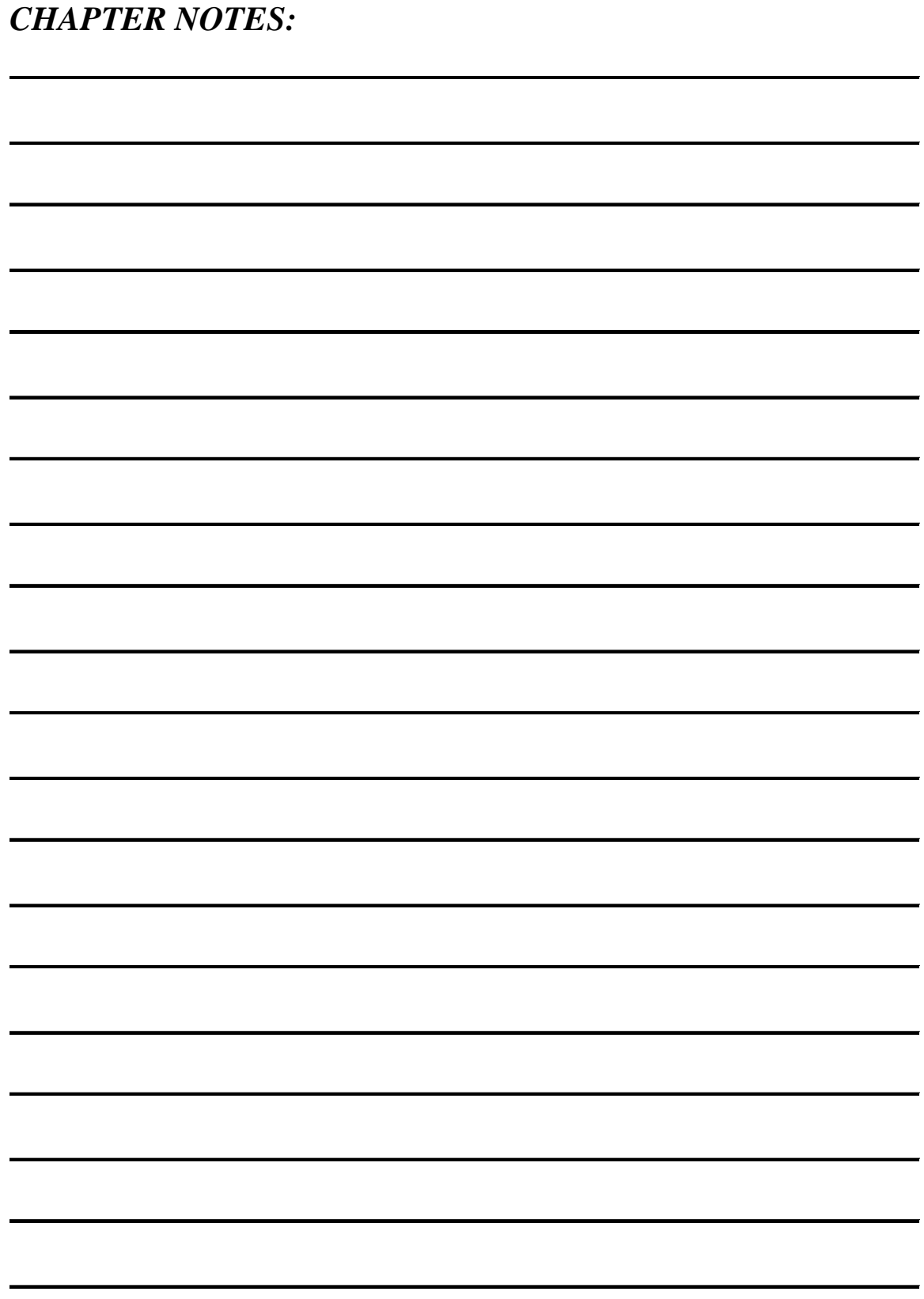

### <span id="page-16-0"></span>**Reserve Retirement Point Statements**

<span id="page-16-1"></span>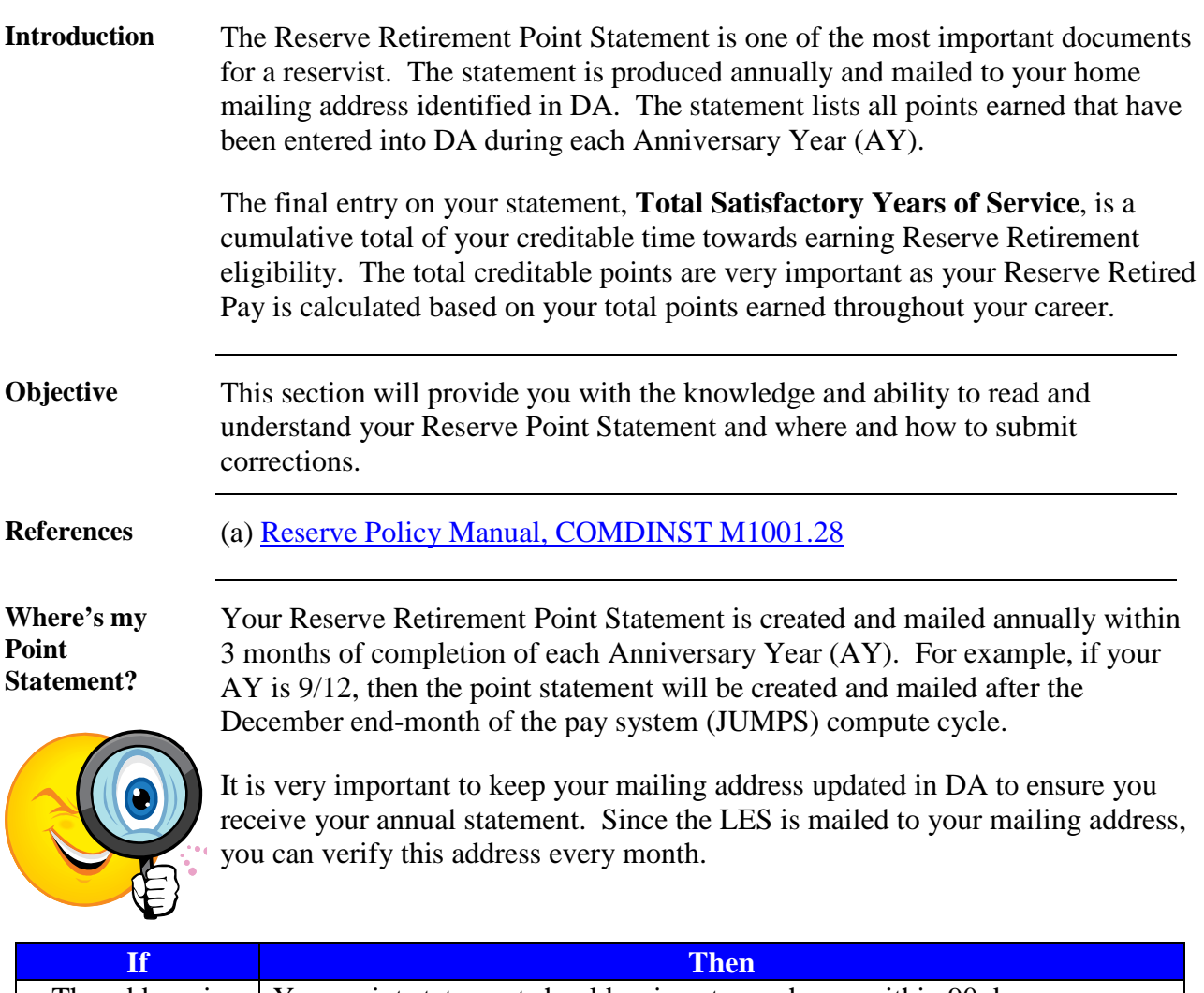

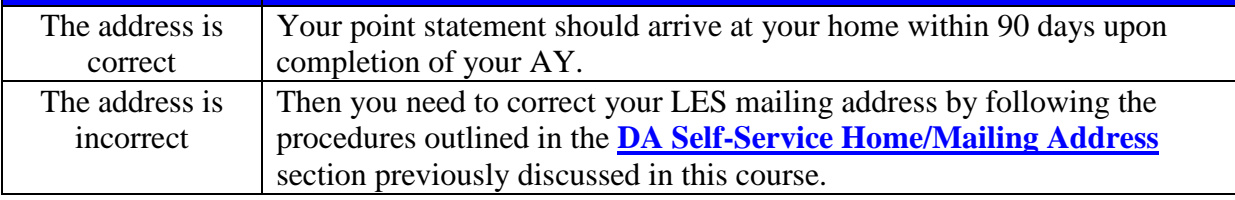

**Pay Entry Base Date** The Pay Entry Base Date (PEBD) is established at the time of accession.

The PEBD is used to:

- Determine your rate of basic pay and eligibility for Longevity pay increases.
- Determine the beginning date for calculating 30 years of service.

Complete information for determination of PEBD may be found in:

- [Coast Guard Pay Manual, COMDTINSTM7220.29\(series\)](http://cgweb.comdt.uscg.mil/CGDIRECTIVES/CIM/CIM_7220_29B.pdf)
- [Coast Guard Reserve Policy Manual, COMDTINST M1001.28\(series\)](http://www.uscg.mil/directives/cim/1000-1999/CIM_1001_28A.pdf)
- [Pay and Personnel Procedures Manual, PPCINST M1000.2\(series\)](http://www.uscg.mil/ppc/3pm.asp)

Title 10 USC 12103 established when military service is NOT creditable for PEBD computations. The following chart outlines specific periods for creditable service:

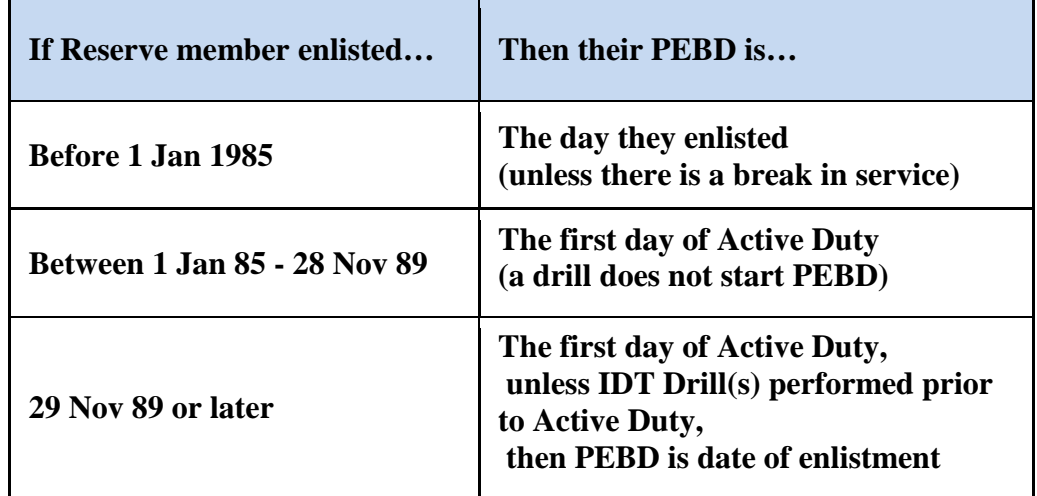

**Rate of Basic Pay**: Under Title 37 USC 205, your cumulative years of military service is used to determine your rate of basic pay by adding **ALL** periods of active and inactive service in any Regular or Reserve component of a Uniformed Service. If your PEBD is not accurate, the result could be you being under or overpaid.

**30 Year Service Date**: Reservists shall be removed from active status after completing 30 total years of service. The 30 years of service is determined from your PEBD.

**Fiscal Year (FY) vs. Anniversary Year (AY)** A **Fiscal Year** begins on 1 October and ends 30 September. The 48 drills maximum for creditable service must be completed during this time. The **Anniversary Year** is the 365 or 366 (Leap Year) day period starting from your original "Date of Initial Entry into Military Service" (DIEMS), as long as there was no break in service. The minimum 50 creditable points to qualify for a satisfactory year is based on your anniversary year.

**Creditable Points**

You should review the contents of Chapter 8 of the Reserve Policy Manual for complete information on earning and receiving credit for reserve retirement points.

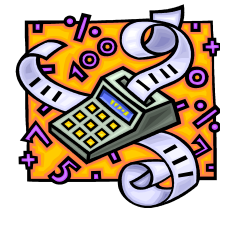

You must earn a minimum of 50 reserve retirement points each full AY for it to be considered a satisfactory year of service that is creditable towards earning a reserve retirement. You must accumulate 20 satisfactory years of service for reserve retirement eligibility.

Creditable retirement points are earned in the following way:

- Membership 15 points per year (does not include service in an inactive component of an armed service).
- Active Duty 1 point for each day of active duty.
- IDT/RMP 1 point for each IDT drill, RMP (Readiness Management Period) or FHD (Funeral Honors Duty).
- Correspondence Course Completions You may earn creditable points for Coast Guard and Non-Coast Guard (i.e. U.S. Navy courses).

CG Correspondence Courses - Retirement point credits are automatically entered into DA by the CG Institute. Complete provisions of creditable correspondence point credit may be found in Chapter 8-C-9 of the Reserve Policy Manual. You may view the current listing of CG correspondence points and the retirement point credits at:

[http://uscg.mil/hq/cg1/cgi/reservist/reserve\\_points.pdf](http://uscg.mil/hq/cg1/cgi/reservist/reserve_points.pdf)

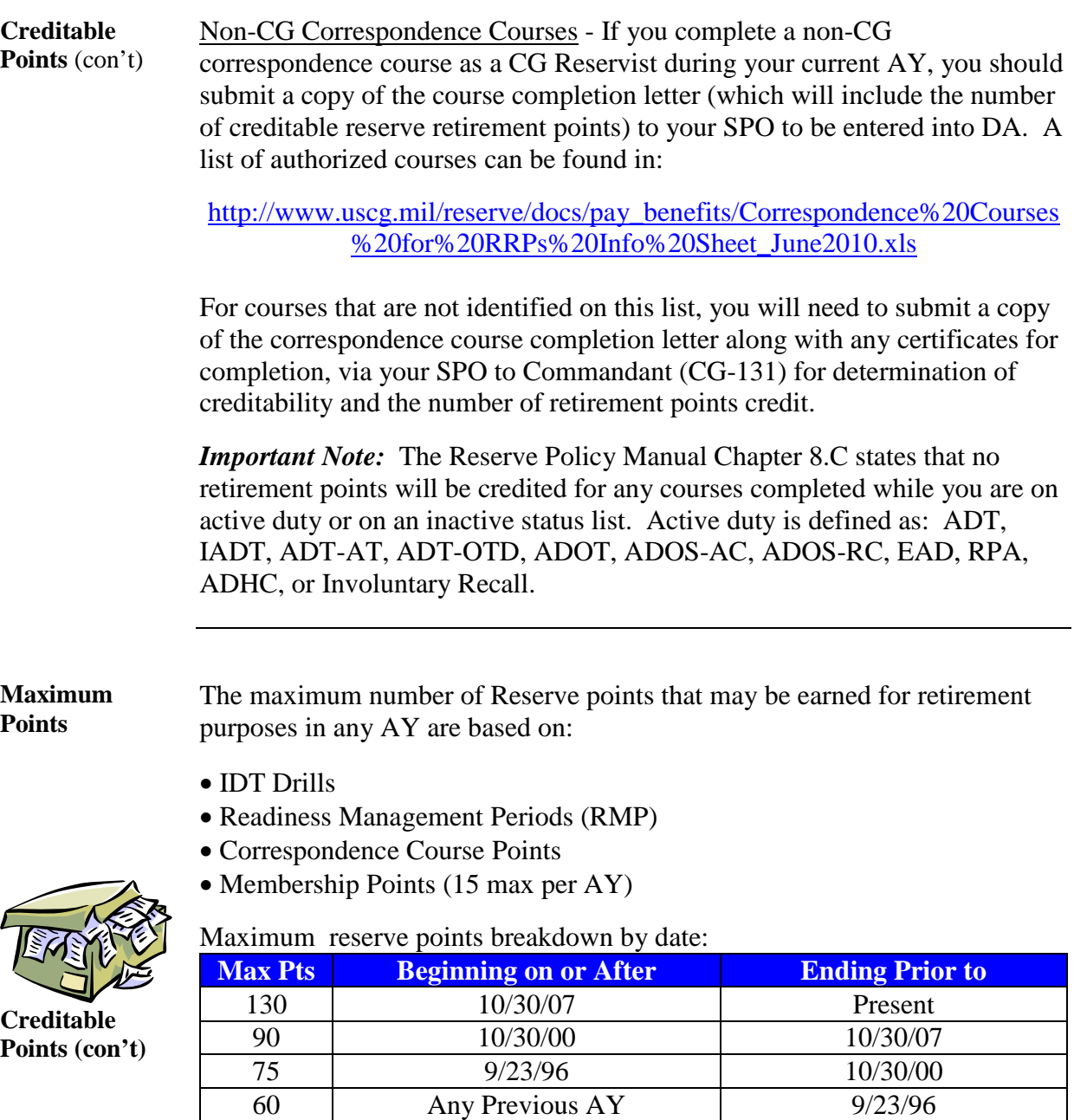

The maximum number of IDT Drills for Pay is 48 (with the exception of members assigned to deployable units, such as PSUs, who are authorized 60 drills for pay per fiscal year).

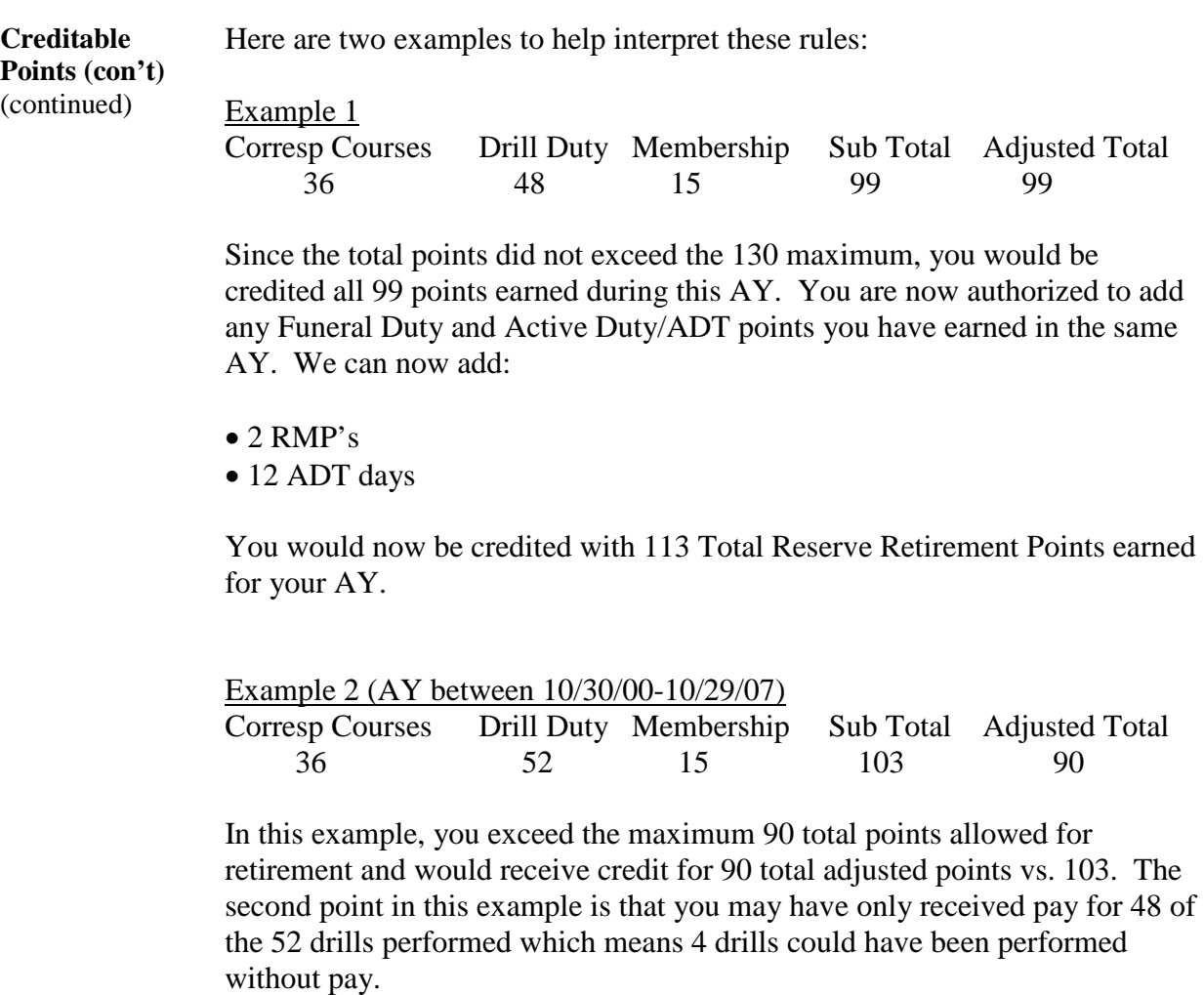

The maximum Total Creditable Reserve Retirement Points (all categories) cannot exceed 365 (366 points during Leap Year) points in any full AY.

**Reading / understanding point statements**

This section discussed the issuance, importance and how to review/validate your Annual Reserve Retirement Point Statement.

As previously noted, the point statement is one of the most important documents for a reservist, and should be reviewed immediately upon receipt of the annual mailing. This document contains both the points breakdown for the previous AY and the cumulative total of your entire military career. If so desired, you can also view the point statement at any time in Direct Access.

### **The best time to ensure you receive all your retirement points is now, rather than waiting until you are planning retirement.**

The point statement breaks down all retirement points earned into several sections:

- Correspondence Course Points
- Drill Duty (IDT's)
- Membership Points
- Sub and Adjusted Totals
- Funeral Duty
- Active Duty
- Total

**Reading / understanding point statements** (continued)

**Direct Access Reserve Retirement Point Statement –** The Reserve Retirement Point Statement is viewable in Direct Access. Sign-in to DA and use the following path to navigate to the point statement:

Self-Service>Employee>View>View Reserve Points

The Points Summary page will appear.

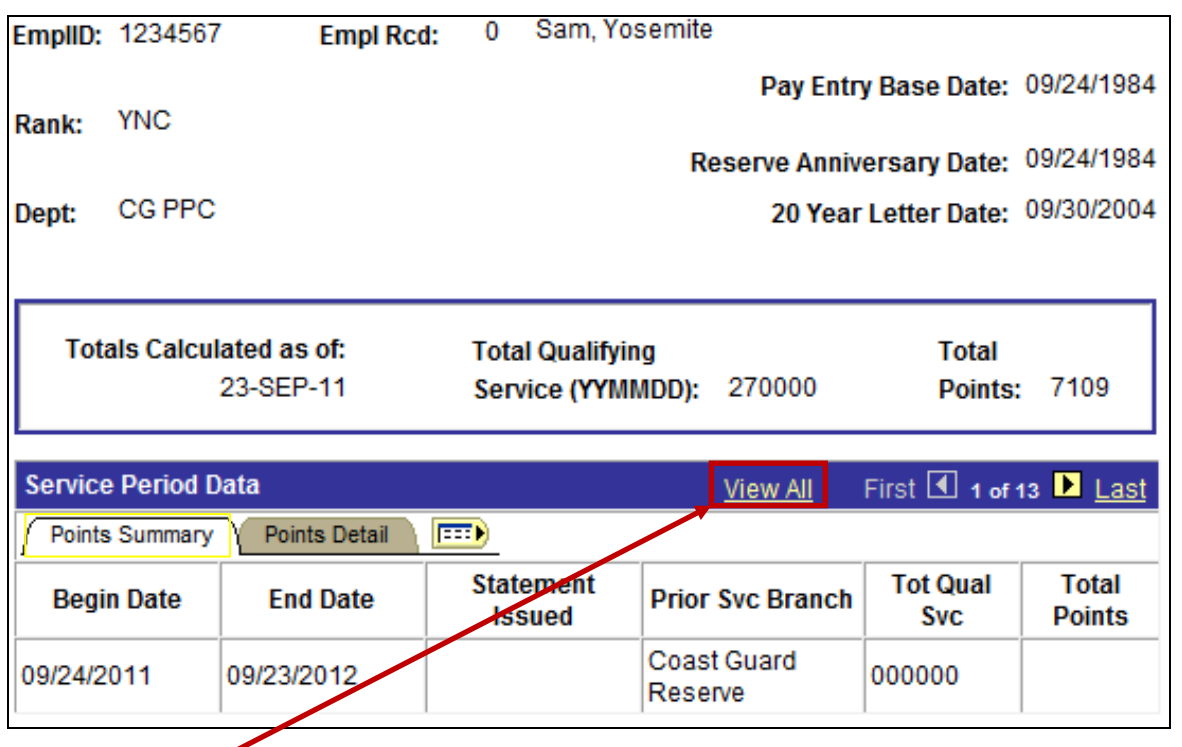

Click the **View All** link to display all Anniversary Years.

**Reading / understanding point statements** The Points Summary page now displays all AY's documented in the system.

(continued)

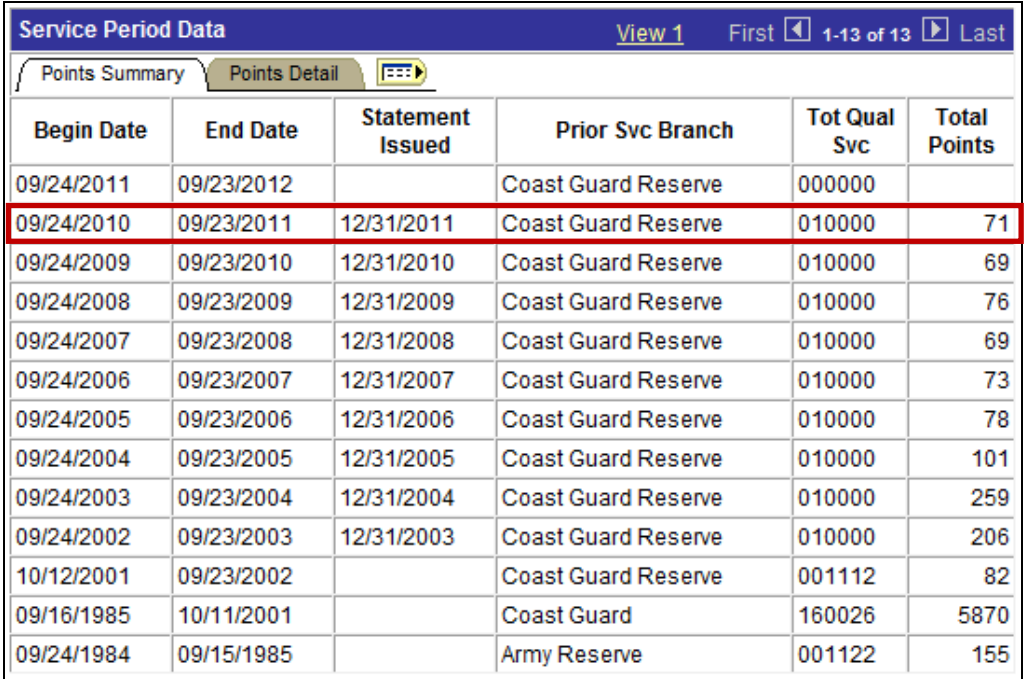

Click the **Points Detail** tab to display individual points for each period of service.

╰

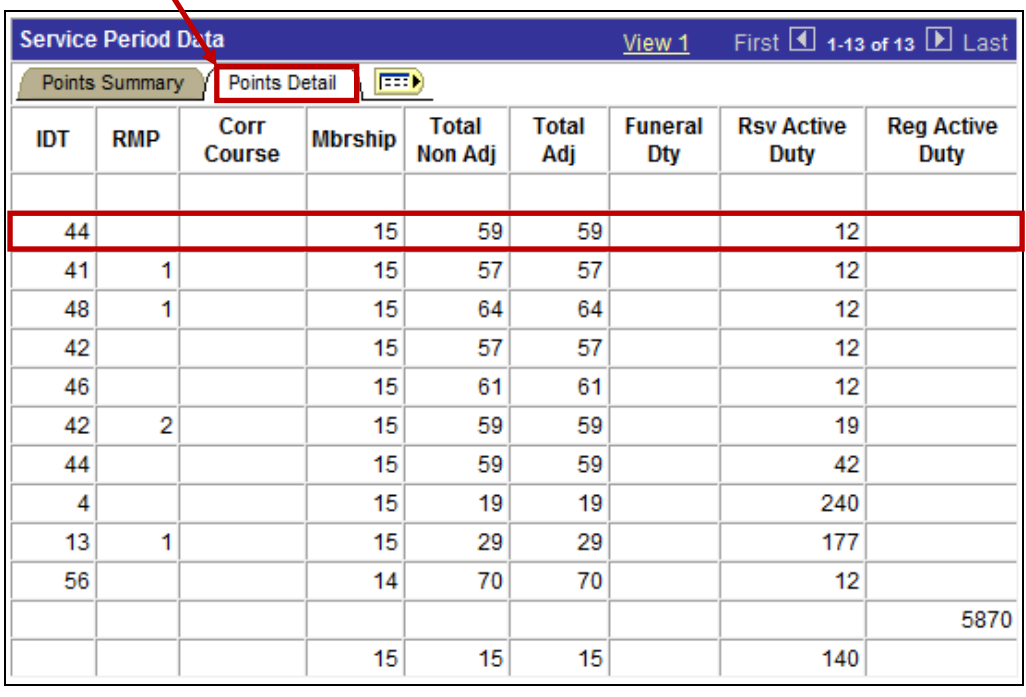

**Reading / understanding point statements** (continued) The Points Summary page now displays all AY's documented in the system.

Click on the **Show All Columns** Button to see the Points Summary and Points Details pages displayed together.

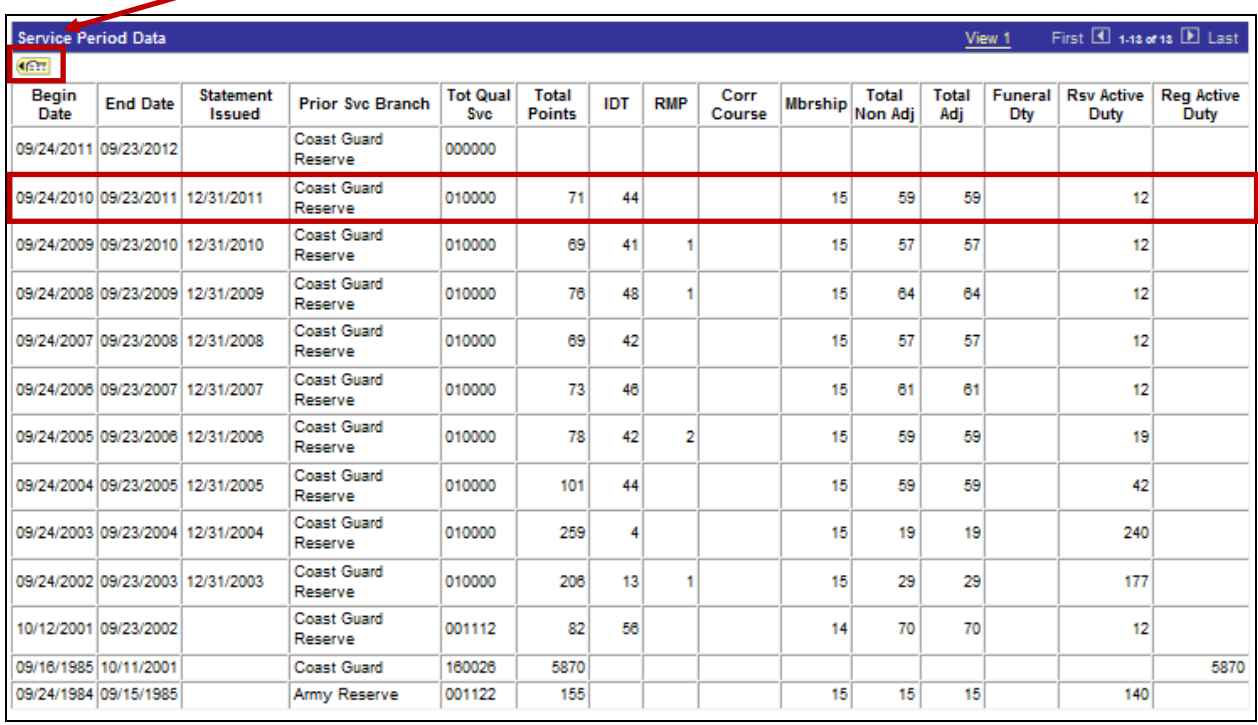

**Verifying your Points Statement** If you have any prior military service not identified in this section of your point statement, you should immediately report the discrepancy to your command and be ready to provide any documentation of that service. Without official documentation, your prior service may not be credited. Some examples of official documentation are:

- DD214's for any Active Duty performed
- Prior Service Retirement Point Statements
- NGB-22's from the National Guard

The Total Satisfactory Service is the key to your retirement eligibility. It should accurately total all of your AY's of creditable service. When the total service reaches approximately 20 years and 03 months, PPC (RAS) will forward a letter to your mailing address stating that you have reached 20 years of creditable reserve service and will identify the date you will be eligible for retirement. Until the total years of service reaches 20 00 00, the system will not correctly identify your pending retirement eligibility.

Your Total Points is the sum of ALL creditable reserve retirement points earned during your military career and is used in the formula to calculate your reserve retired pay. If you are missing any points not documented on your point statement, your retirement will be less than you have earned and are entitled.

Complete details on crediting prior military service are outlined on [PPC \(SES\)](http://www.uscg.mil/ppc/ses/) web site.

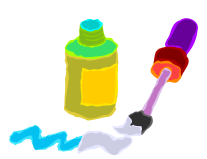

**Corrections** Any reserve duty performed with or without pay can be verified by reviewing your monthly LES. Duty performed with pay will be documented in the Entitlements section of your LES, as well as the Remarks, identifying the inclusive dates the IDT or ADT was performed. Non pay duty will be reflected in the Remarks section of the LES.

> If you are missing any reserve duty, your SPO should be the first point of contact to verify if documentation has been submitted into DA.

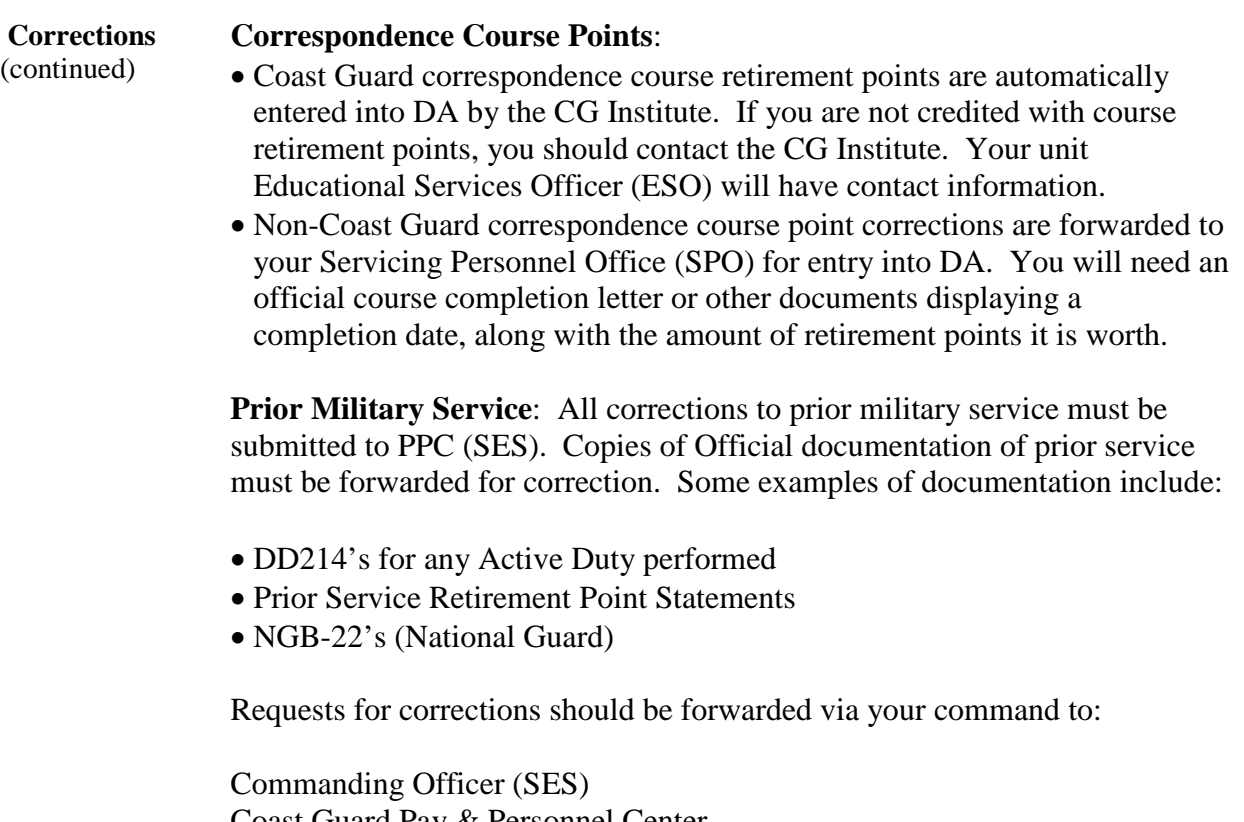

Coast Guard Pay & Personnel Center 444 SE Quincy Street Topeka, KS 66683-3591

## **Reserve Policy Manual**

Chapter 8 Section C

### **8.C.11 Computing Retirement Points for Partial Anniversary Years**

The following worksheet may be used to determine if a partial anniversary year may count toward qualifying service.

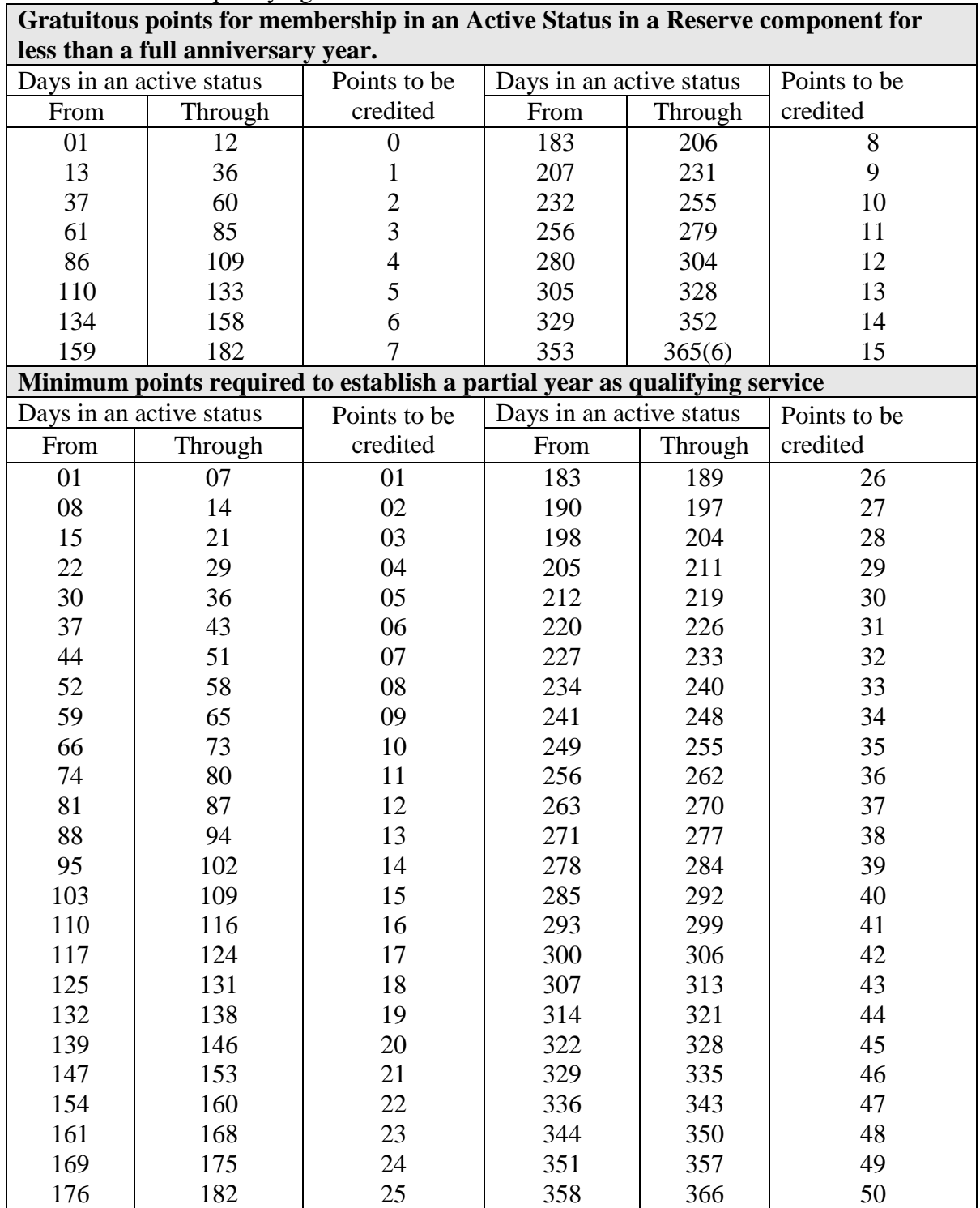

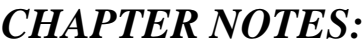

.

 $\overline{\phantom{a}}$ 

## **Requesting Reserve Orders**

<span id="page-30-0"></span>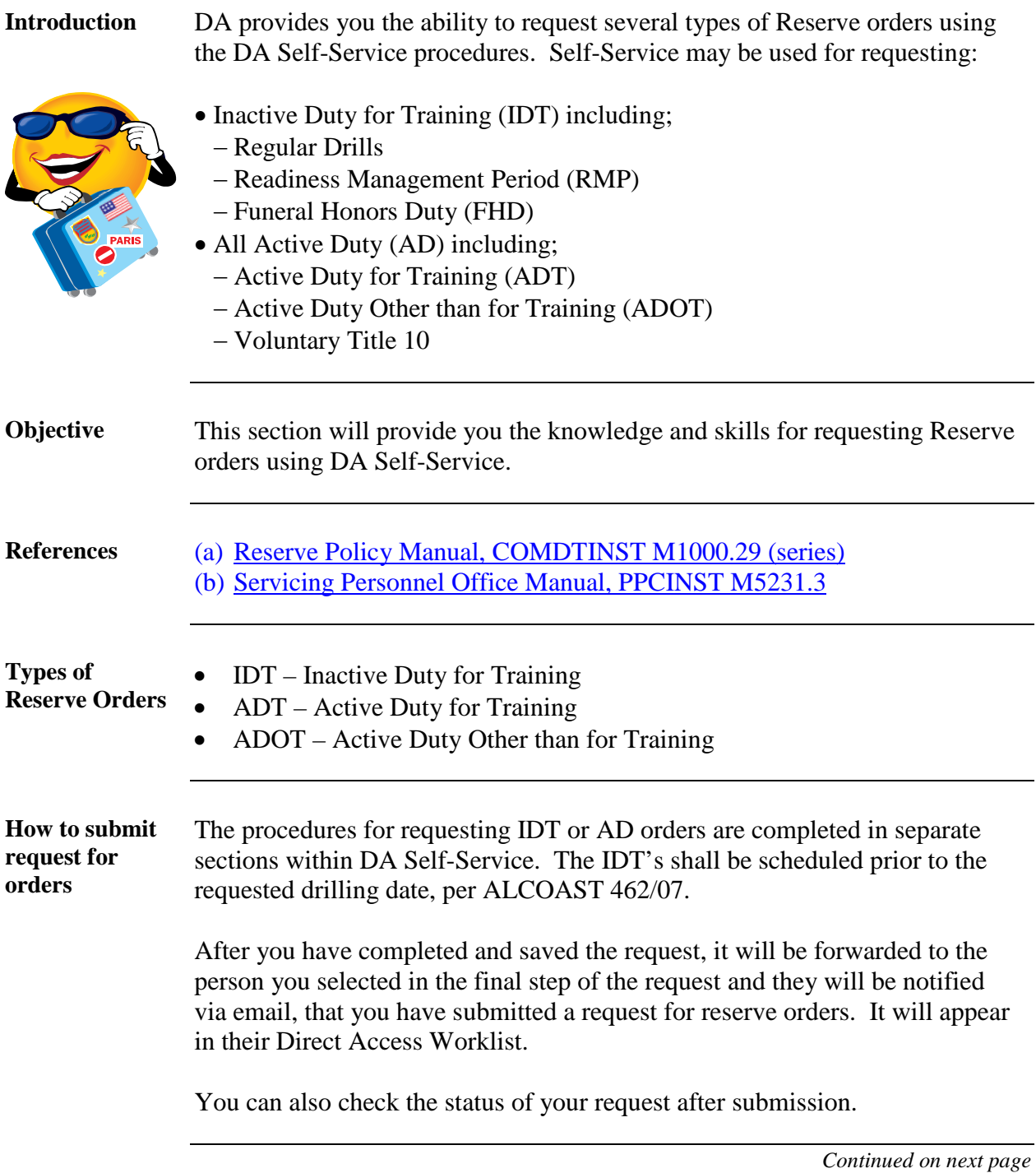

## **Requesting Reserve Orders,** Continued

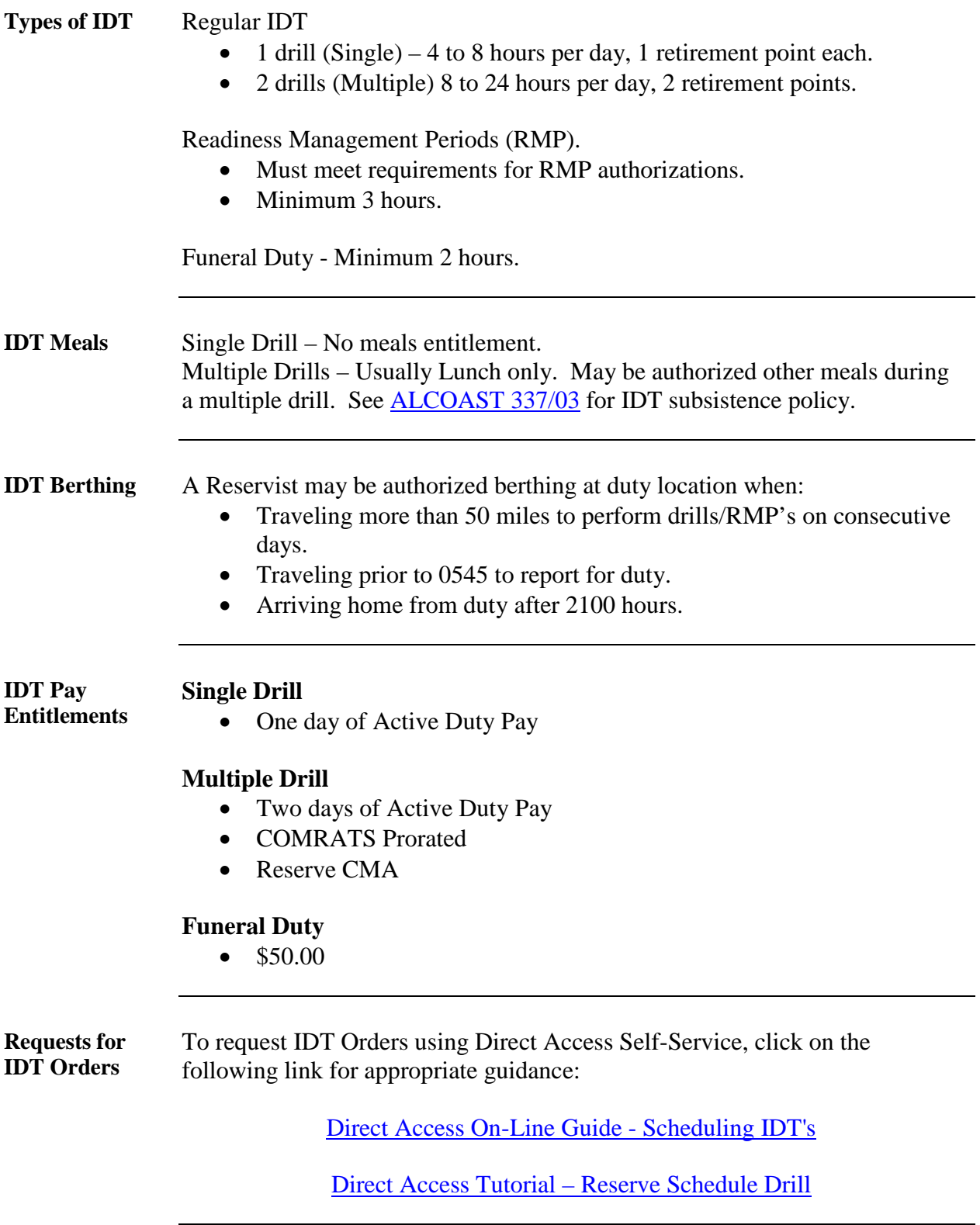

## **Requesting Reserve Orders,** Continued

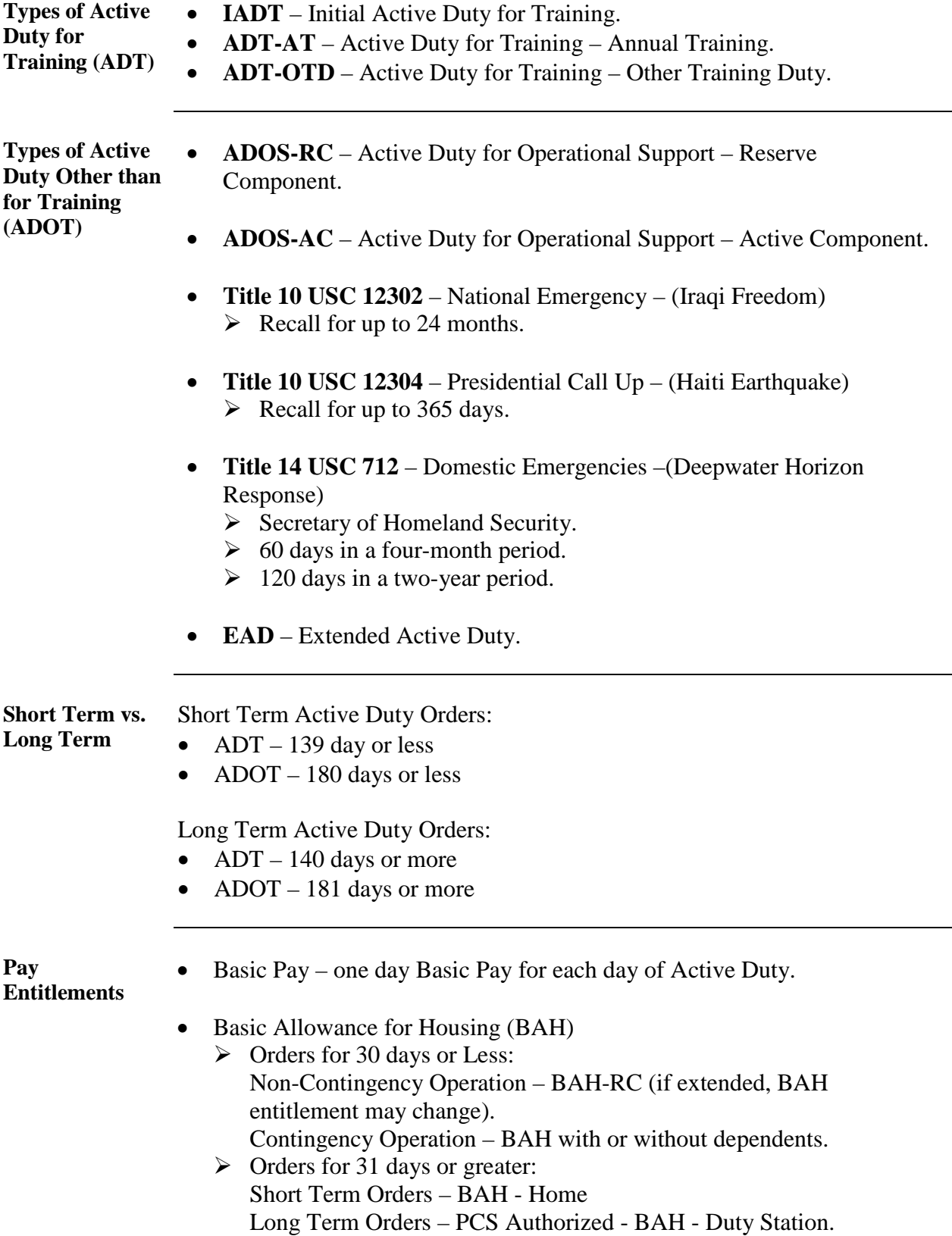

## **Requesting Reserve Orders,** Continued

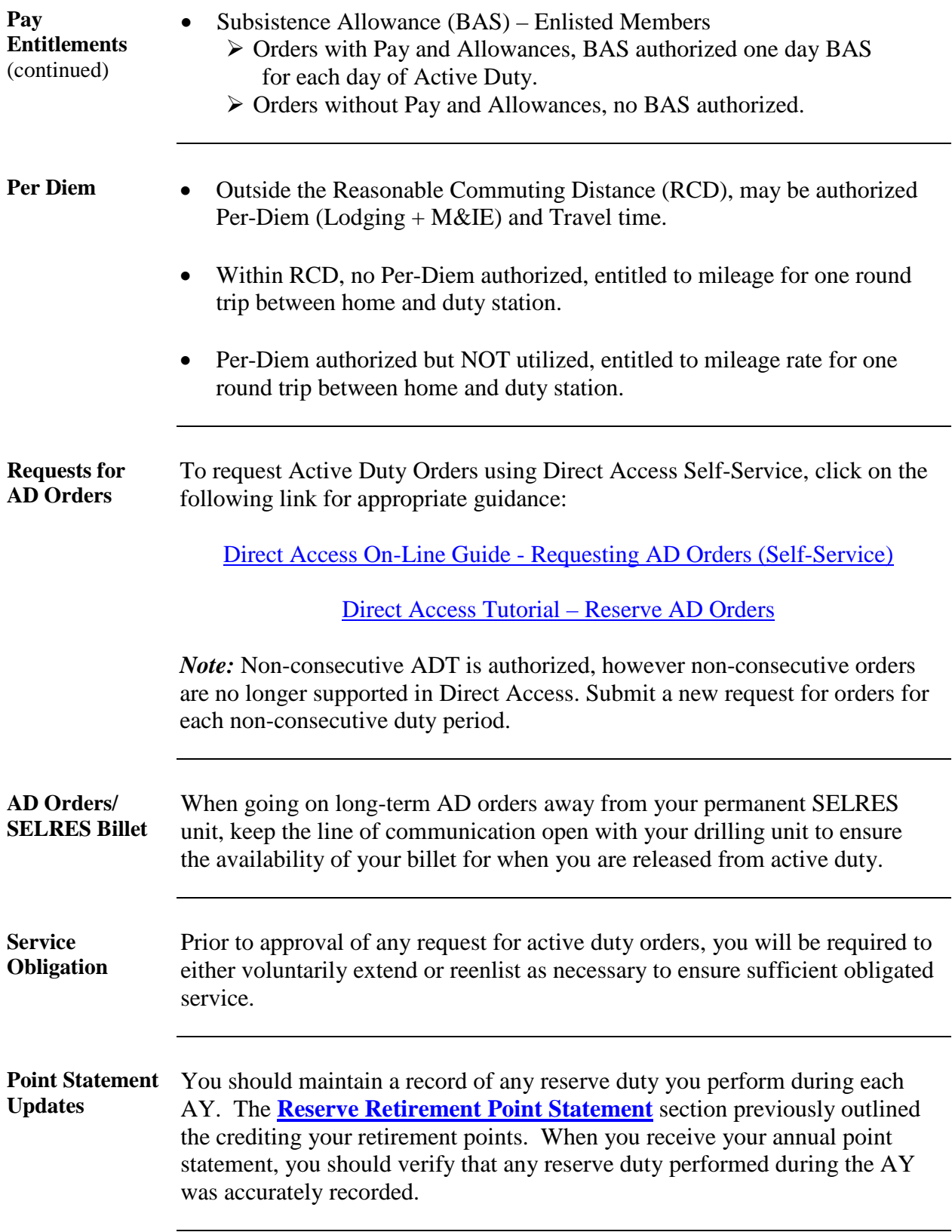

### **Amendments to Active Duty Orders** When Active Duty Orders are amended, it may be necessary to either change the ending date of the current orders, or end current orders and NEW orders must be issued.

Whenever orders are amended your BAH entitlement may also change. The following chart is provided concerning BAH entitlement.

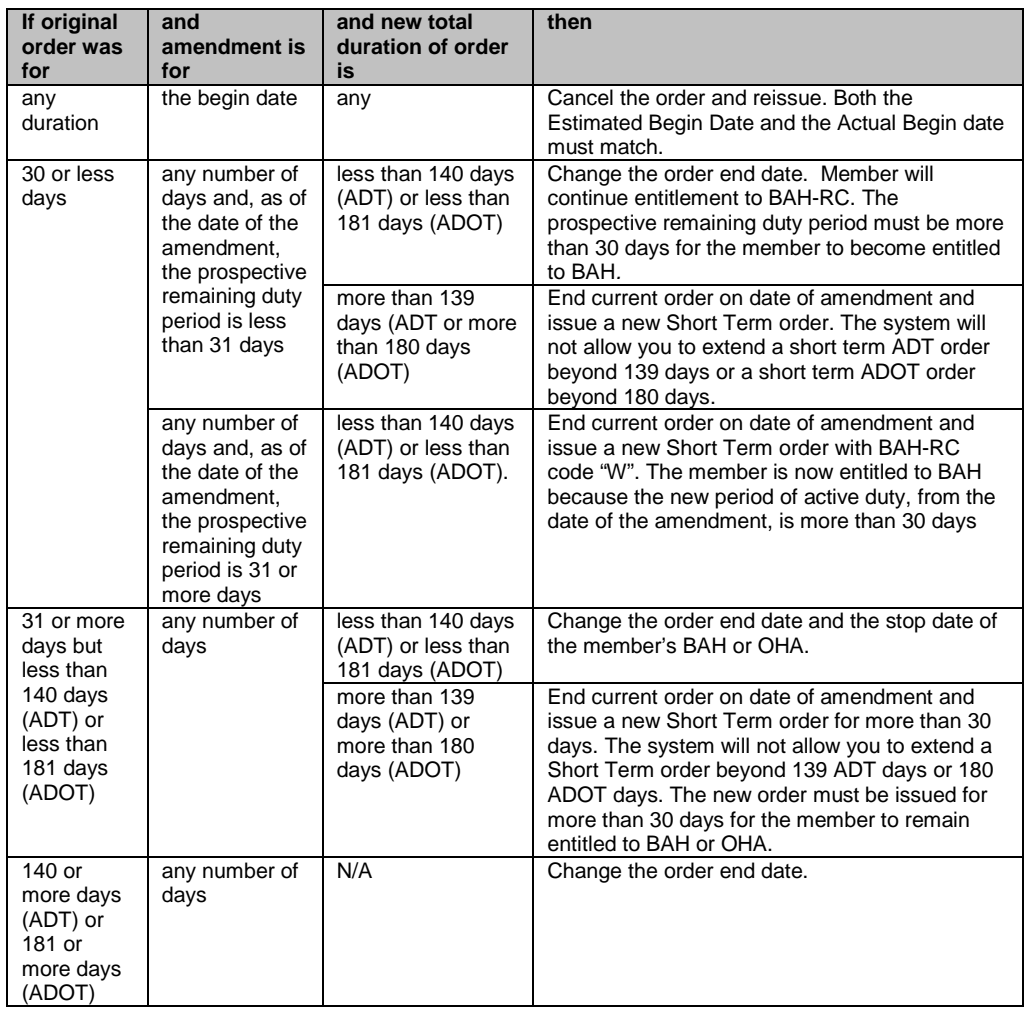

### **Summary of Orders Types**

**Introduction** This table lists the reserve orders types and shows how the duration of each type of duty relates to the funding, PCS/TDY entitlements, BAH entitlement, INCONUS COLA (ICC)/OUTCONUS COLA (OCC) entitlement and the type of transaction sent to JUMPS.

> Note: ADOS is active duty for operational support it was formerly active duty for special work (ADSW),

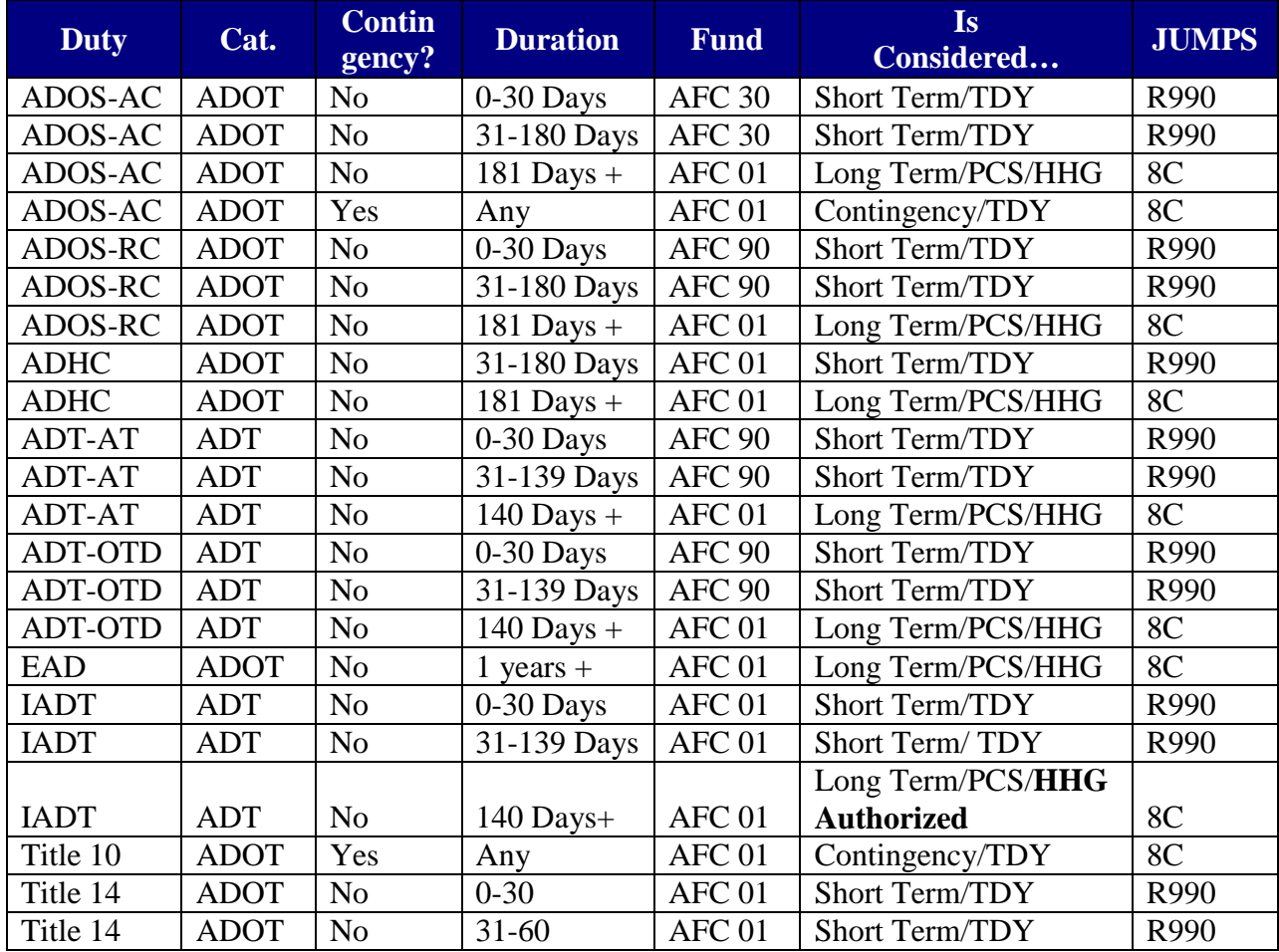

Note 1: IAW JFTR U9154C, member authorized OUTCONUS COLA if called/ordered to active duty for less than 31 days from an OCONUS location **if there is no per diem authority.**

Note 2: If PCS HHGs transportation is authorized BAH & COLA location is the new PDS. If PCS HHGs is not authorized BAH & COLA is at the rate prescribed for the principal place of residence at time member was called/ordered to AD.

Note 3: Yes if 140 or more days. No if 139 or less days. Reservists on orders for 140 or more days are entitled to CONUS COLA. See JFTR, para **U8038.**
**Mobilization/ Demobilization** Coast Guard Manpower Mobilization and Support Plan COMDTINST M3061.1, directs Reservists to receive training or be briefed on mobilization issues on a regular basis.

> ALCOAST 542/09 announces a new On-Line electronic training course designed specifically for Reservists and replaces previous training for mobilization and Demobilization.

Course objectives include:

- Identifying and understanding various mobilization types
- Five components of personal readiness
- Key processing steps for mobilization/demobilization
- Most importantly, a self-evaluation of personal and mobilization readiness.

The course is available online under **Reserve Courses** in the Course Catalog at: [https://learning.uscg.mil](https://learning.uscg.mil/)

Chapter 11 of the Personnel Pay and Procedures Manual (PPPM), COMDTINST M1000.2(series) contains important information concerning Mobilization/De-Mobilization.

A copy of the Mobilization Check-List is located at the end of this section.

#### **Mobilization Unit Checklist**

#### **Introduction** This checklist provides a listing of tasks to be completed by the member's unit or units (both the regularly assigned unit and the unit the member is reporting to) required when a Reservist is mobilized on active duty.

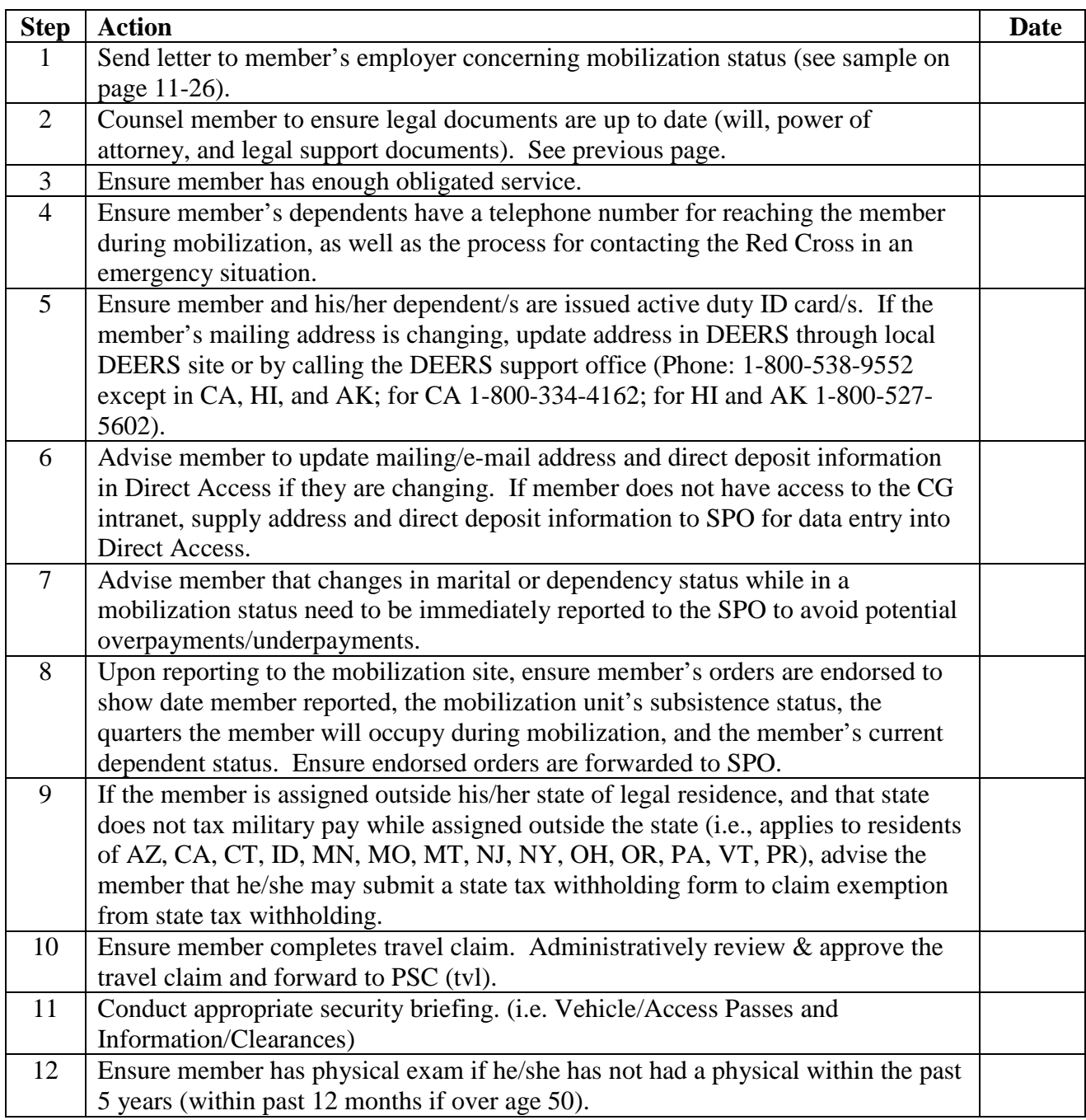

## **Mobilization Unit Checklist, Continued**

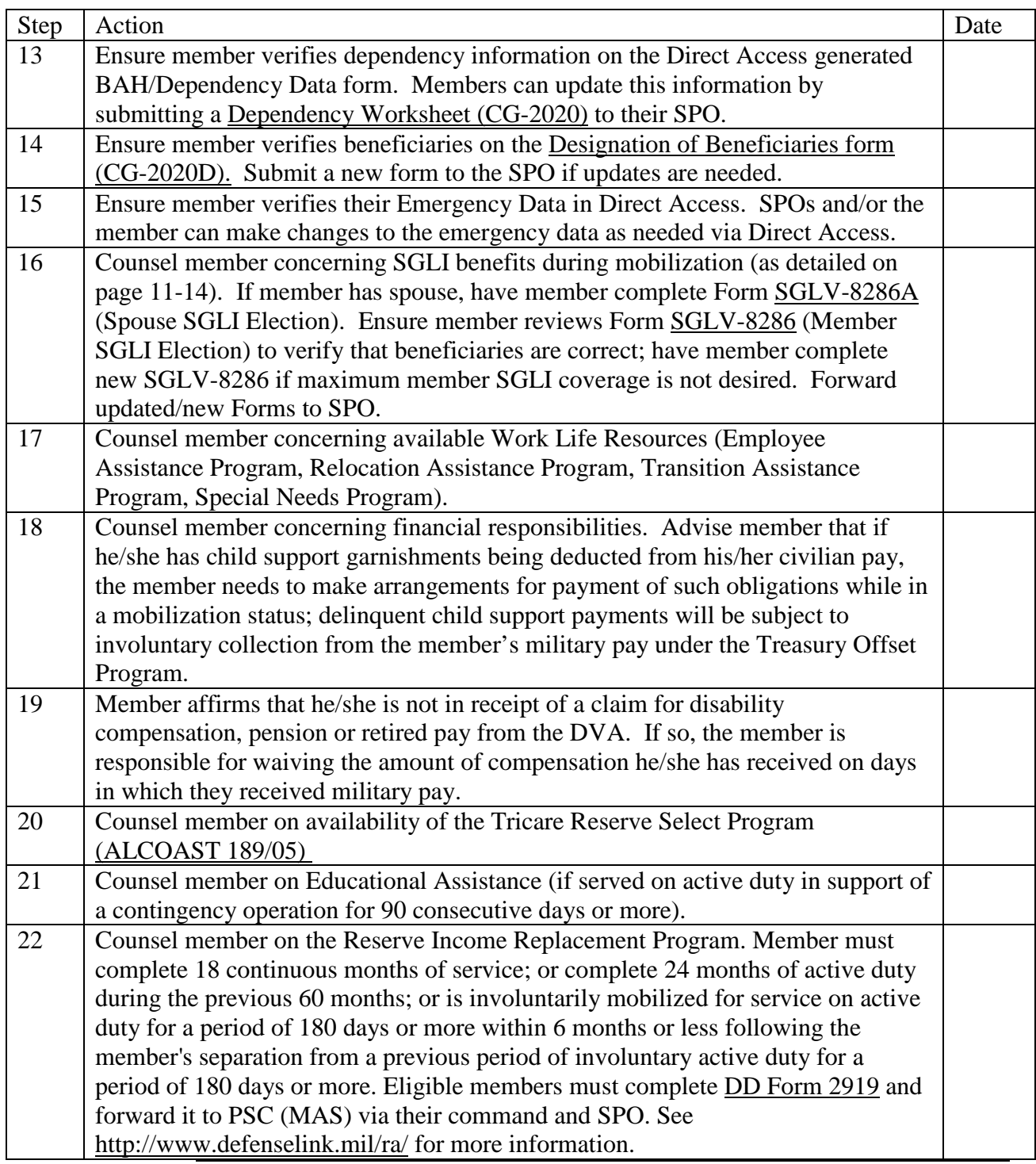

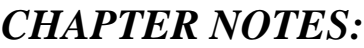

#### **Leave and Earnings Statements (LES)/W-2's**

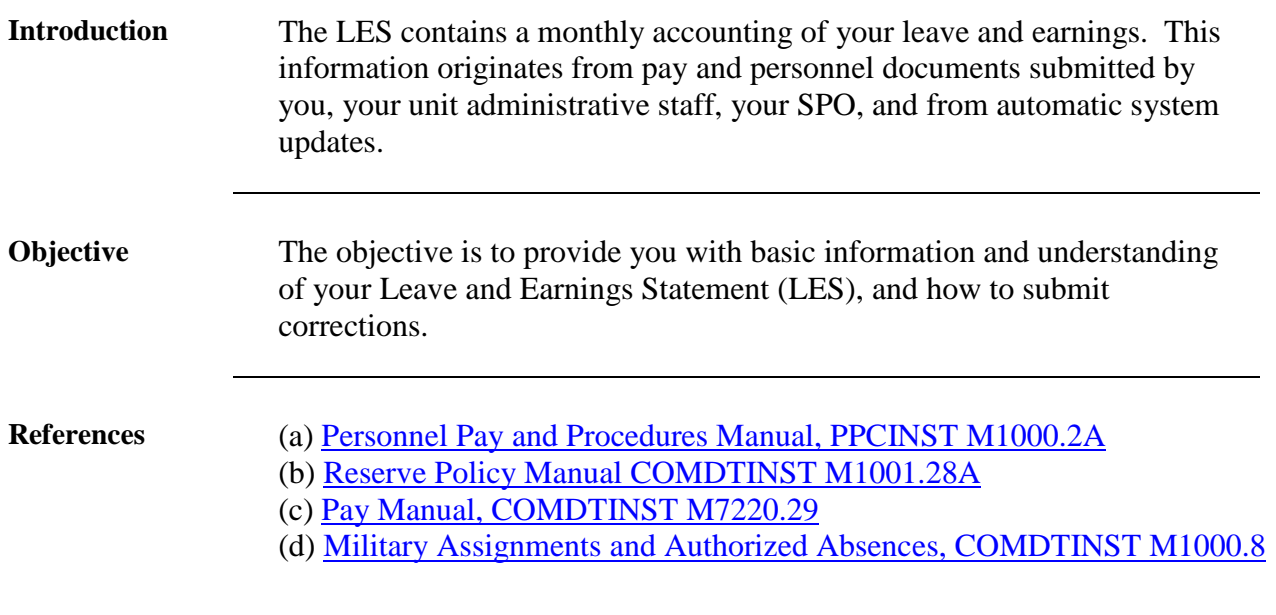

**Where is my LES?** A monthly LES is created and viewable in DA when:

- You perform any CG duty when pay and/or allowances are paid.
- Any changes/updates are made to the LES information.
- You have monthly deductions for participation in SGLI/FSGLI.
- Any system updates are completed by PPC.

Your current and previous 12 LES's can also be viewed in Direct Access at the following path:

Home>Self-Service>Employee>View>View Paycheck.

**Remember, you are responsible for reviewing your LES to ensure the accuracy of the information and to advise your command of any discrepancies.**

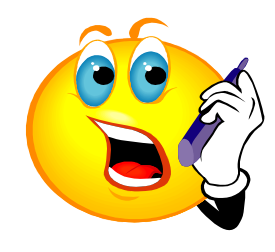

#### **Leave and Earnings Statements (LES)/W-2's/W-2,** Continued

**Reading the LES** A complete itemized description of your LES can be found in Appendix F of the Pay Personnel and Procedures Manual titled, You and Your LES at:

[Personnel Pay and Procedures Manual \(3PM\)](http://www.uscg.mil/ppc/3pm.asp)

#### **It is very important for you to review and validate your monthly LES. As a Reservist, your LES serves two important purposes. It:**

- Documents all pay and allowances credited for Reserve duties performed; and
- Documents any Reserve Retirement Points earned.

**Verification of your LES** There are a few entries in specific sections of the LES that will be discussed in this section.

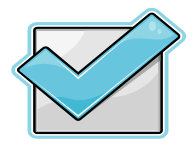

- Leave
- Entitlements
- Deductions
- Remarks

## **Leave and Earnings Statements (LES)/W-2's/W-2,** Continued

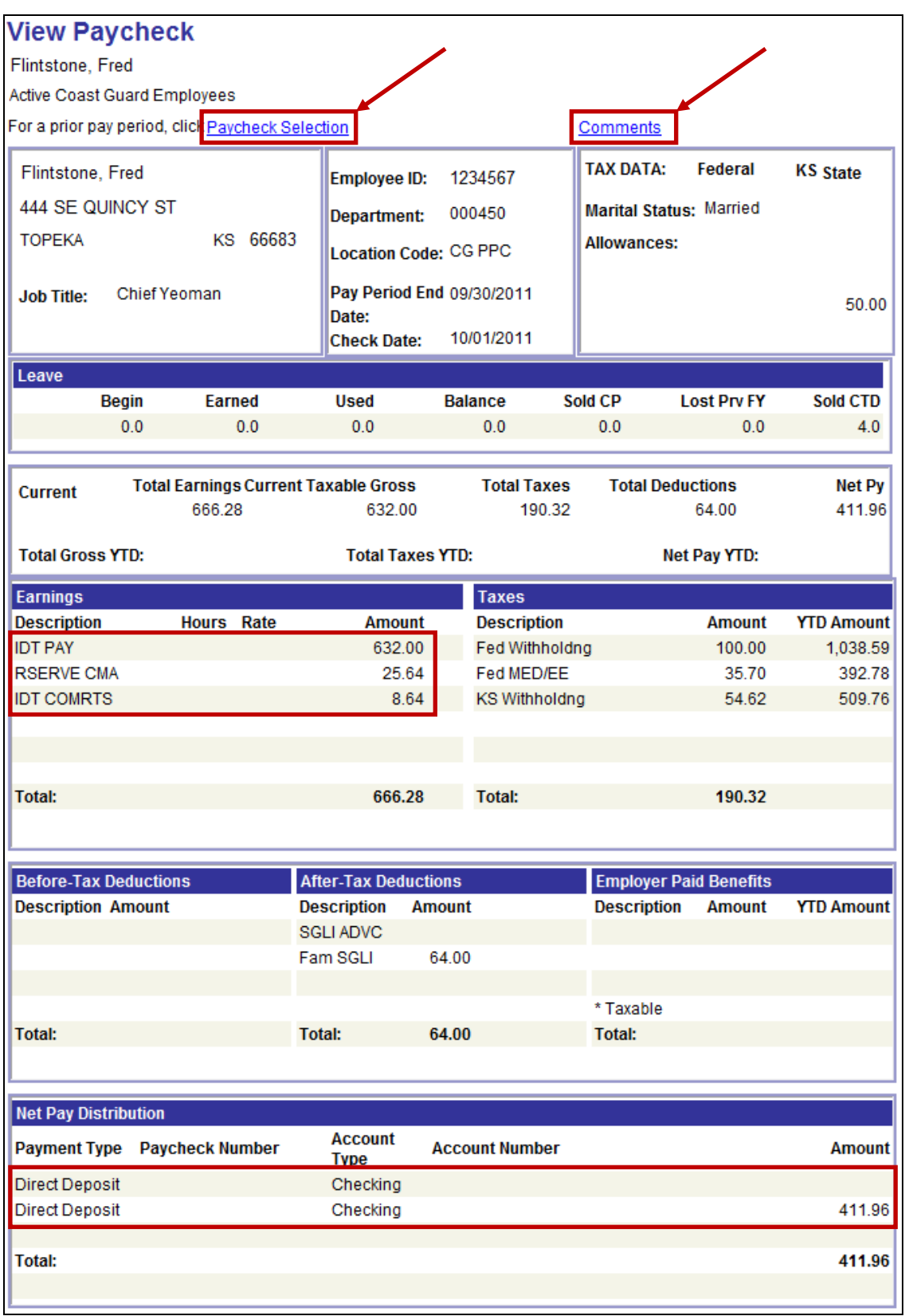

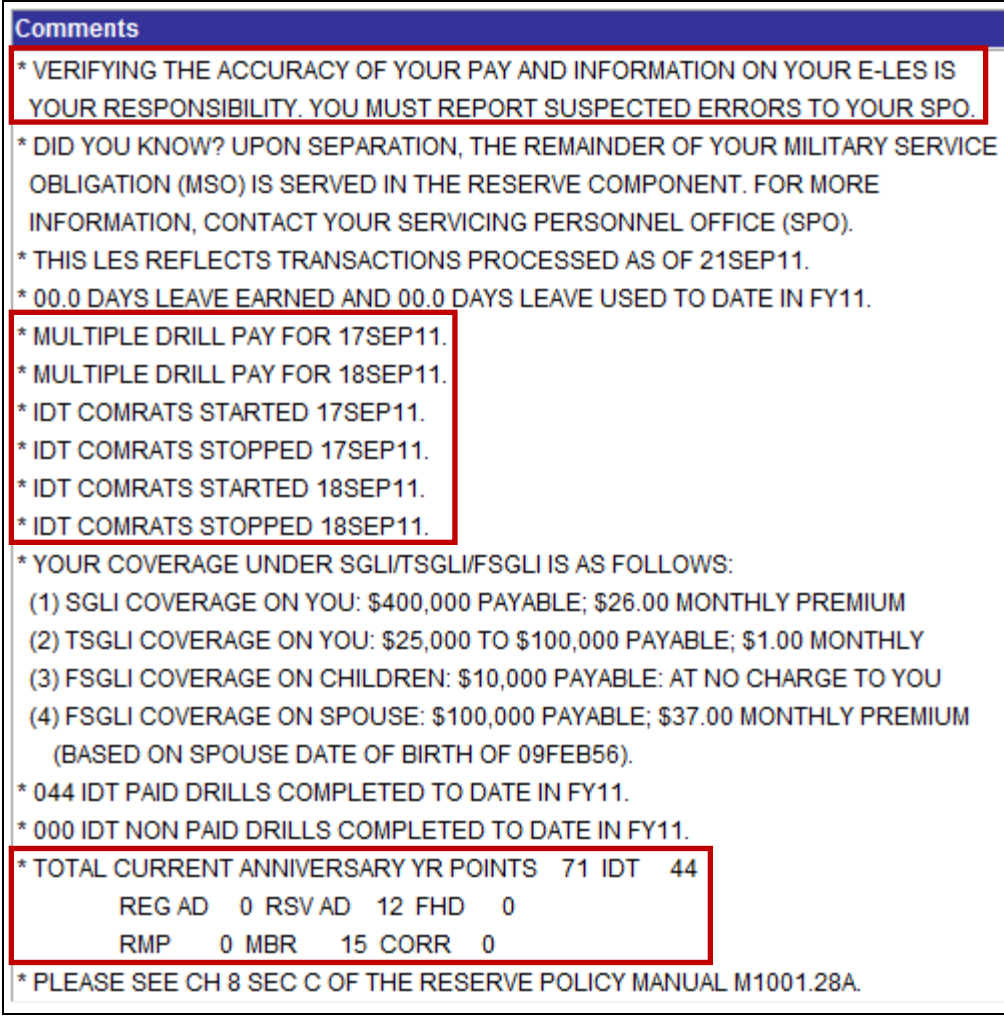

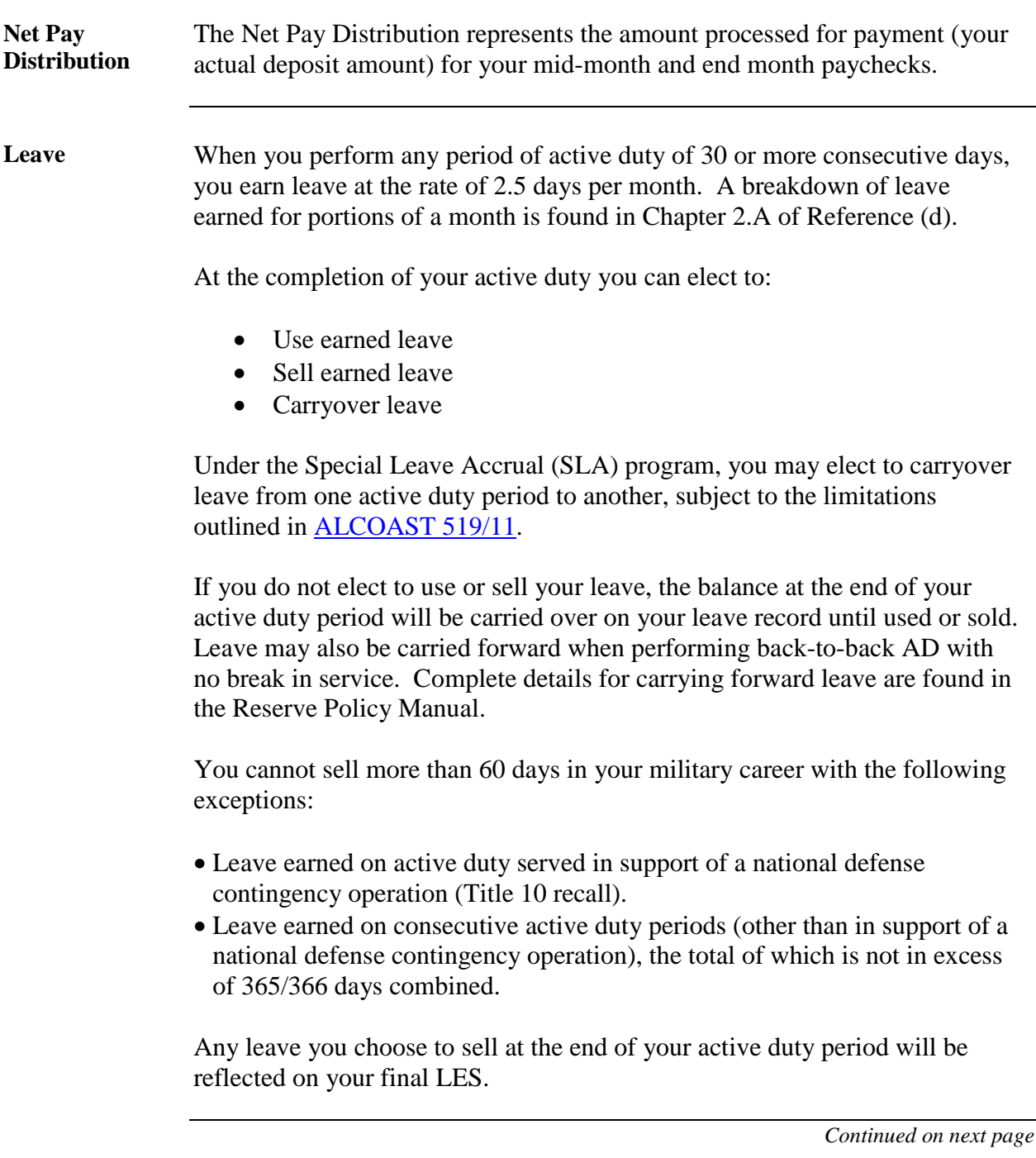

### **Leave and Earnings Statements (LES)/W-2's/W-2,** Continued

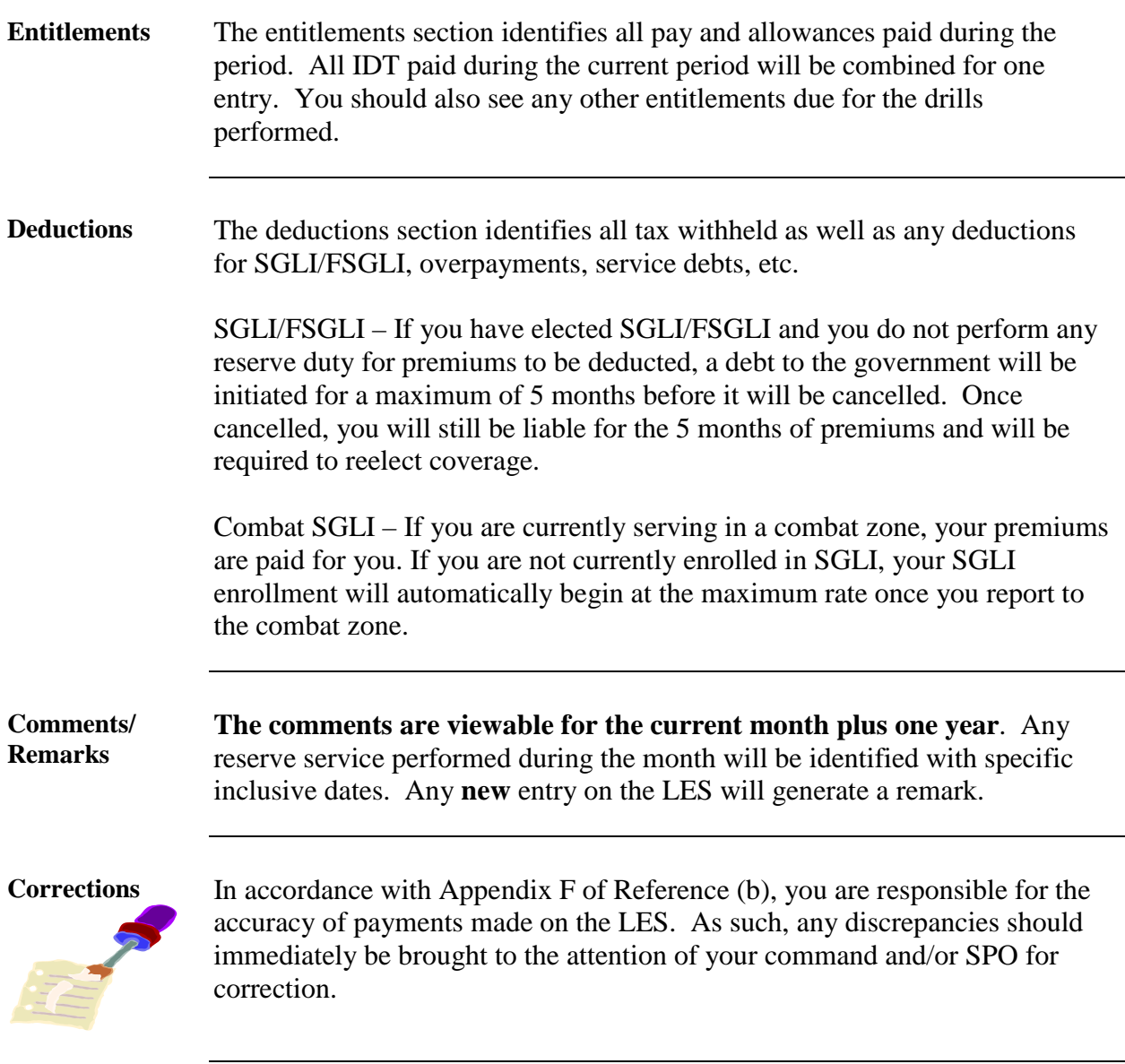

## **Leave and Earnings Statements (LES)/W-2's,** Continued

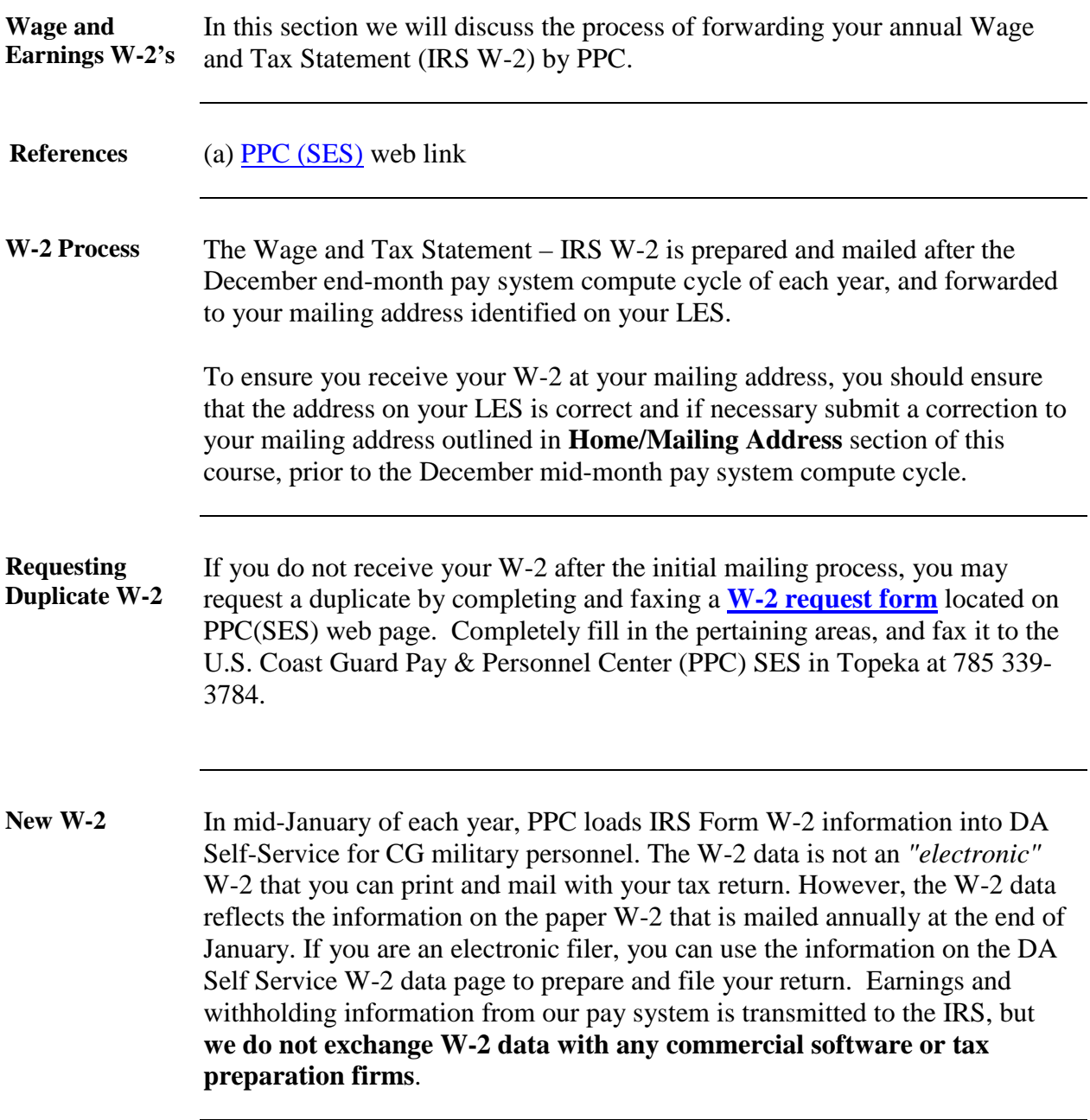

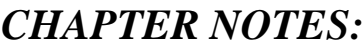

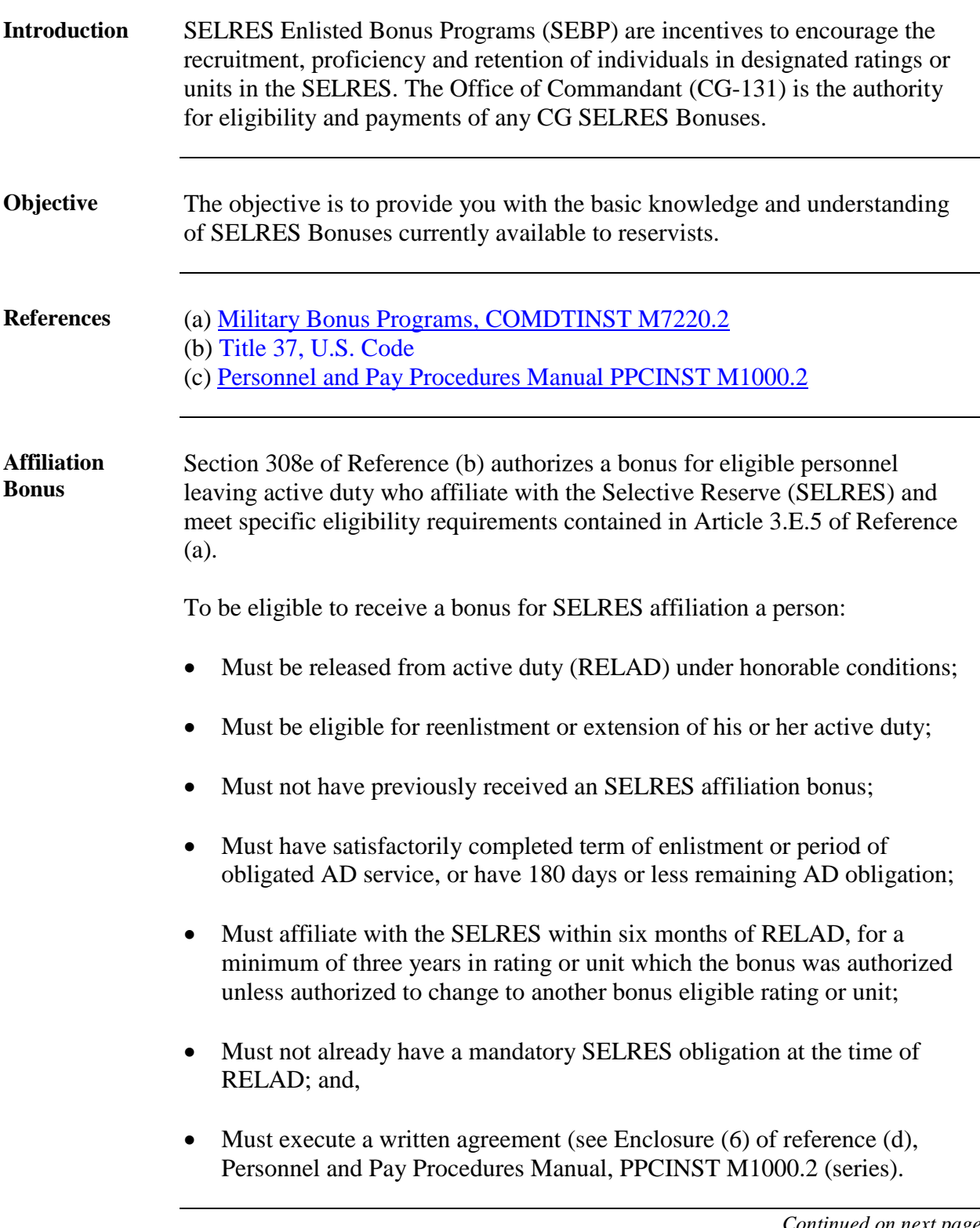

Continued

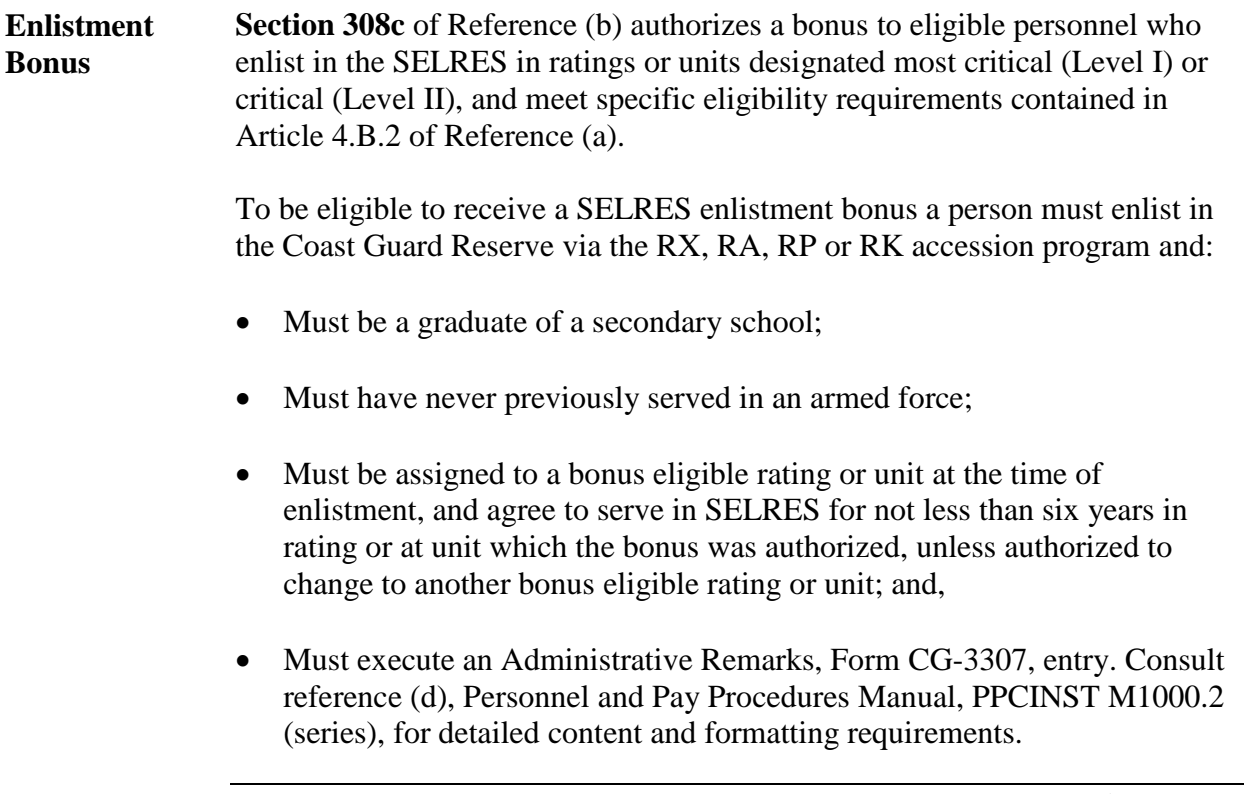

Continued

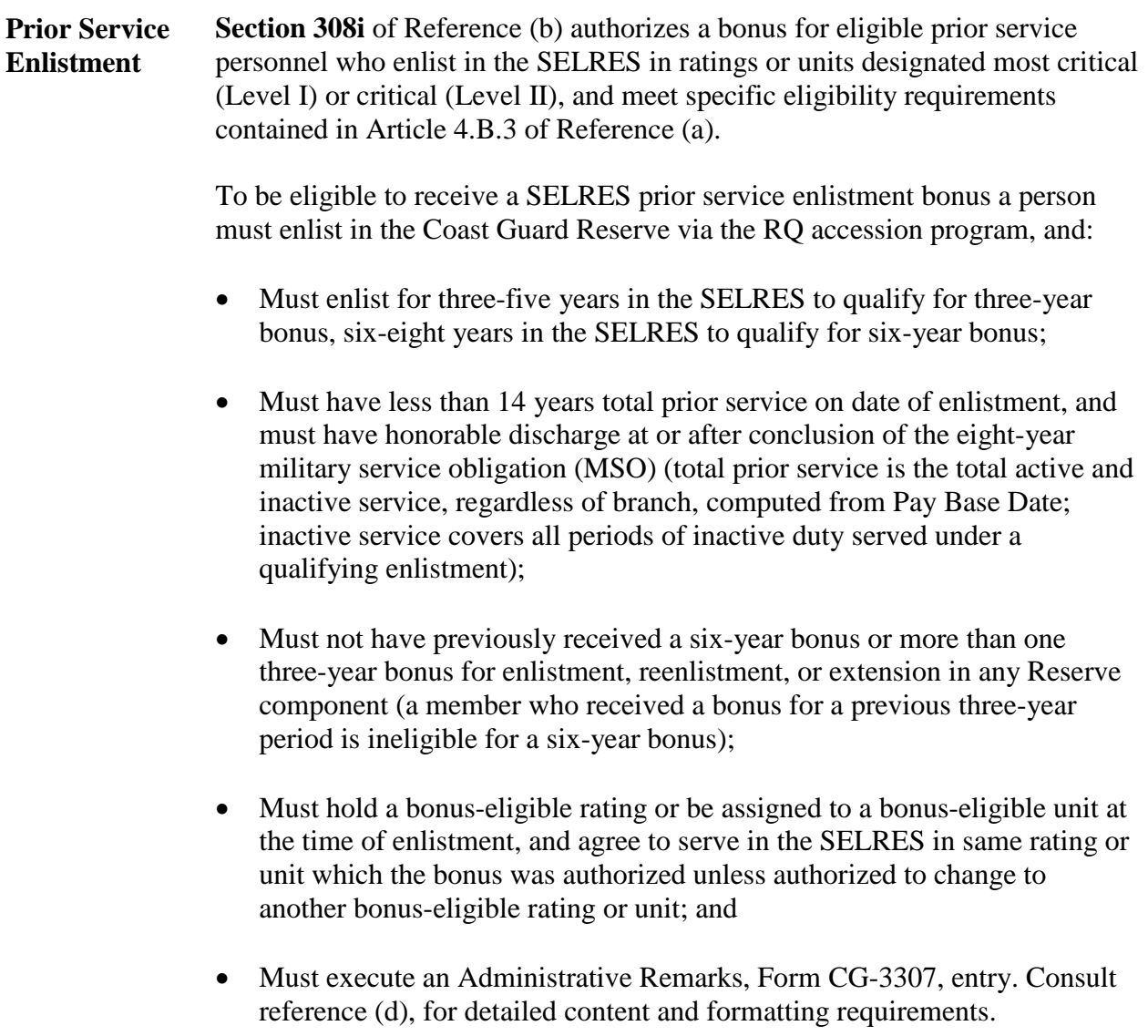

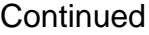

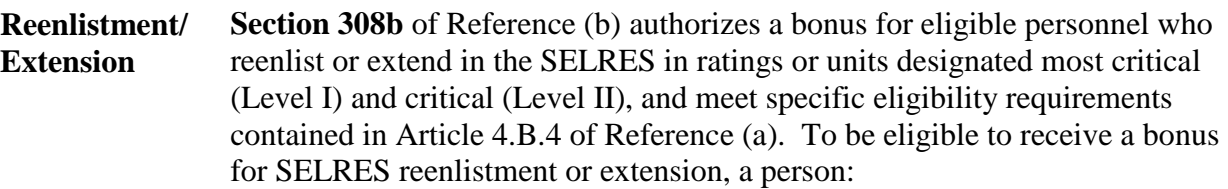

- Must be in pay grades E-4 through E-9 (members authorized to pursue a lateral change in rating and assigned a training rating indicator are ineligible for SEBP incentives until the lateral change is complete, the time authorized for change expires, or the authorization to prepare for a change in rating is withdrawn);
- Must reenlist or extend for three-five years in SELRES to qualify for the three-year bonus or six-eight years in SELRES to qualify for six-year bonus;
- Must have less than 14 years total active and inactive service, regardless of branch, computed from Pay Base Date;
- Must not have previously received a six-year bonus or more than one three-year bonus for enlistment, reenlistment, or extension in any Reserve component (a member who received a bonus for a previous three-year period is ineligible for a six-year bonus; to receive a second three-year bonus a member must enter into the subsequent reenlistment or extension for three years, not later than the date on which the enlistment or extension for which the first bonus was paid would expire, and the designated rating or unit must still be bonus-eligible);
- Must hold a bonus-eligible rating or assigned to bonus-eligible unit at time of reenlistment or extension, and must agree to serve in SELRES in same rating or unit which the bonus was authorized unless authorized to change to another bonus-eligible rating or unit;
- Must execute a Administrative Remarks, Form CG-3307, entry. Consult reference (d) for detailed content and formatting requirements;
- Members who have not completed the eight-year MSO may enlist up to 90 days prior to their normal expiration of enlistment (EOE). In cases of early reenlistment, the term of the new contract will begin on the date of reenlistment or extension.

Continued

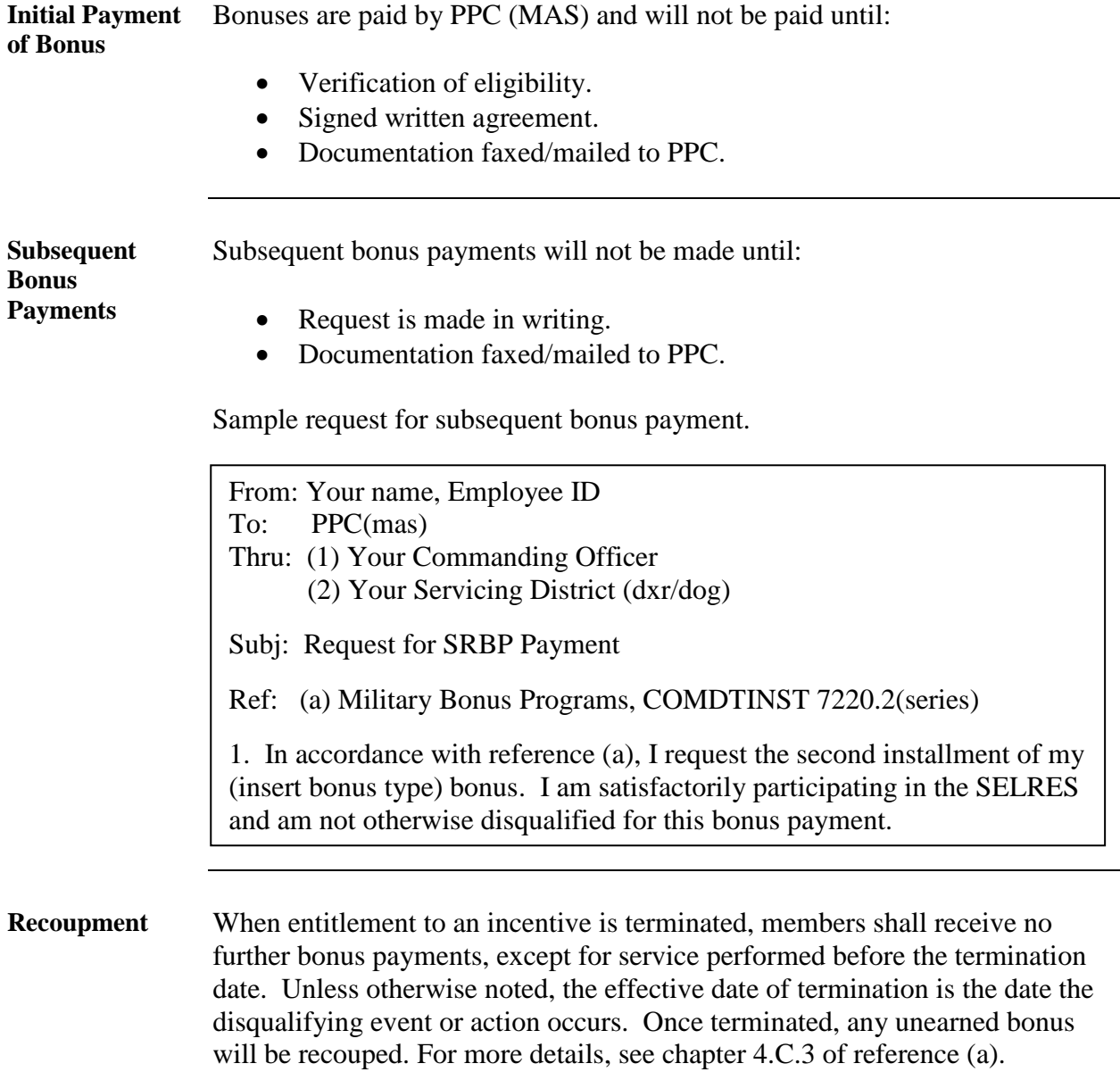

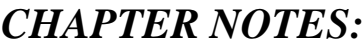

,我们也不会有什么。""我们的人,我们也不会有什么?""我们的人,我们也不会有什么?""我们的人,我们也不会有什么?""我们的人,我们也不会有什么?""我们的人

L.

#### **Reserve Advancements**

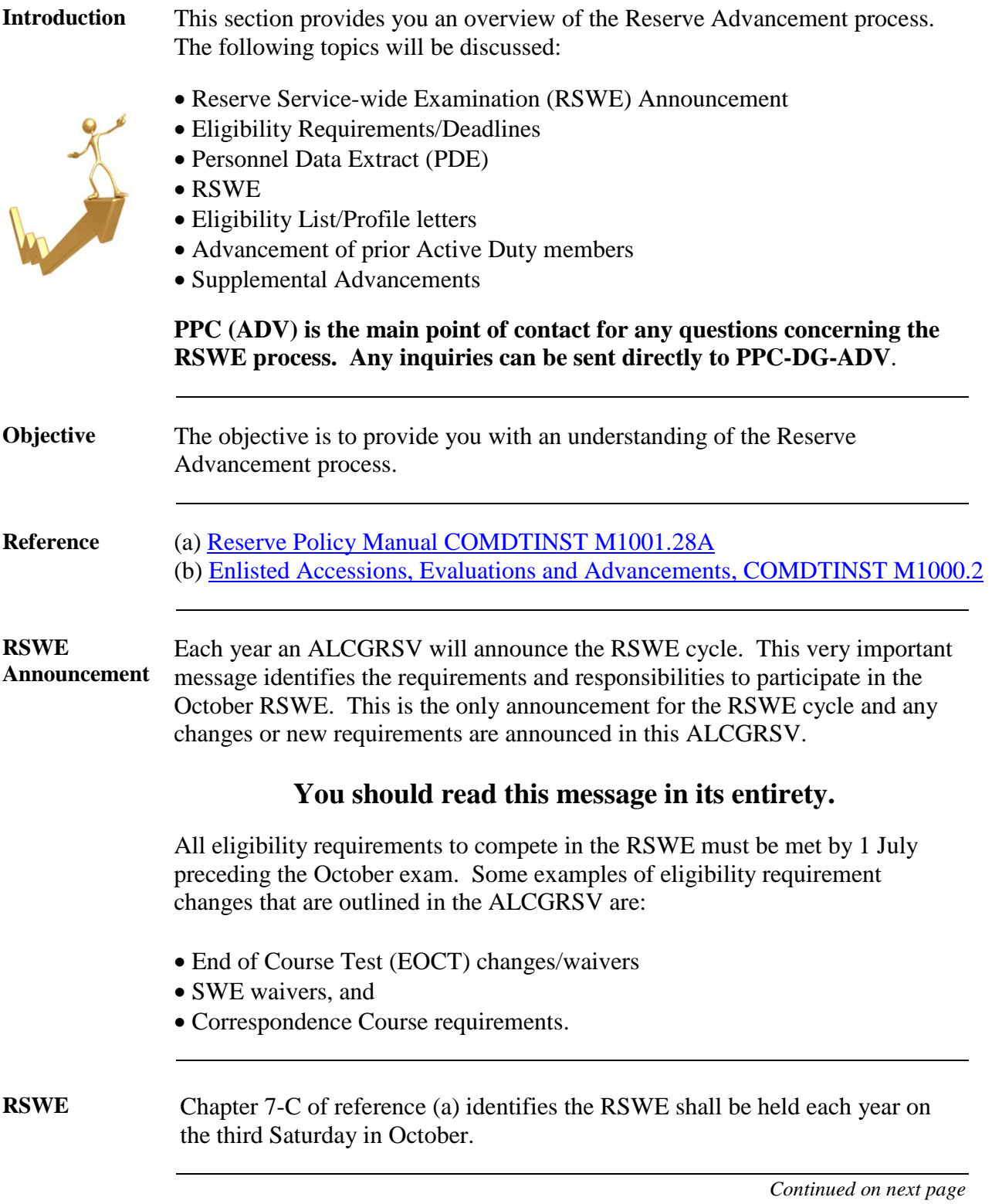

**Eligibility Requirements** Eligibility requirements are contained in Chapter 7-C of references (a), Chapter 3.A of reference (b), and the ALCGRSV. A link to the OCT11 RSWE announcement message [\(ALCGRSV 024/11\)](http://www.uscg.mil/announcements/alcgrsv/024-11_alcgrsv.txt), is provided as an example for review.

[Reserve Policy Manual COMDTINST M1001.28\(series\)](http://cgweb2.comdt.uscg.mil/CGDIRECTIVES/CIM/CIM_1001_28A.pdf)

PPC (ADV) has created a reference tool as a quick review of eligibility requirements in a single spreadsheet. **Remember, this is a tool and is not official policy.** You should review the actual policies and procedures outlined in the references.

[October 2011 PPC\(ADV\) SWE Eligibility Criteria](http://www.uscg.mil/ppc/adv/EligibilityCriteriaOCT11SWE.xls)

**PDE's** The Personnel Data Extract (PDE) is viewable in Direct Access. **It is your responsibility to review and validate your PDE!**

> The PDE extracts data from your DA record and determines eligibility for the RSWE. All the eligibility criteria and deadlines for the RSWE are outlined in the annual ALCGRSV. You should review your PDE immediately upon receipt and bring any discrepancies to the attention of your command. You can view your PDE in DA using Self-Service for Member at:

> > Direct Access On-line Guide - [View My SWE PDE](http://www.uscg.mil/ppc/ps/self_service/members/view_my_personal_data_extract.htm)

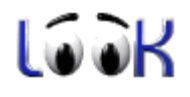

Direct Access Tutorial – [View My Information](http://www.uscg.mil/ppc/training/selfservice/SS_View%20My%20Stuff/SS_View%20My%20Stuff.htm)

**Failure to review and correct your PDE could result in your ineligibility to participate in the RSWE or could incorrectly identify your final placement on the Reserve Advancement Eligibility List.**

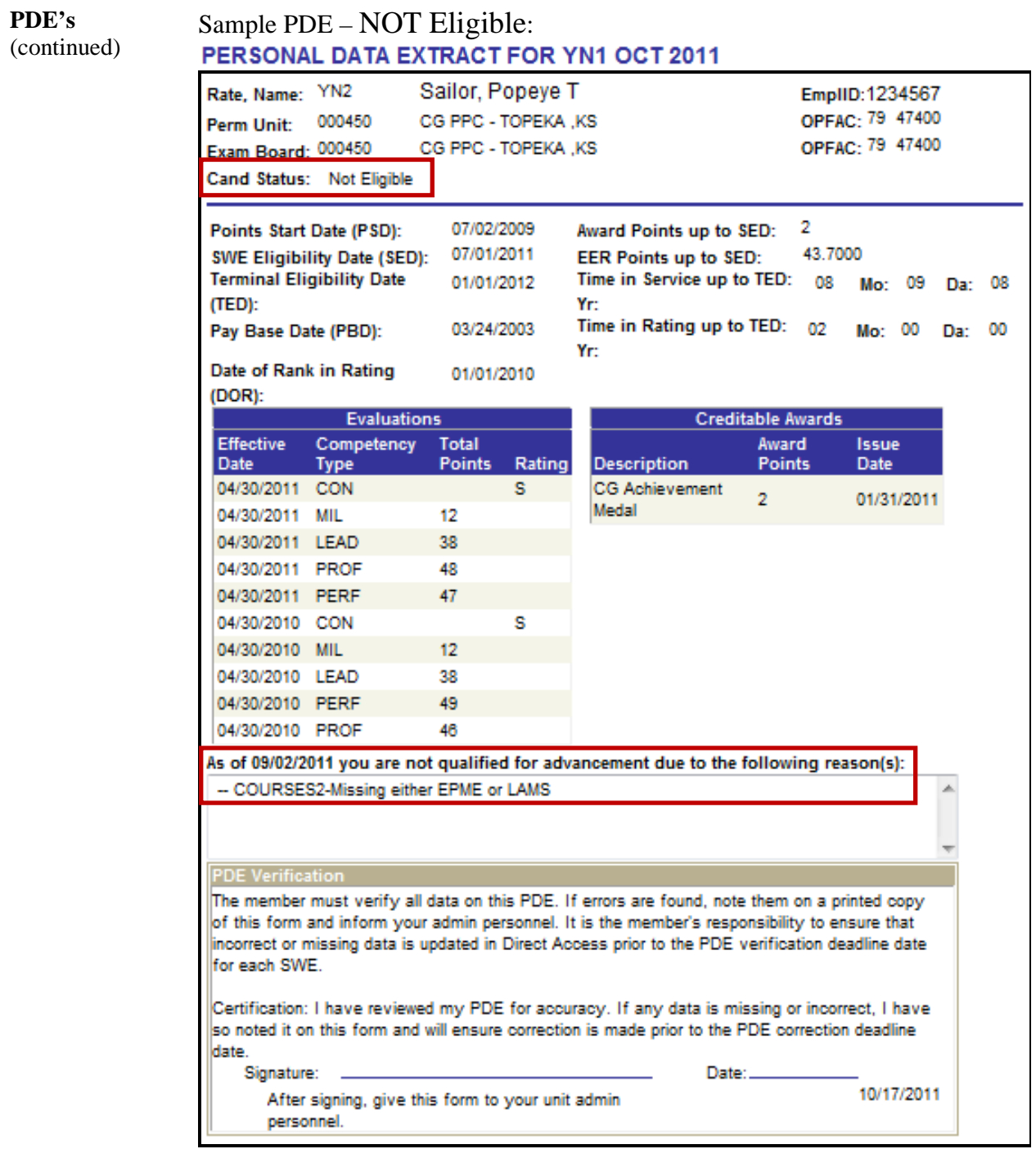

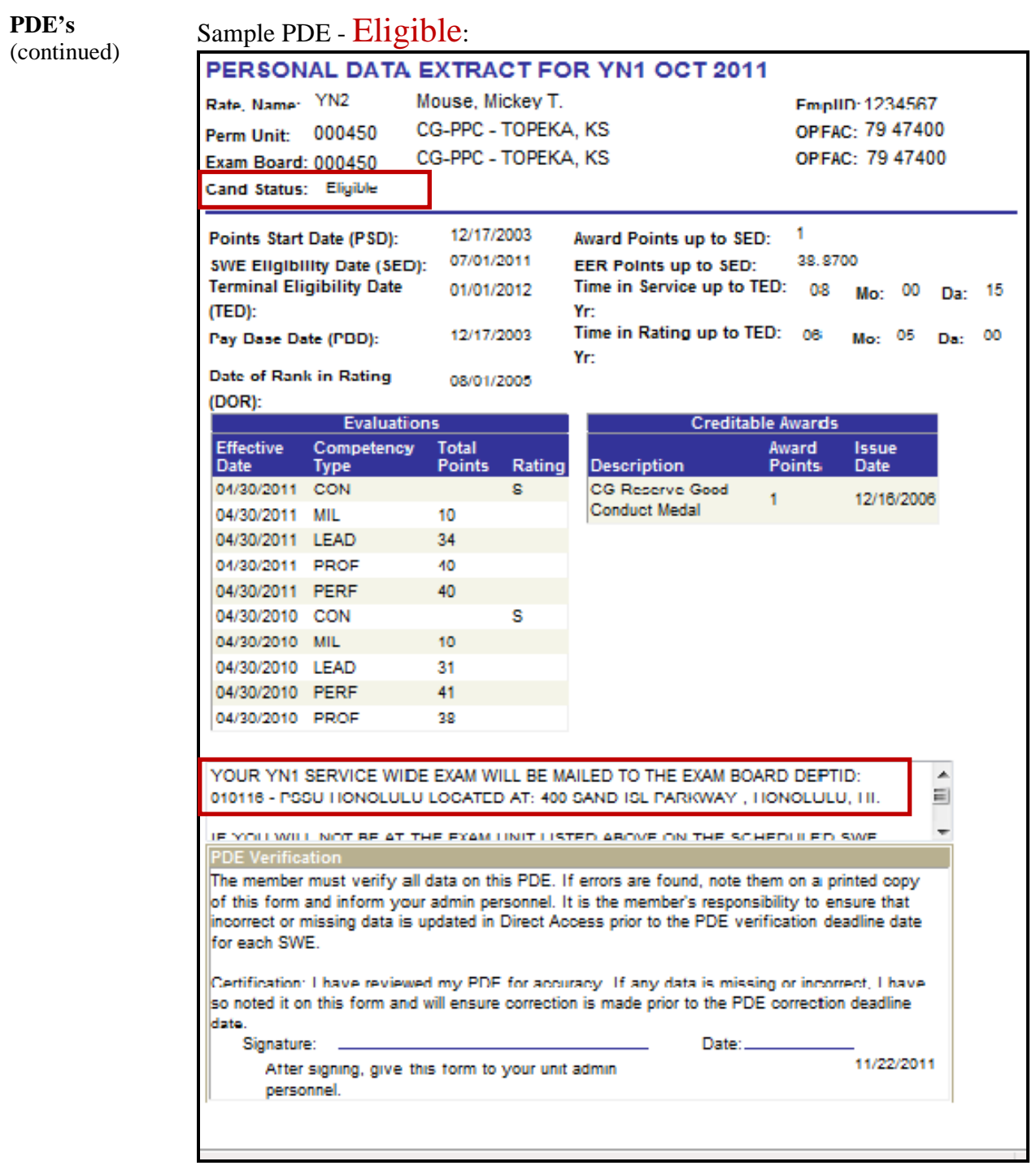

**Profile Letter/ Eligibility List**

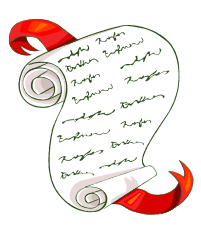

The Profile Letter and the RSWE Eligibility List are created upon completion of the exam cycle. All creditable points are calculated into a final multiple which determines your placement on the RSWE Eligibility List, and the Profile Letter breaks down the final multiple into separate categories.

For further information concerning calculation of final multiple, refer to Article 3.A of Reference (b).

You can view your Profile Letter using DA Self-Service at:

Direct Access On-Line Guide - [View SWE Profile Letter](http://www.uscg.mil/ppc/ps/self_service/members/view_my_profile_letter.htm)

Direct Access Tutorial – [View My Information](http://www.uscg.mil/ppc/training/selfservice/SS_View%20My%20Stuff/SS_View%20My%20Stuff.htm)

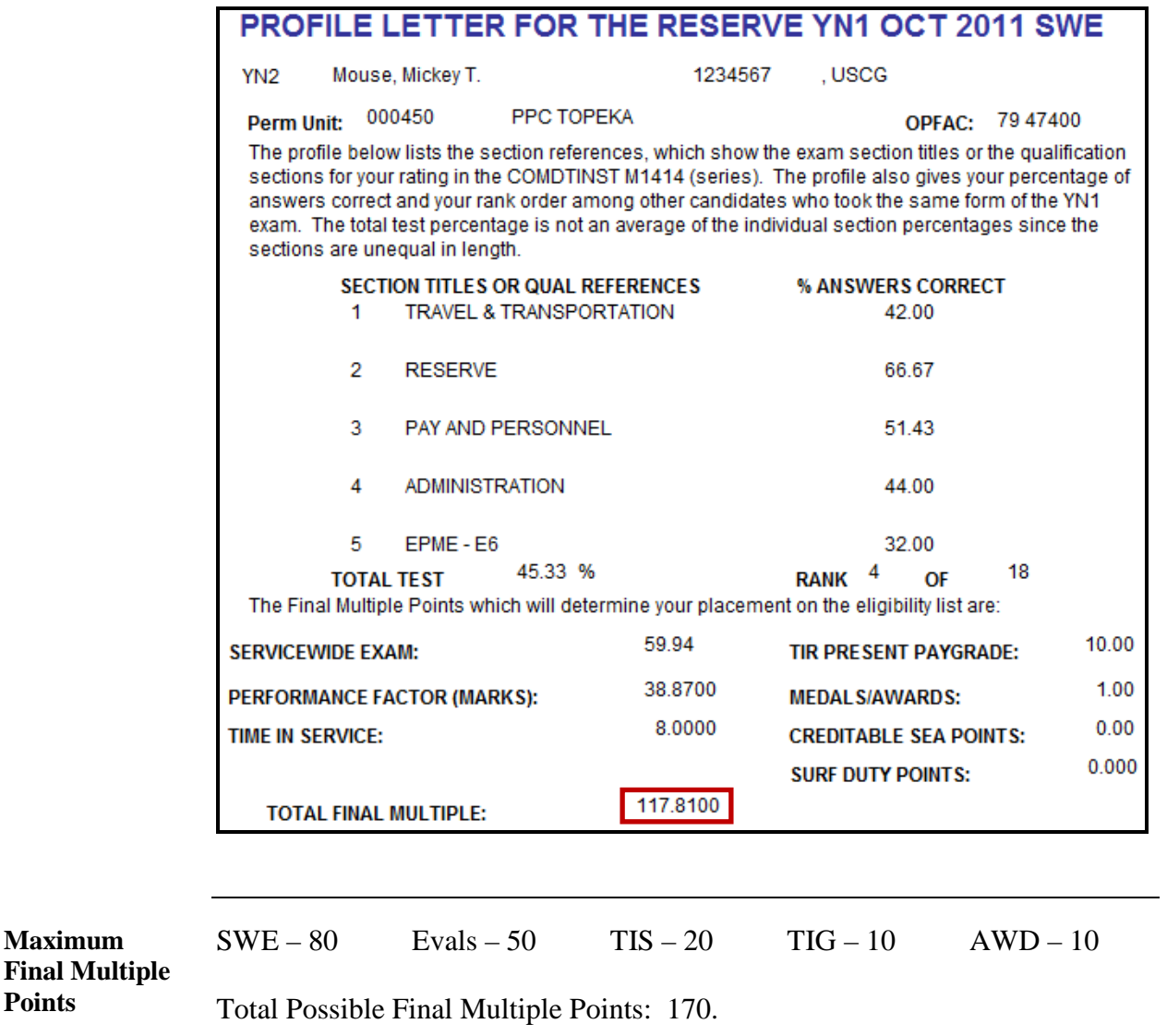

### **Reserve Advancements,** Continued

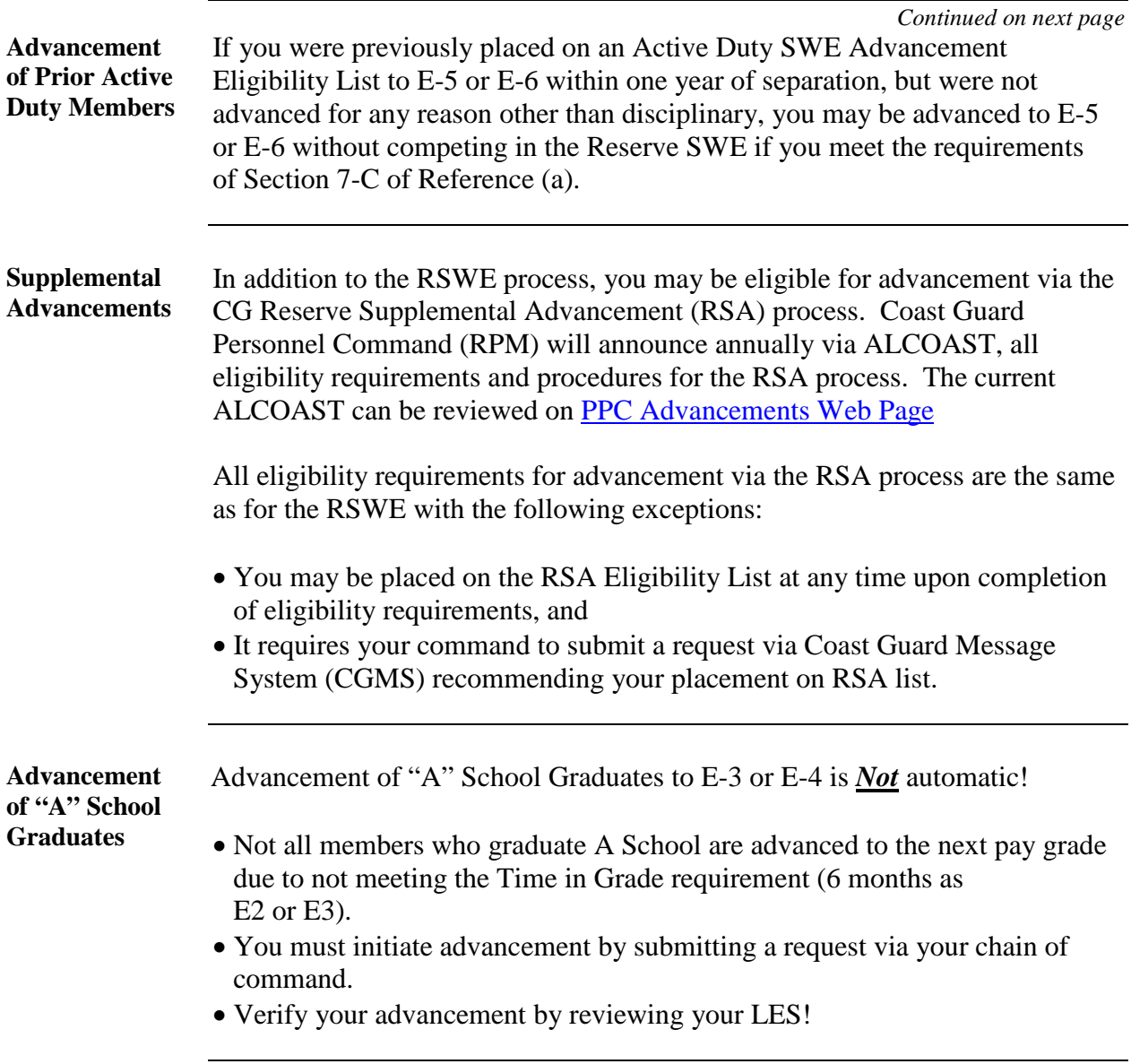

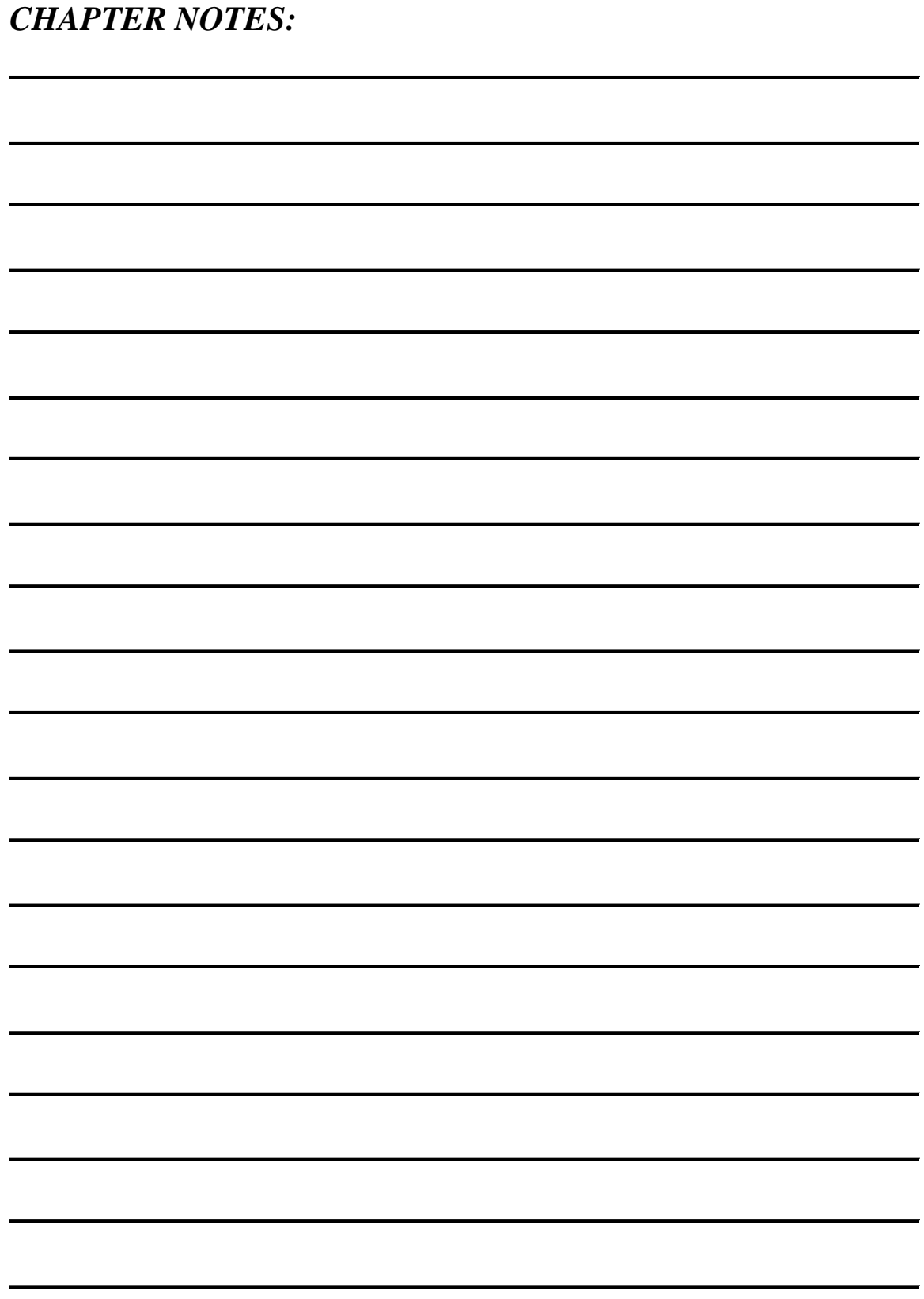

## **Release from Active Duty (RELAD)**

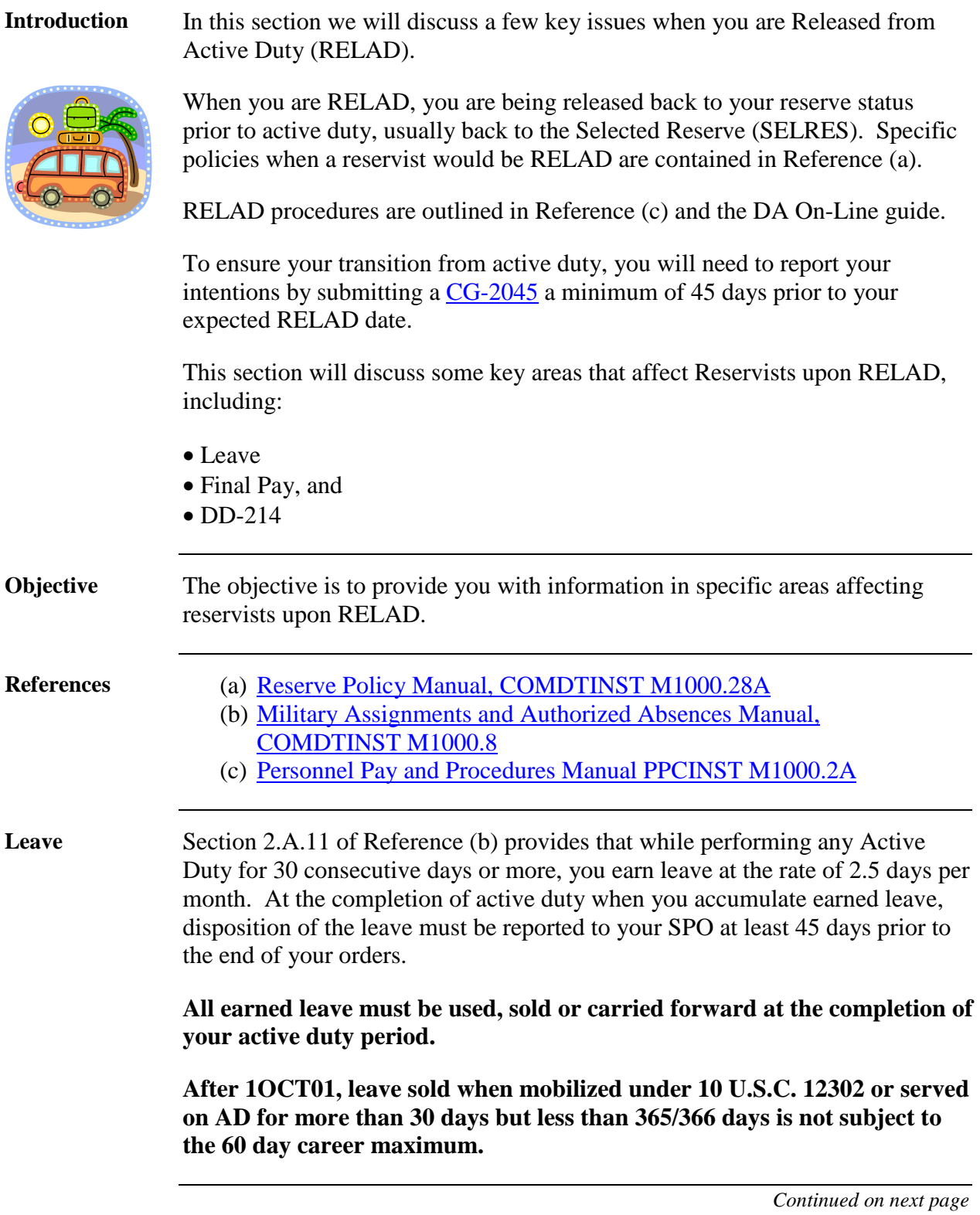

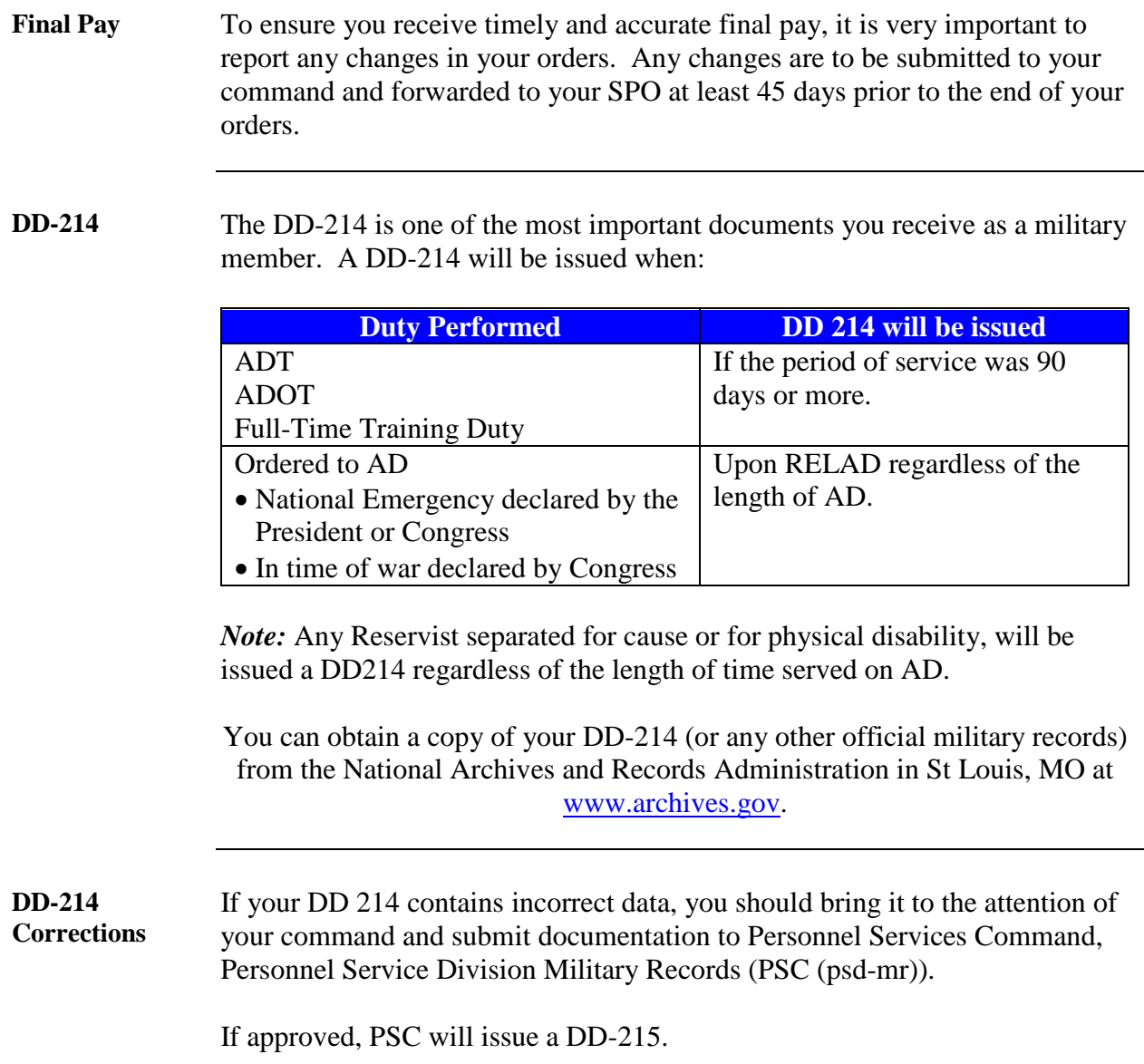

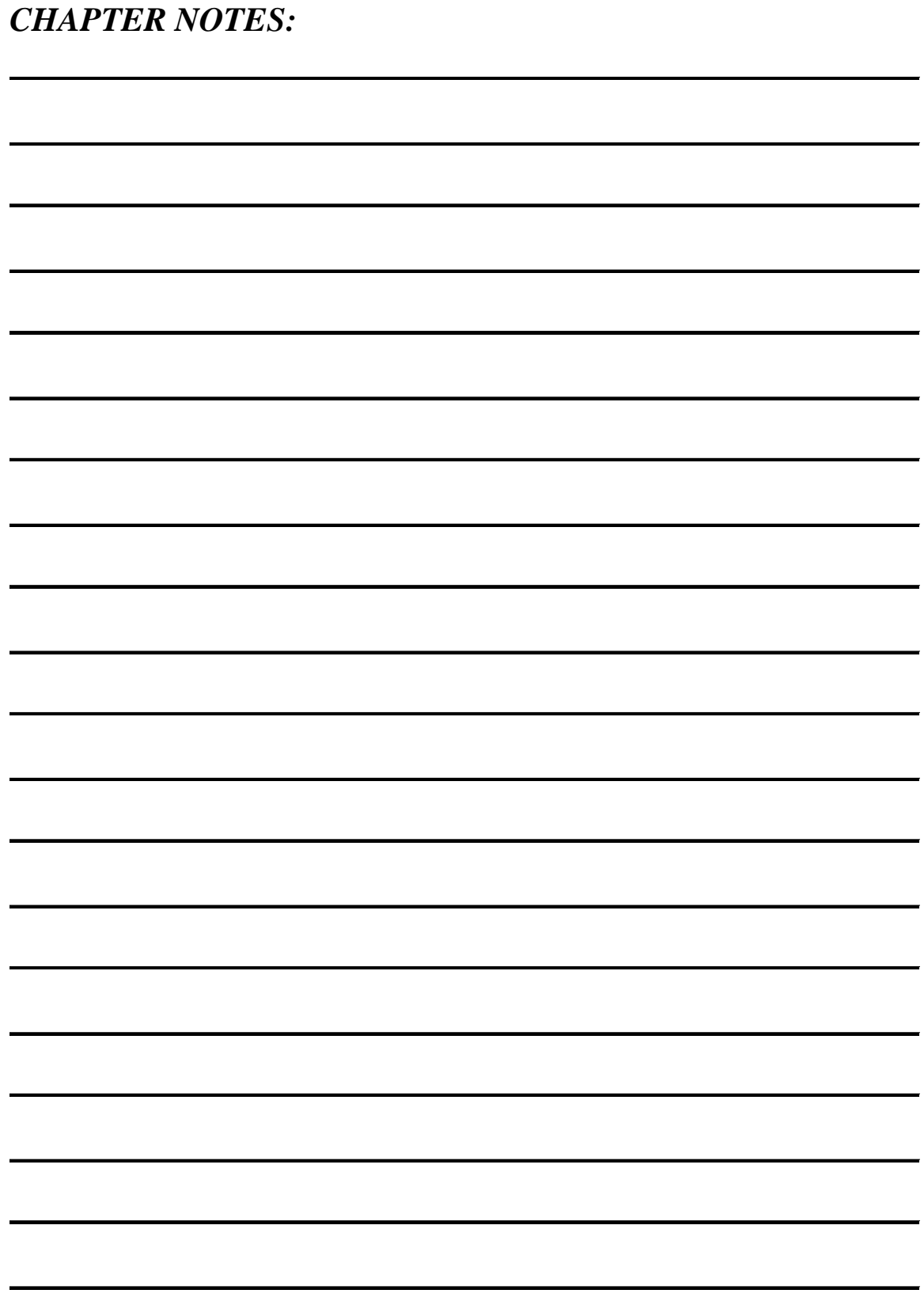

### **Retirement/RC-SBP**

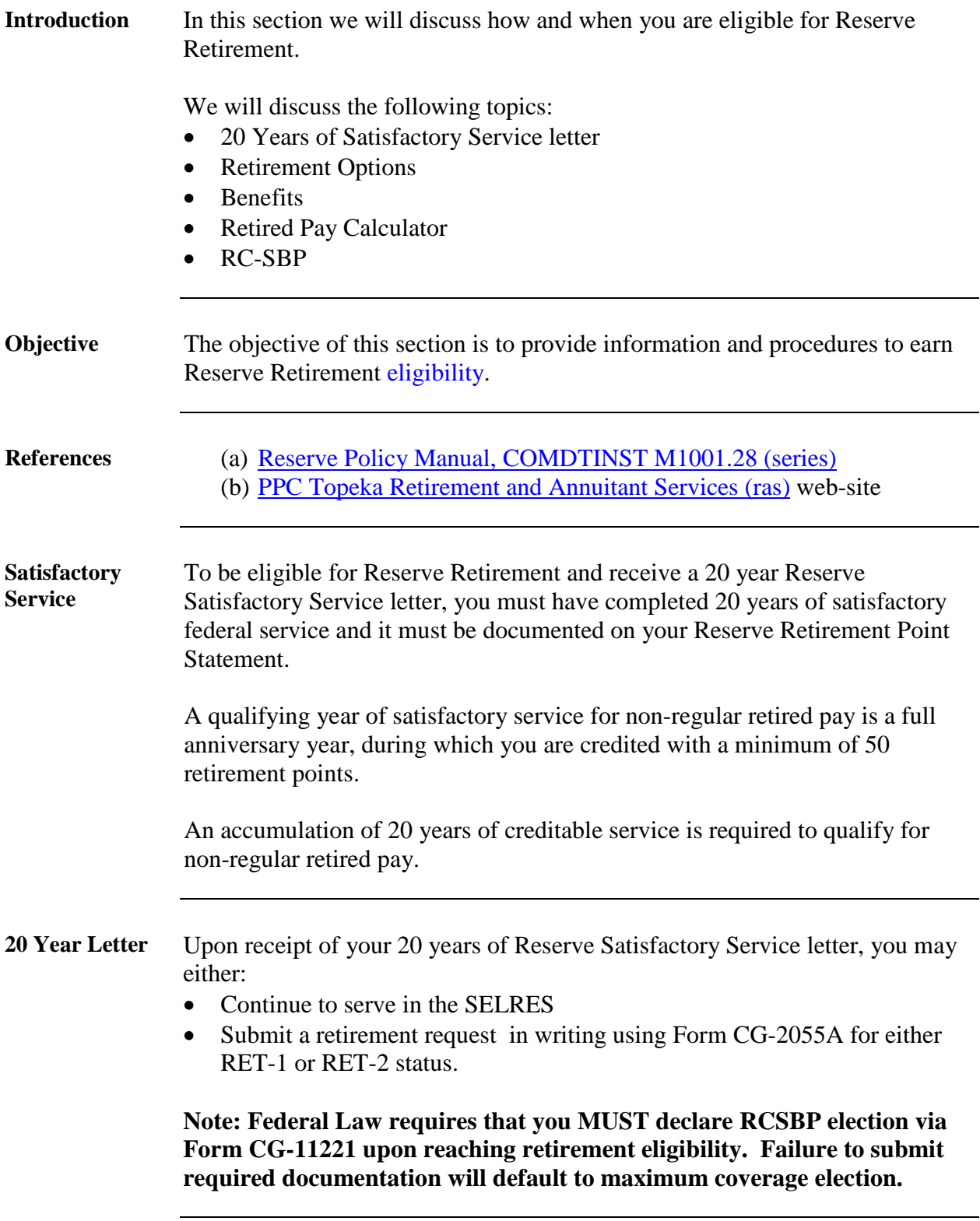

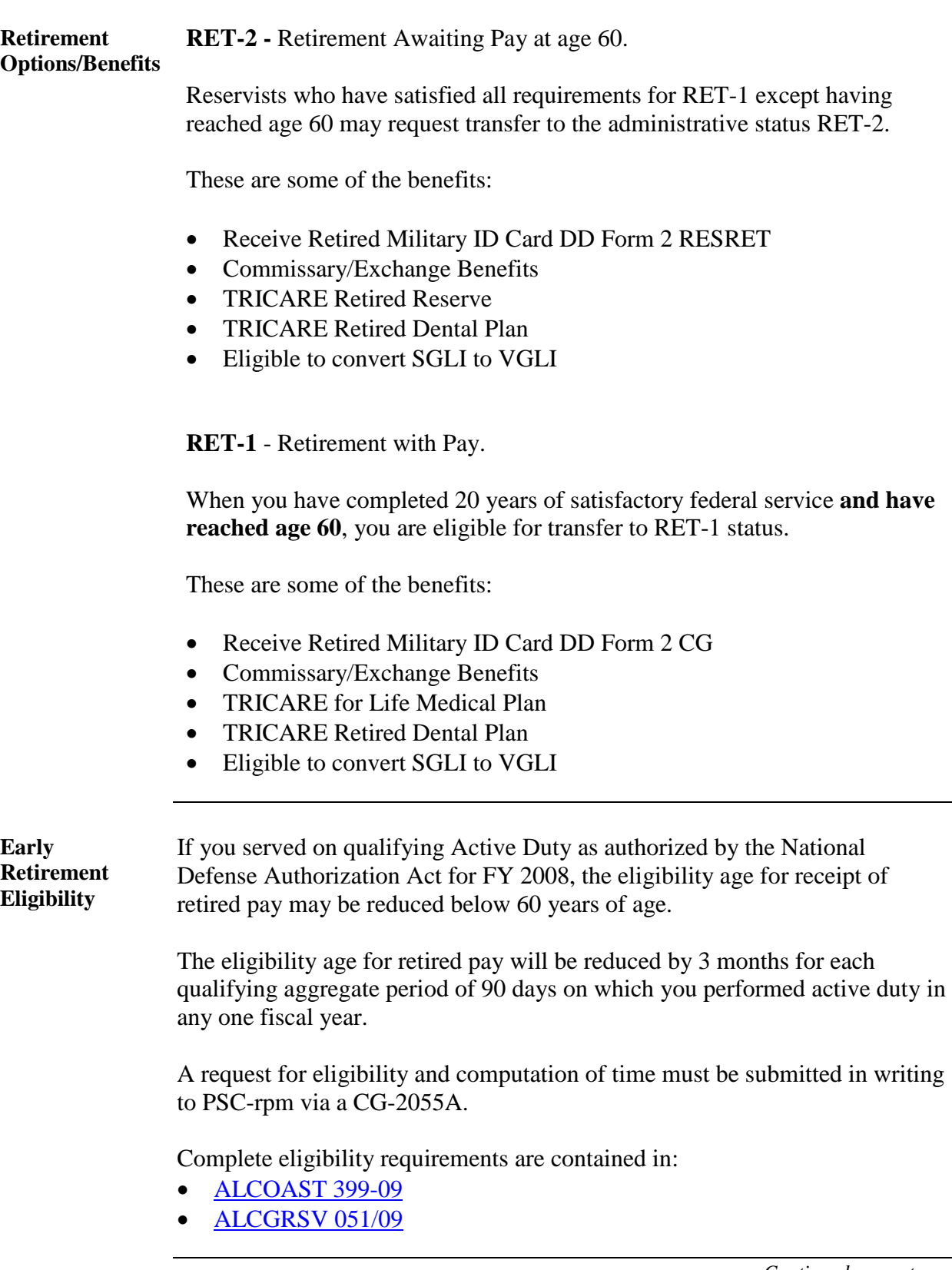

**Retired Pay Calculator** Monthly retired pay will not be computed until eligible for Retired Pay (60 years of age unless authorized early retirement with pay).

The following examples are using the CURRENT Basic Pay rates.

**Total credited Retirement Points ÷ 360 x 2.5% = Retired Pay Multiplier**

**EXAMPLE 1: 7,109 ÷ 360 = 19.747 or 19.75**

 **19.75 x 2.5% (.025) = .49368, or .4937**

 **RETIRED PAY MULTIPLIER = 49.37%**

 **\$4740.00 (Base Pay E-7 over 26) X 49.37% = \$2340.14**

**EXAMPLE 2: 75 Points per year X 27 years**

 **2025 ÷ 360 = 5.625 or 5.62**

**\_\_\_\_\_\_\_\_\_\_\_\_\_\_\_\_\_\_\_\_\_\_\_\_\_\_\_\_\_\_\_\_\_\_\_\_\_\_\_\_\_\_\_\_\_\_\_\_\_\_\_\_\_**

 **5.62 x 2.5% (.025) = .1406**

 **RETIRED PAY MULTIPLIER = 14.06%**

 **\$4740.00 (Base Pay E-7 over 26) X 14.06 = \$666.44**

**RC-SBP** Reserve Component Survivor Benefit Plan – Effective 1 January 2001 upon completion of 20 years of Satisfactory service, you are required to either elect or decline enrollment in the RC-SBP program.

> You will be automatically enrolled at the maximum level coverage unless you:

- Decline Coverage or
- Elect Reduced Coverage

#### **Both elections require spousal concurrence.**

Complete policy concerning RC-SBP can be found in Chapter 2.D.12 of the [Military Civil and Dependent Affairs Manual, COMDTINST M1700.1](http://www.uscg.mil/directives/cim/1000-1999/CIM_1700_1.pdf)

### **Retirement/RC-SBP,** Continued

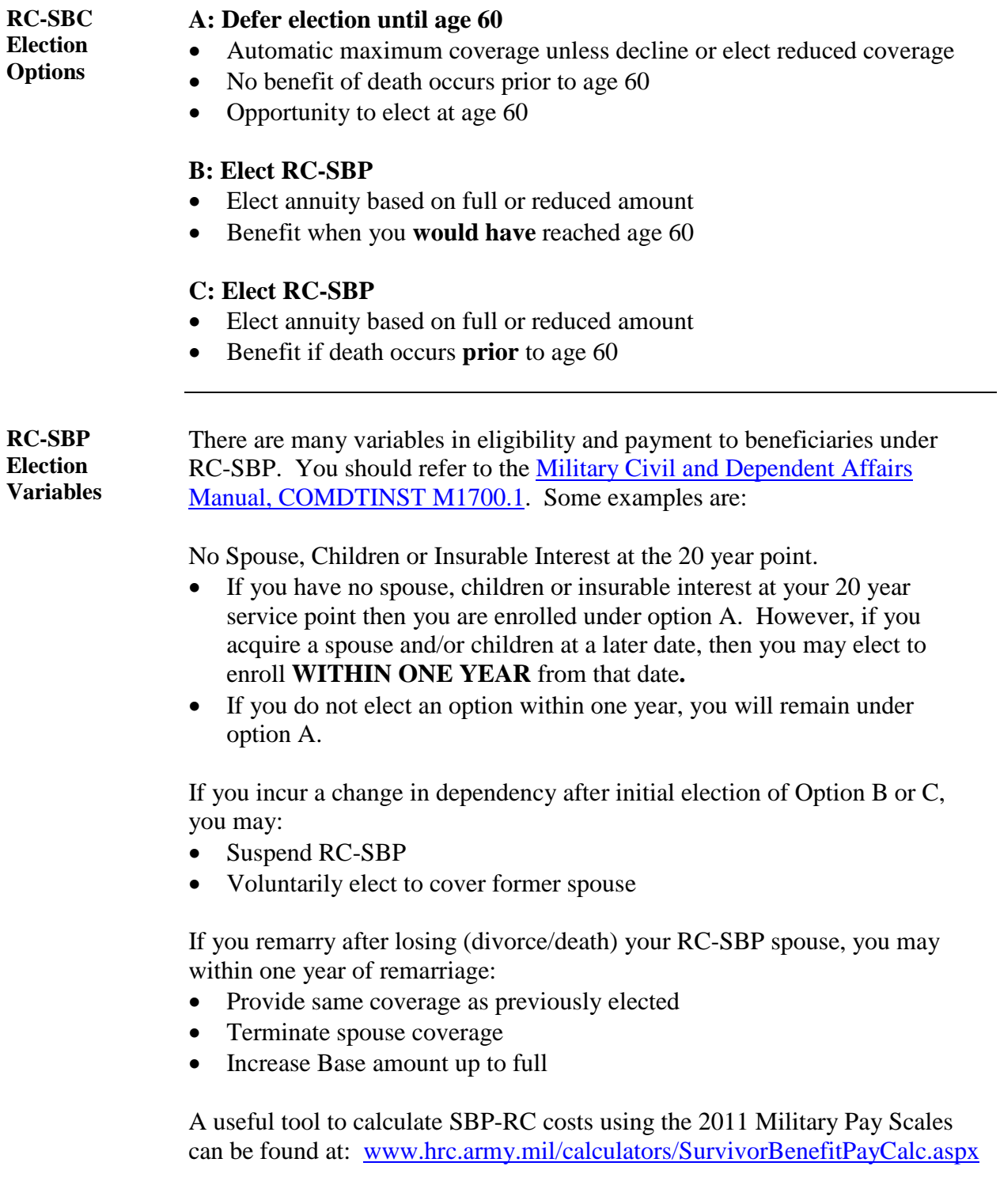

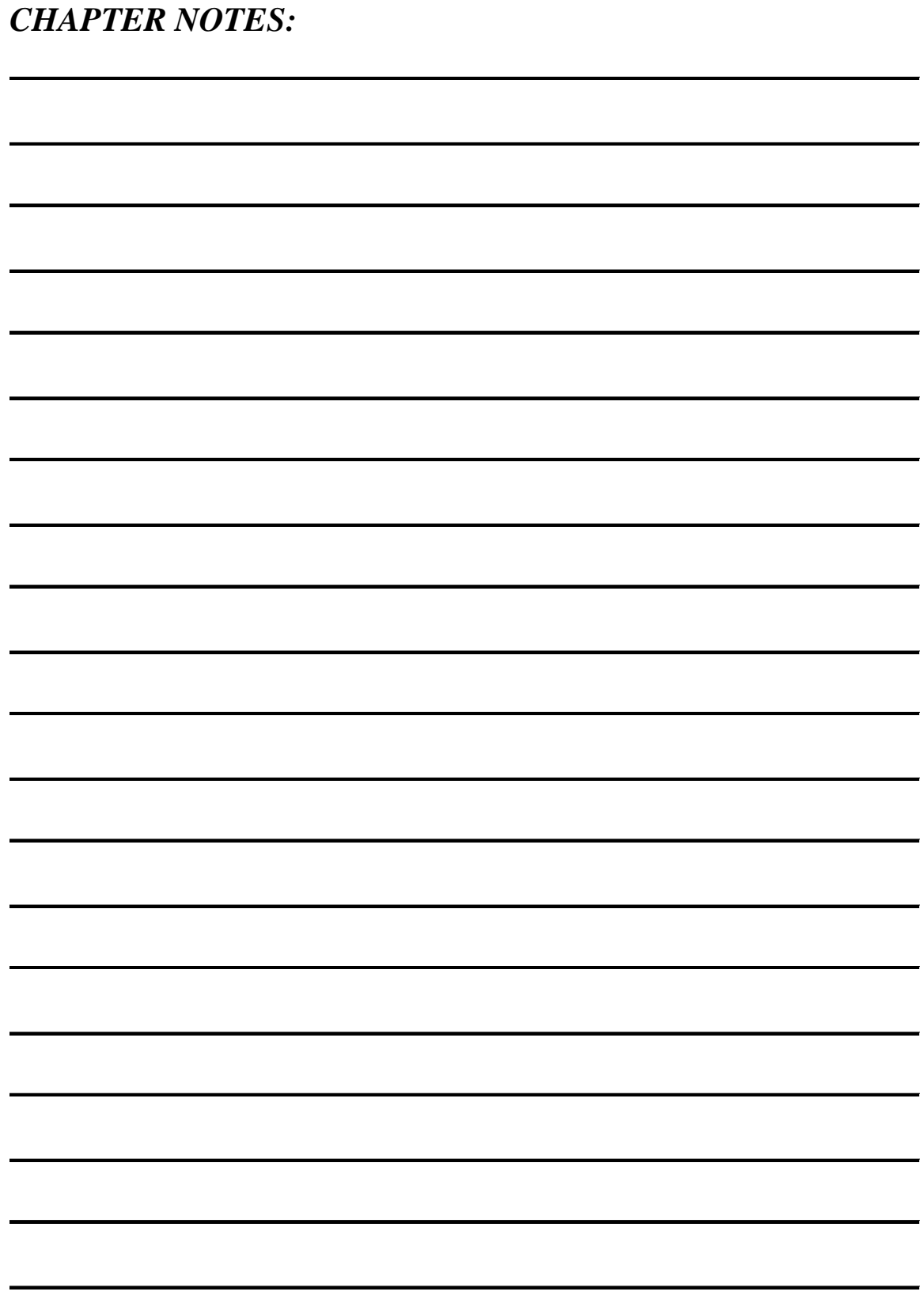
## **Web Based T-Pax**

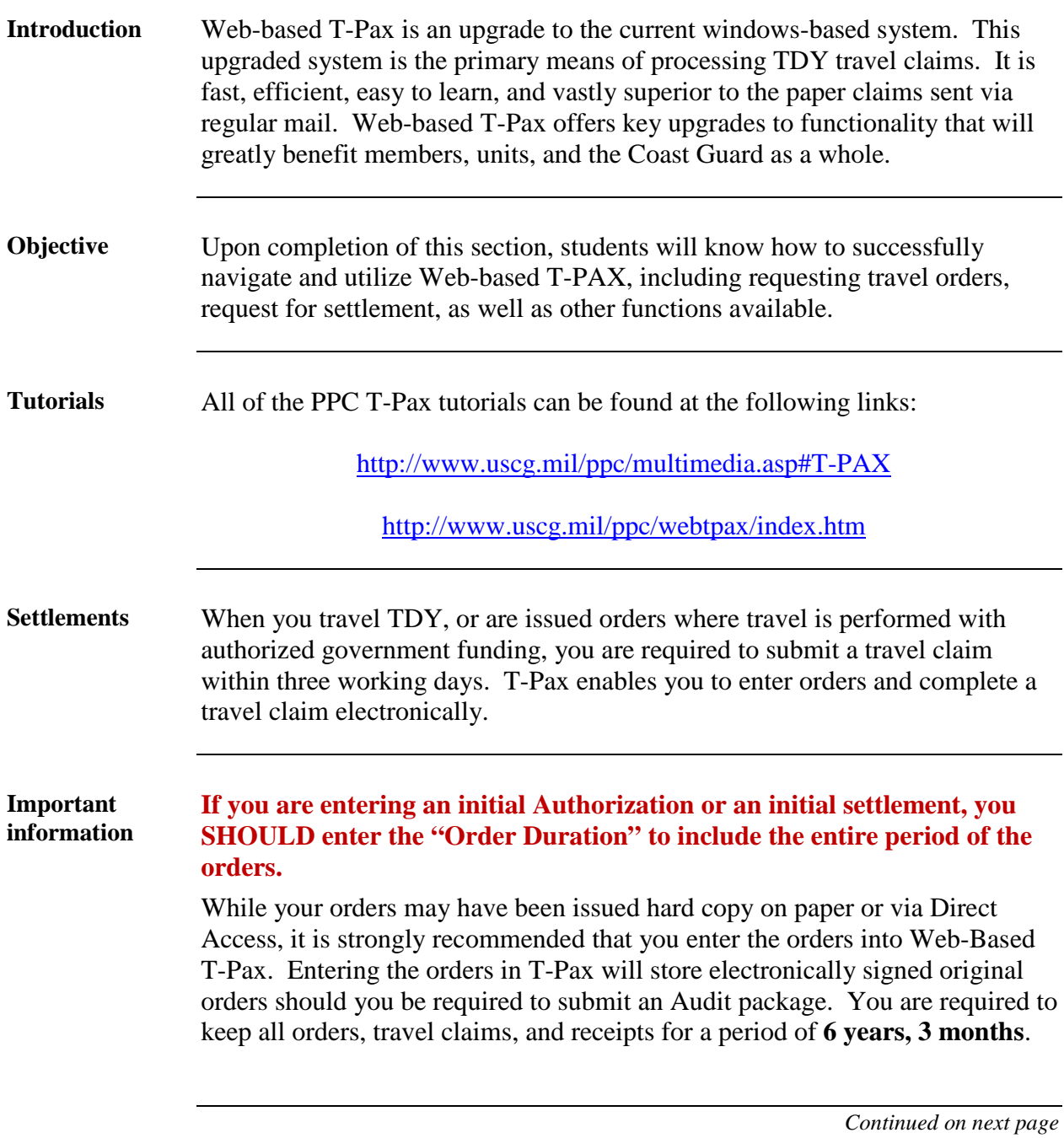

**Initial LogOn** One of the new features with Web-based T-Pax is the CAC enabled log-on. Here are the steps for your initial log-in into Web-based T-Pax.

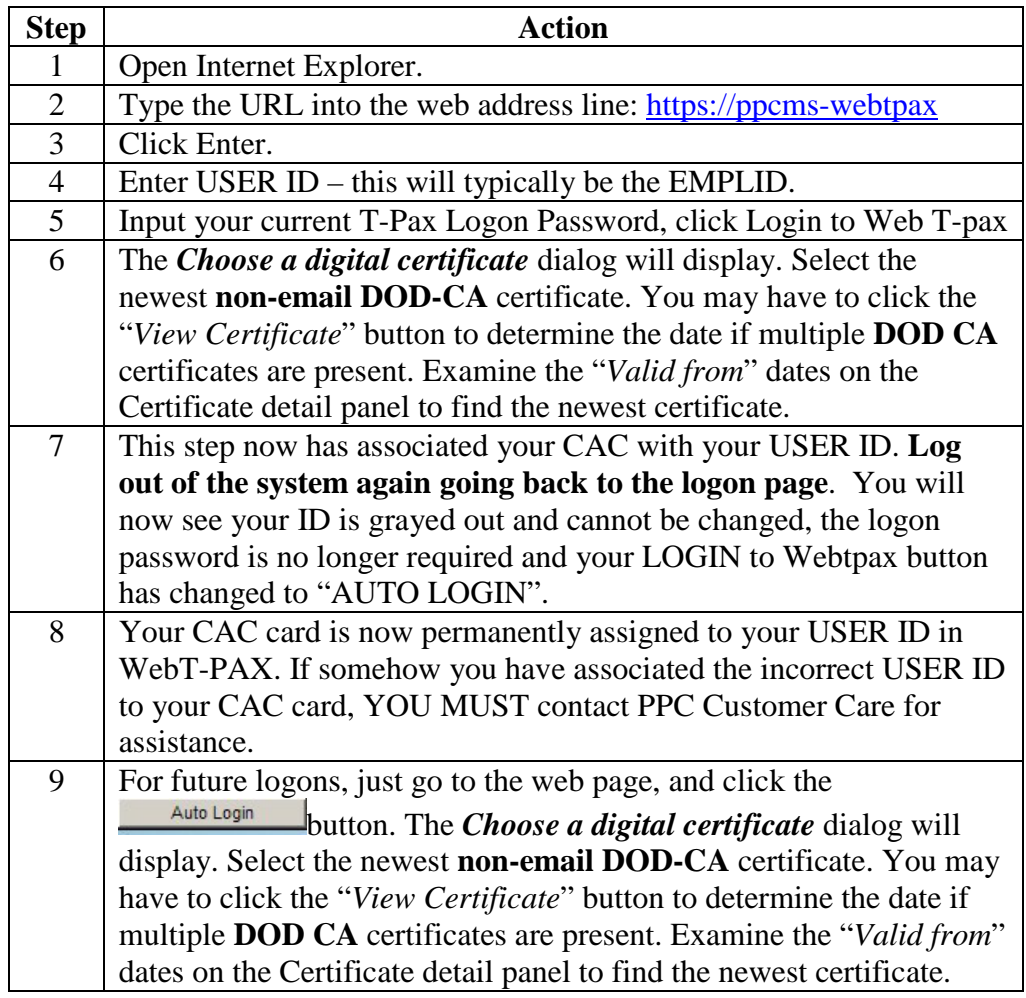

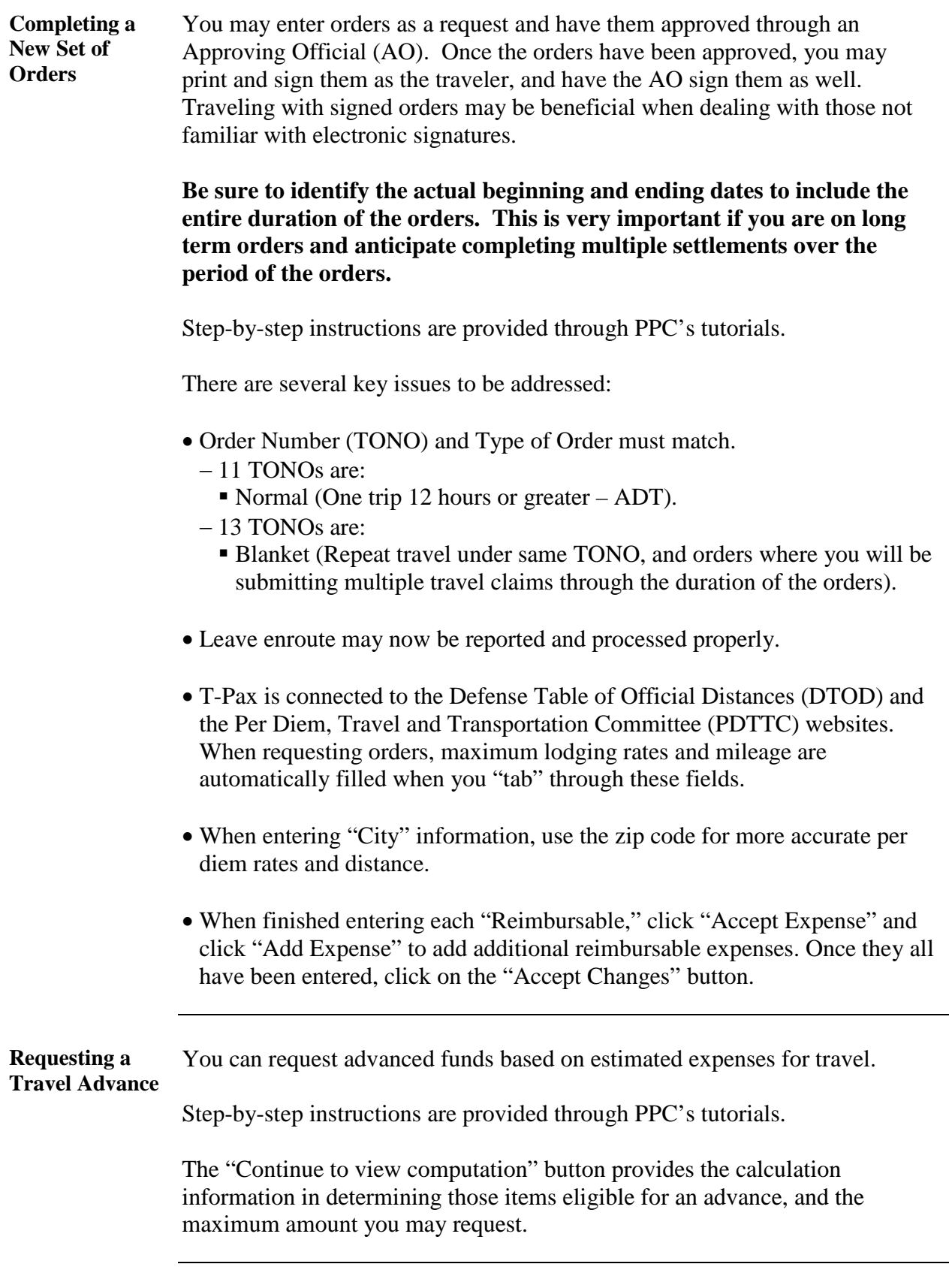

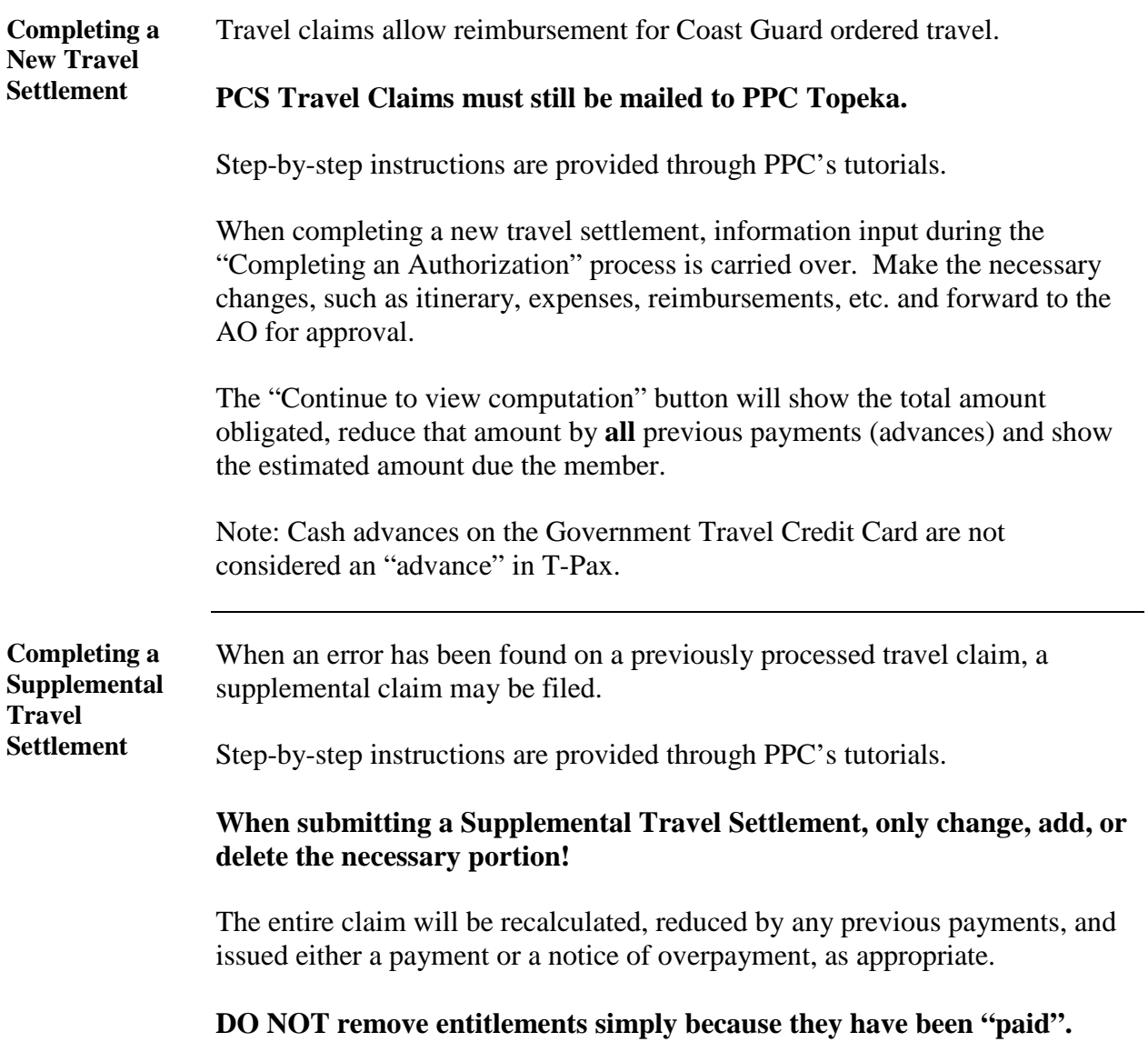

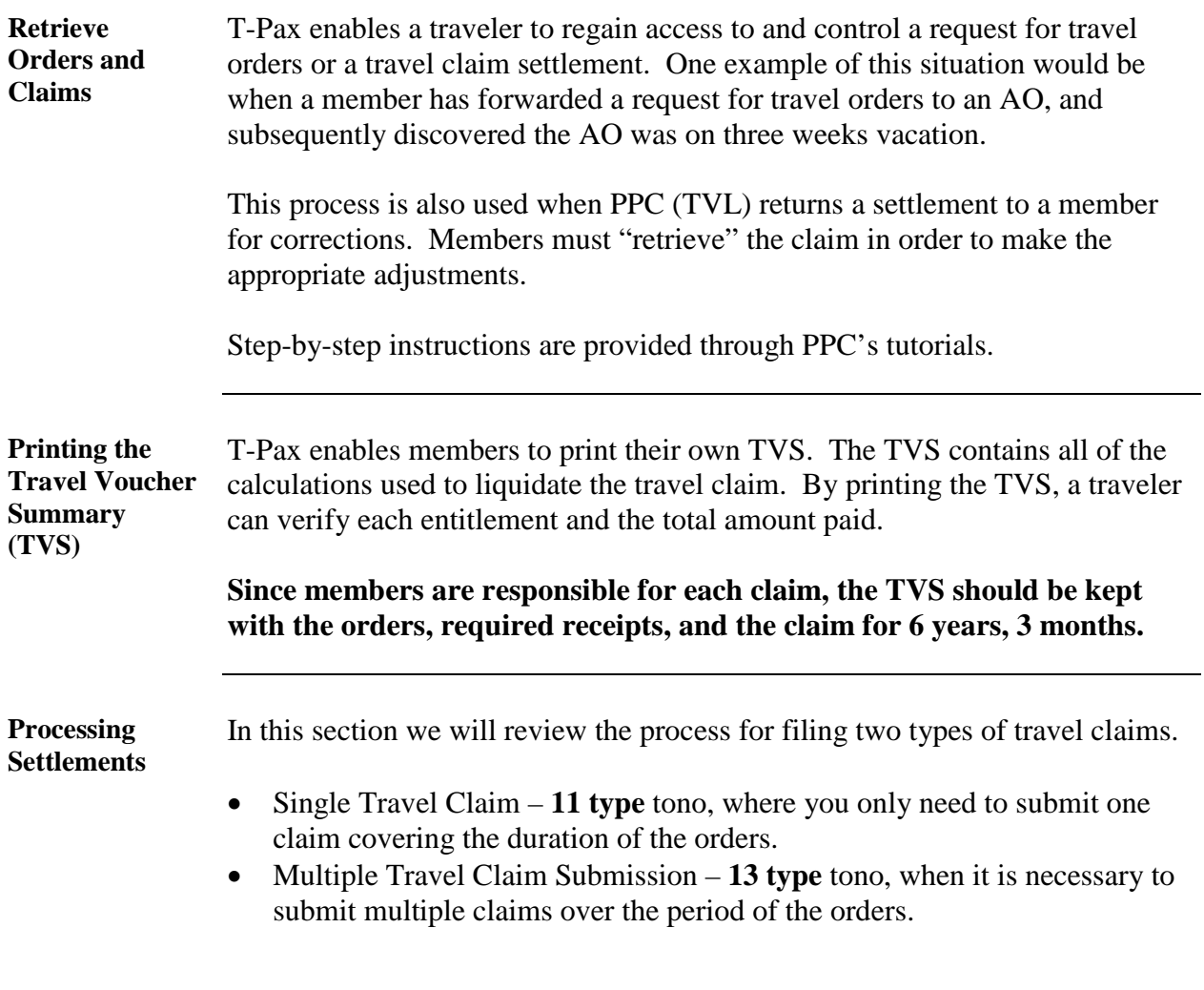

**Processing Settlements (continued)**

If you had not previously entered the authorization into T-Pax, you will select **Create New, Authorization Request**."

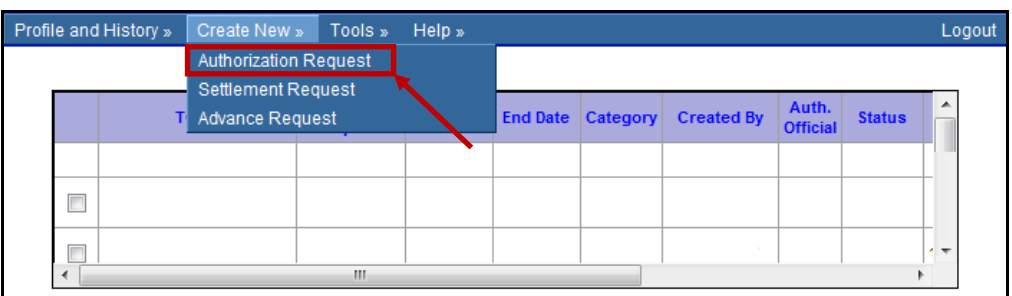

You will enter the TONO issued and click **Create this order** button.

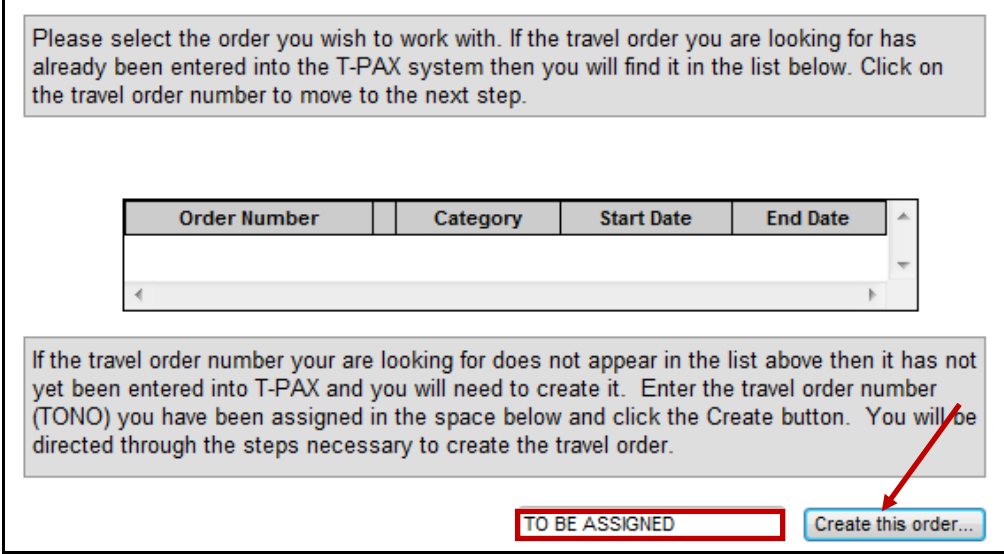

Complete step-by-step instructions for Authorizations and Settlements are available on PPC's web-site located at:

<http://www.uscg.mil/ppc/multimedia.asp#T-PAX>

**Processing Settlements (continued)**

If you had previously entered an "Authorization" into T-Pax, you will select **Create New, Settlement Request**.

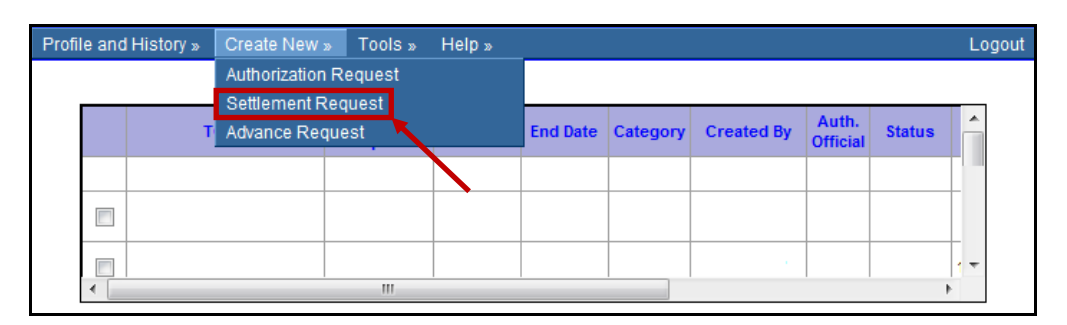

Select the corresponding TONO. All the information previously entered as an authorization will be carried forward onto the new settlement.

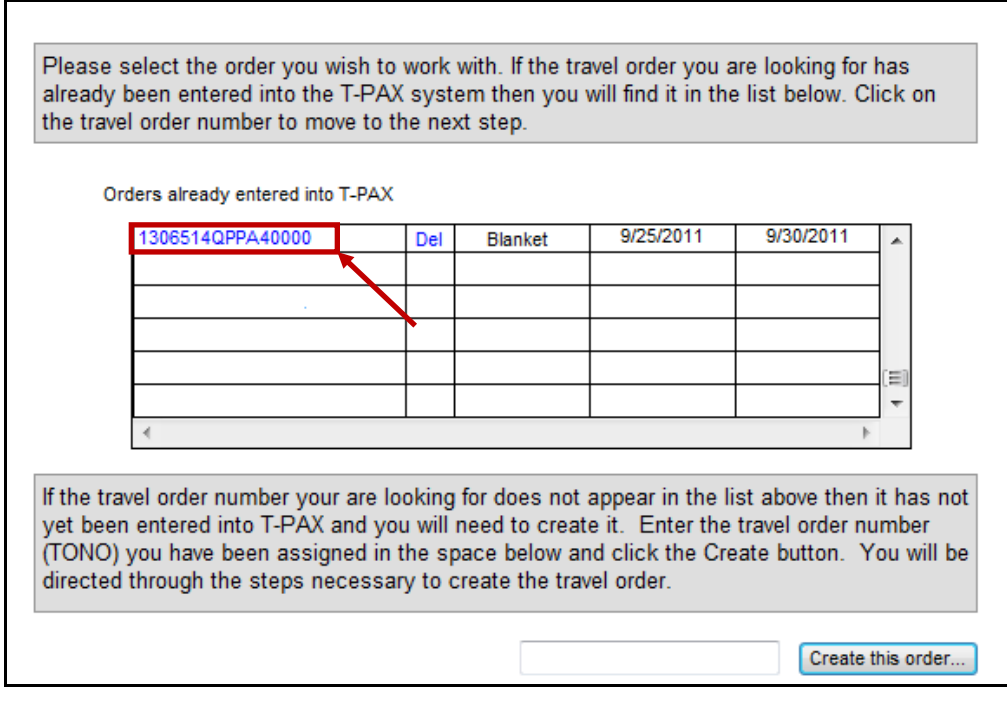

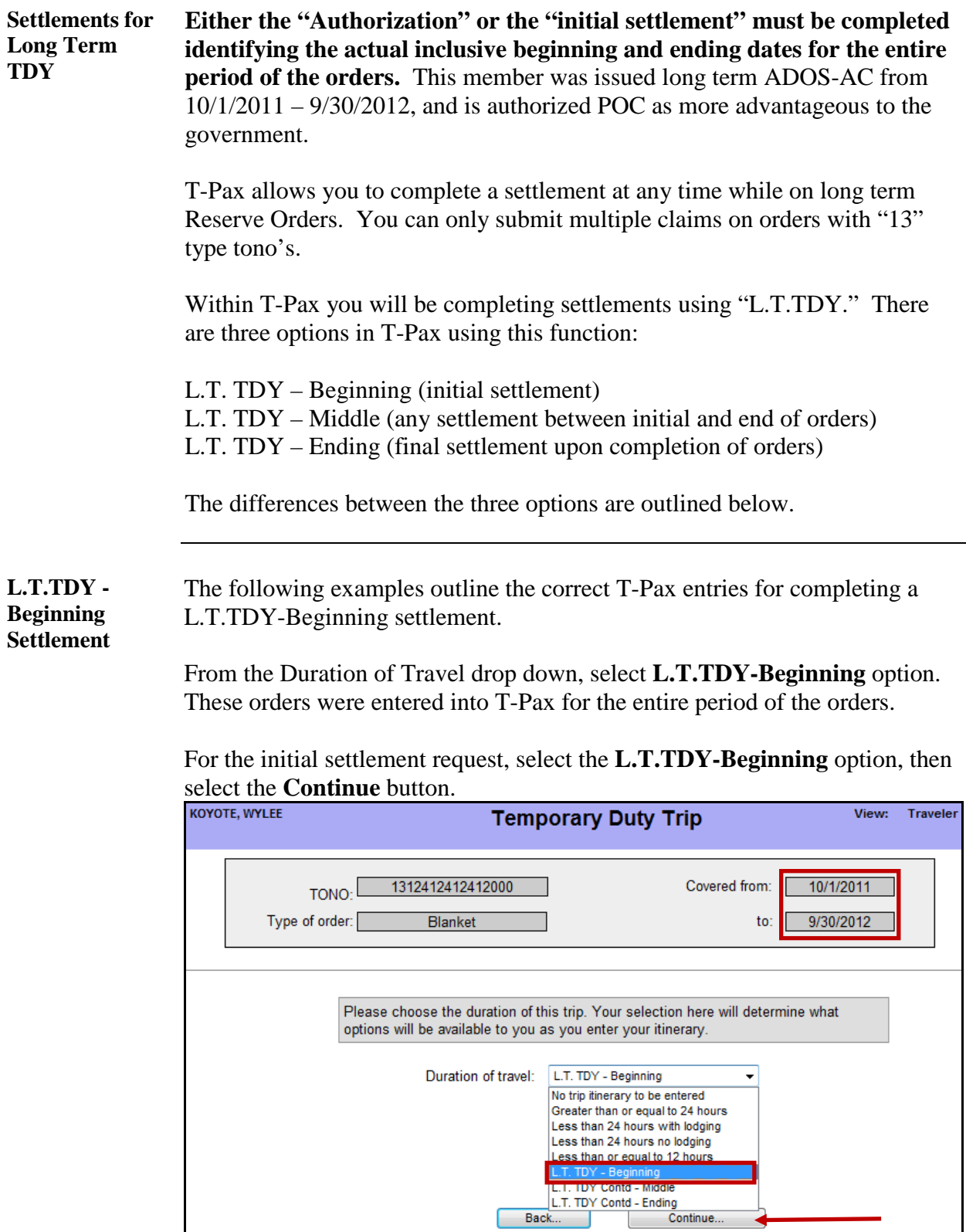

#### **L.T.TDY - Beginning Settlement**

Note the **Covered from** and **to** dates identify the entire duration of orders. Click in the **Pay To** box and enter the ending date for the first period of the settlement. In this example we are submitting a settlement for the first 30 days for the period ending **10/30/2011**, then selecting the **Continue** button.

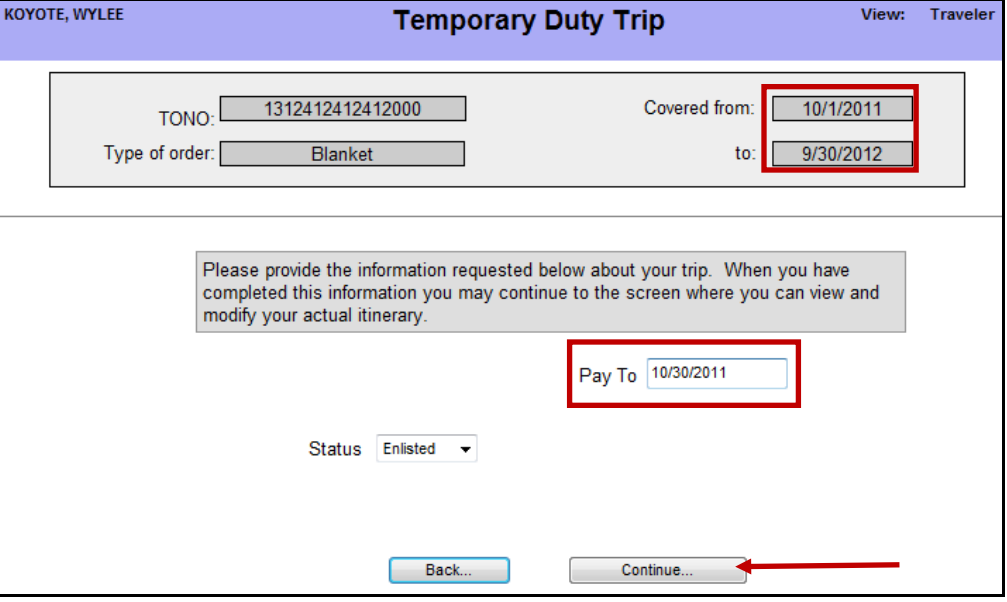

### Click the **Add/Edit Trip Itinerary** button.

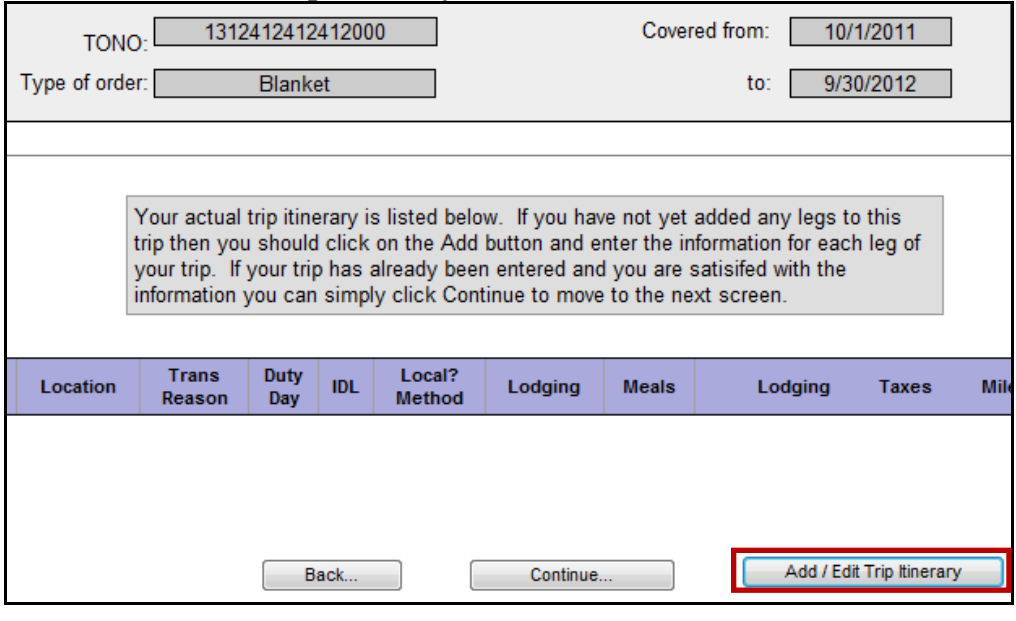

**L.T.TDY - Beginning Settlement** Since the original Authorization was for the entire 1 year period. The "itinerary" may not transfer to this section. In this case you will have to reenter the information. We will be entering the **Departure Date** and **Arrival date** to match the 30 day period for this settlement.

> In this example we will enter the **Departure Date** of 10/01/2011 from Topeka, KS and the **Method of Transportation** of **Private Auto.**

Enter the **Arrival Date** of 10/1/2011 to St. Louis, MO, and change the **Reason for Stop** to Temporary Duty. Note T-Pax will automatically enter the total miles from the Defense Table of Official Distance. In this example we are authorized POC, however if you are driving to an airport and will fly, you need to ensure you check the **Is Local** check box to be reimbursed for mileage. Click the **Accept Leg** button.

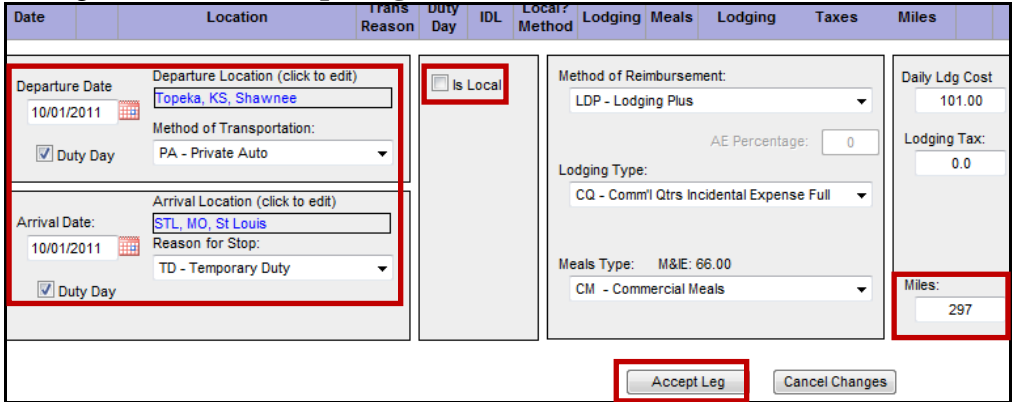

You must now complete the period ending date. In this example a settlement is being submitted for the first 30 days of LT TDY and entered 10/30/2011.

The **Departure Location** and **Arrival Location** will remain St. Louis, MO. Due to system constraints, change the **Method of Transportation** to any Commercial option. This will prevent T-Pax from paying POC mileage. Change the **Reason for Stop** to Mission Complete. Click the **Accept Leg** button.

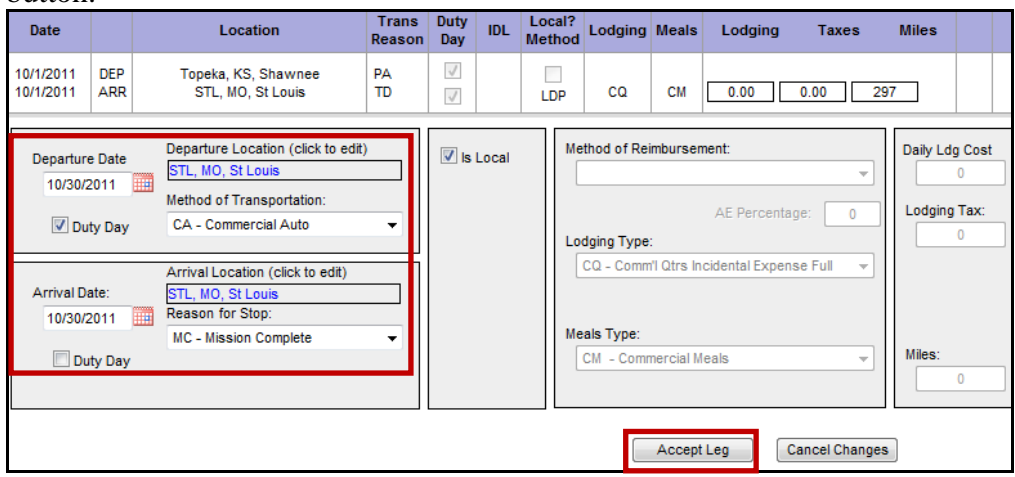

#### **L.T.TDY - Beginning Settlement** The Itinerary will display the 30 day period for the L.T.TDY-Beginning settlement. Click the **Accept Changes** button.

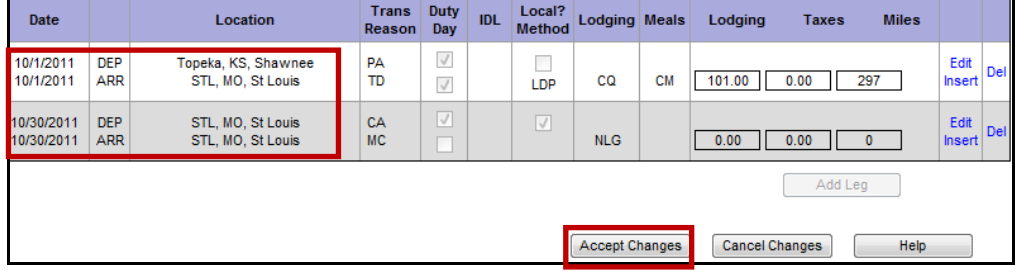

#### Select the **Continue** button.

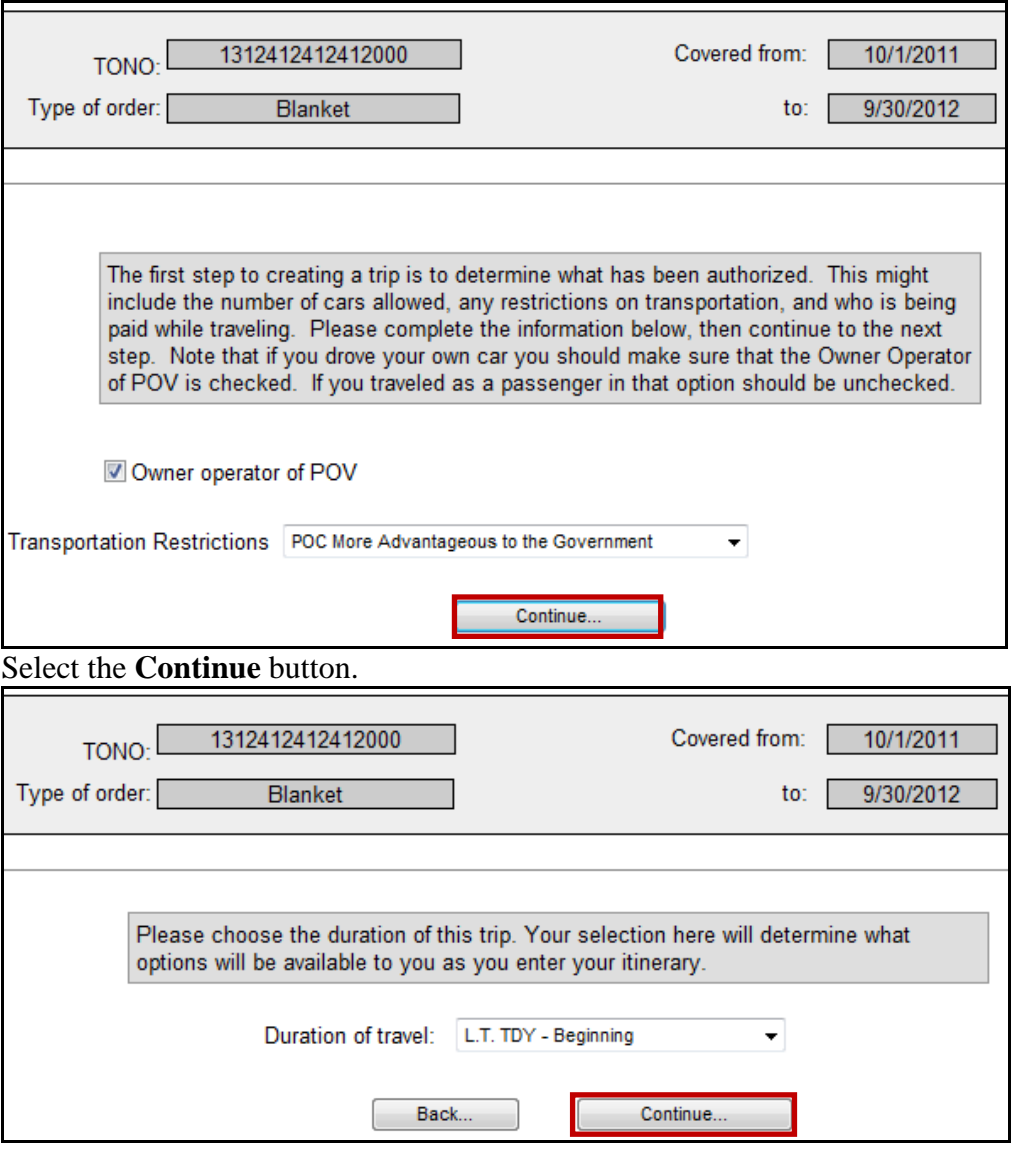

*Continued on next page*

 $\overline{\mathbf{r}}$ 

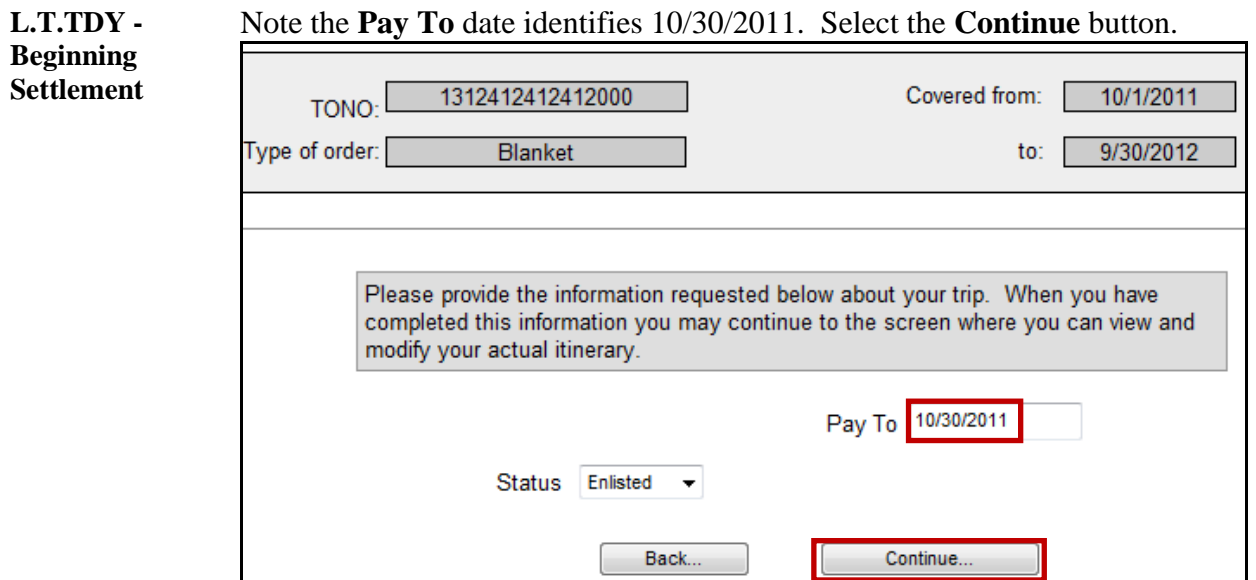

#### Select the **Continue** button.

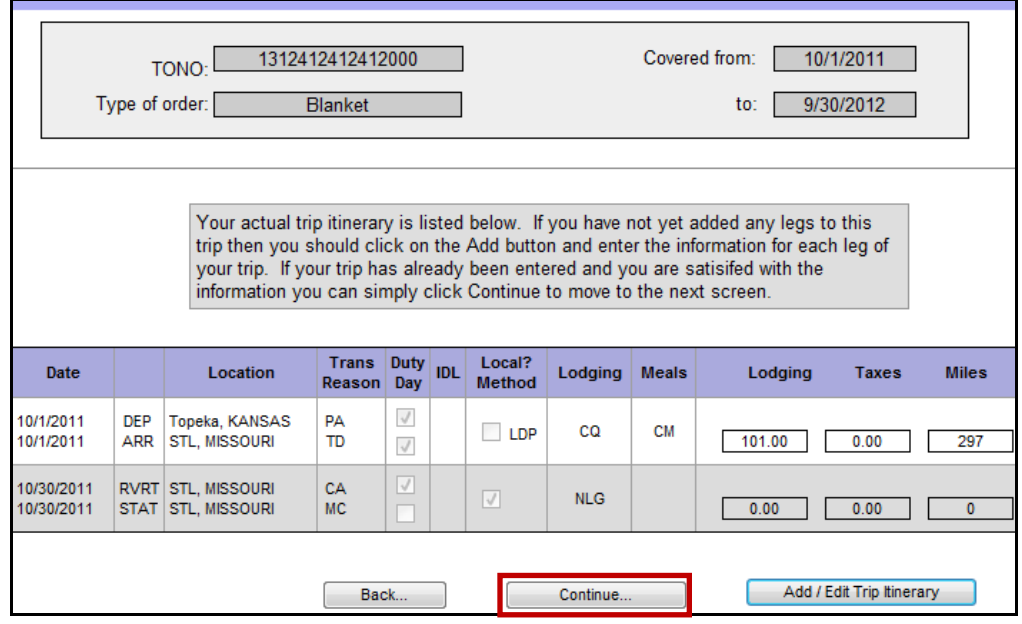

**L.T.TDY -** If you had any authorized Trip Expenses, select the Add/Edit Trip expenses **Beginning**  button, enter the information, and then click the **Continue** button. **Settlement**  $\equiv$ 

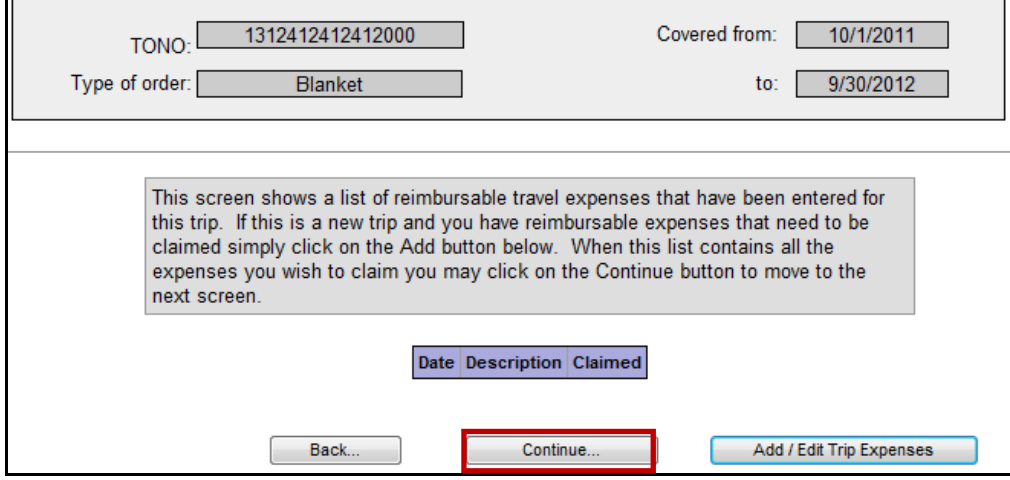

The L.T.TDY-Beginning settlement is now completed. Click the **Save this Trip** button.

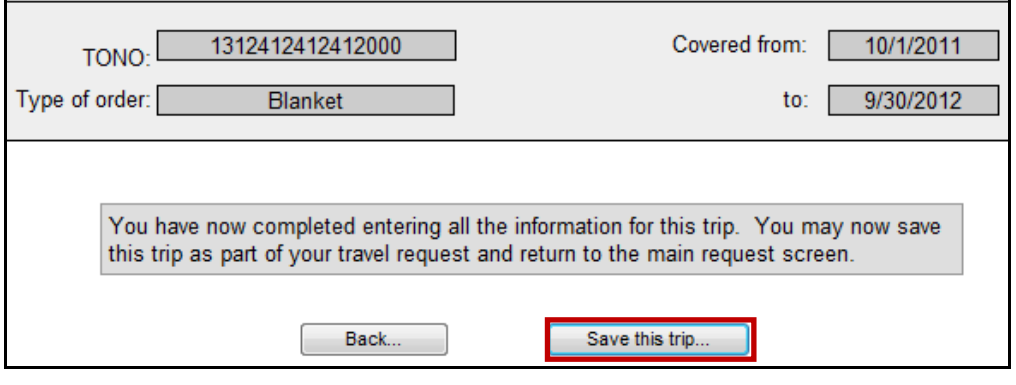

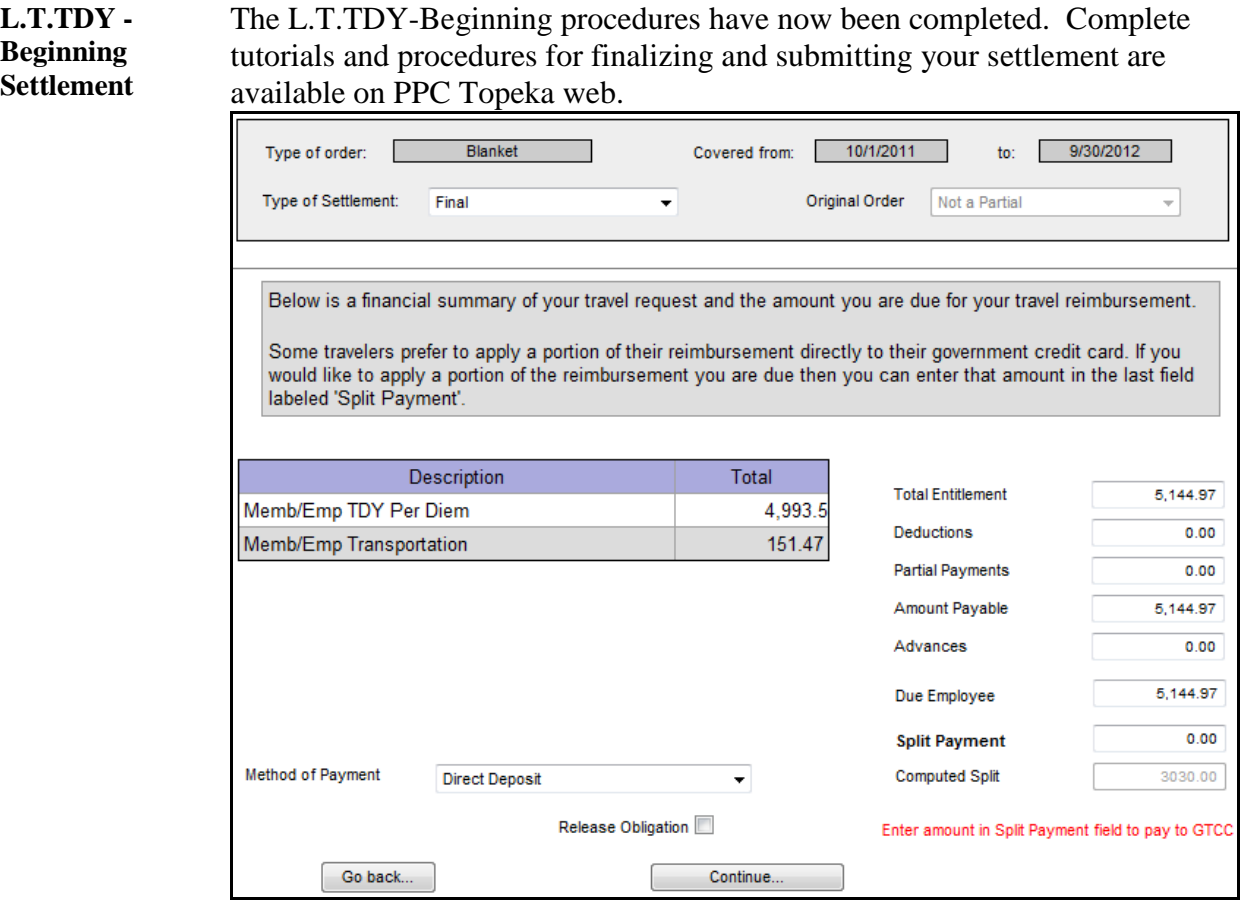

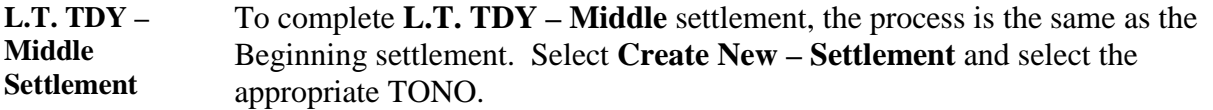

### **You must click the "Claim is Not a Supplemental" button.**

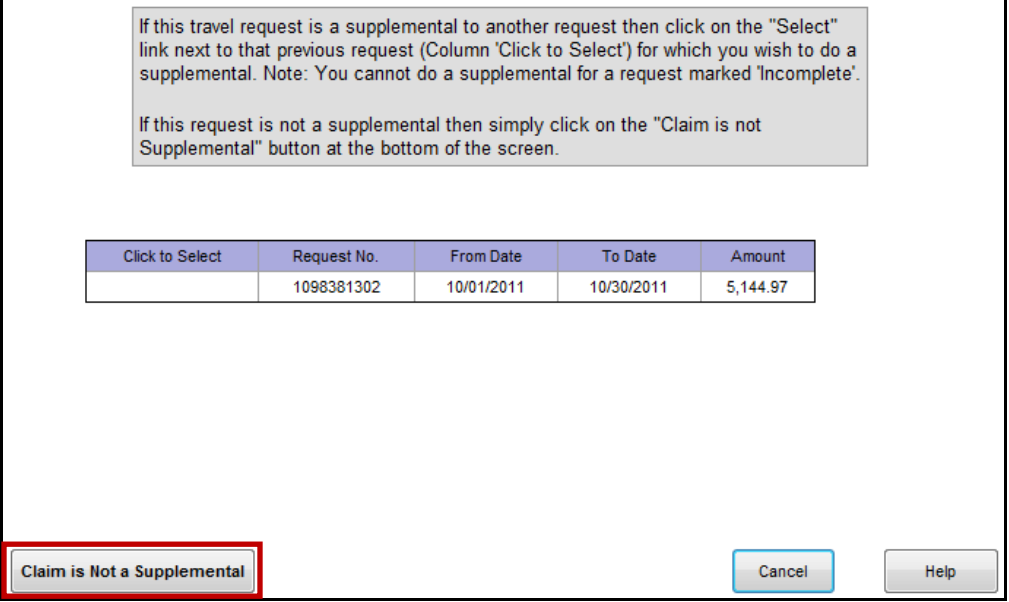

Continue the same process as the Beginning until you reach the **Duration of travel** drop-down option. Select the **L.T.TDY Contd – Middle** option, then click the **Continue** button.

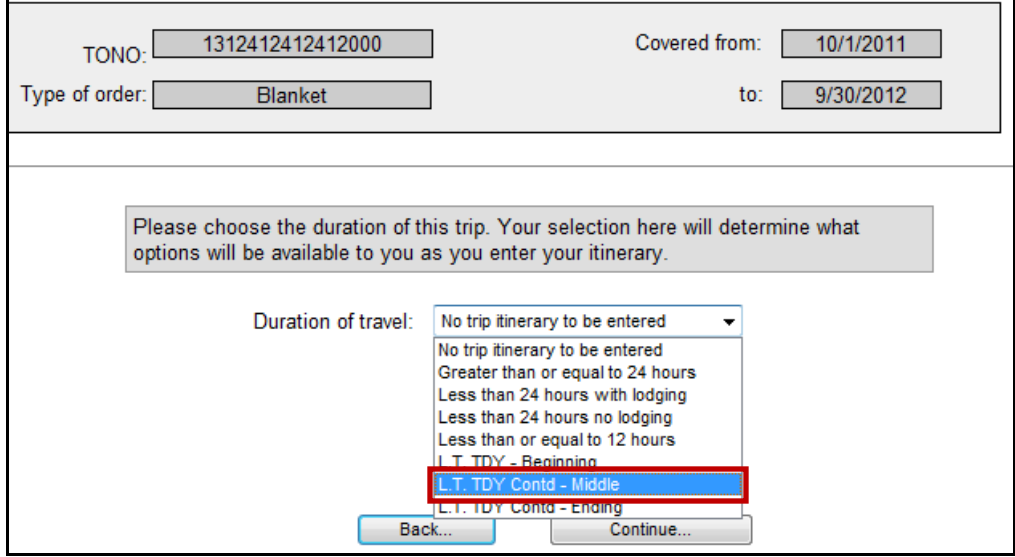

#### **L.T. TDY – Middle Settlement (continued)** Note the **Covered from:** and **to:** dates remain for the entire period of the original orders. You will change the **Pay From** date to the first day of the L.T.TDY Middle

settlement, and the **Pay To** date to the ending date of the middle settlement. In this example we entered 11/01/2011 and 11/30/2011 to submit a middle settlement for the month of November 2011. Click the **Continue** button.

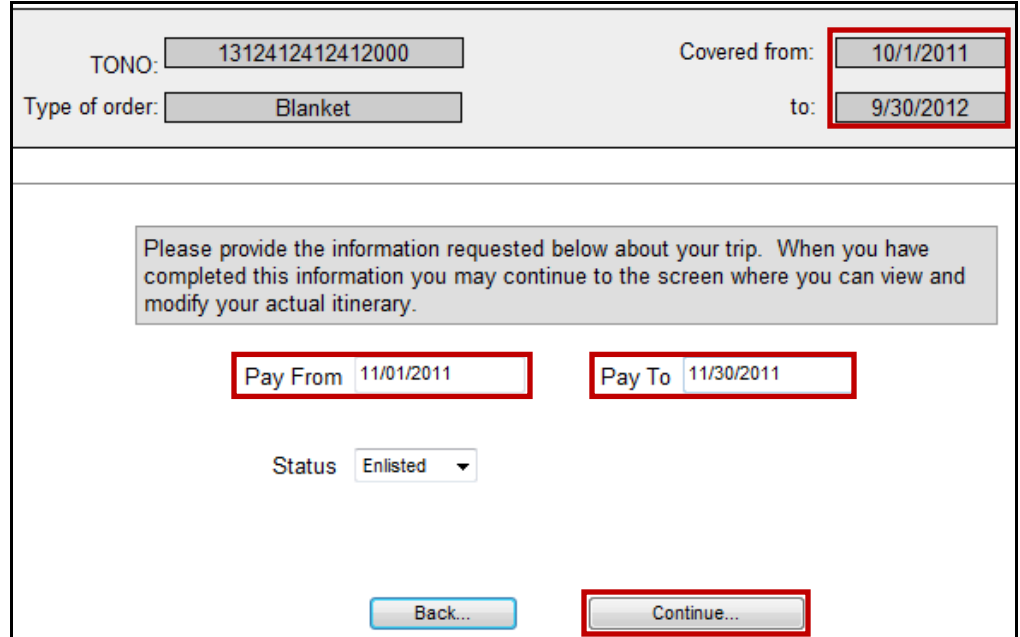

#### On the next screen click the **Add/Edit Trip Itinerary** button.

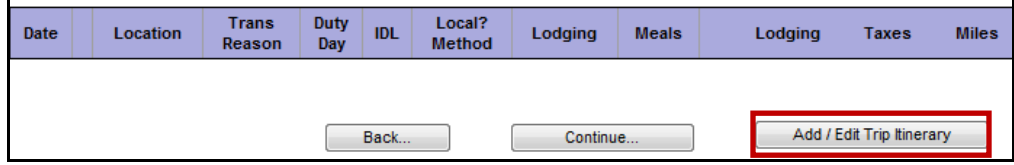

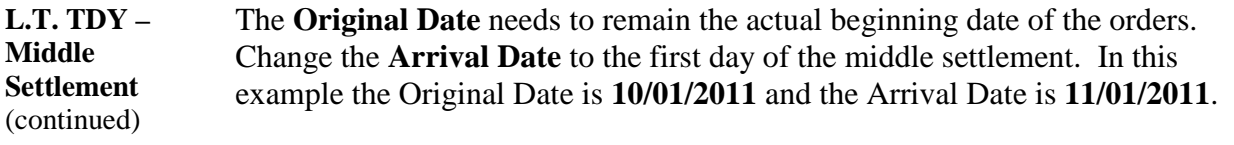

Ensure the Reason for Stop is **TD – Temporary Duty** and the lodging/meals/ lodging costs are entered accurately.

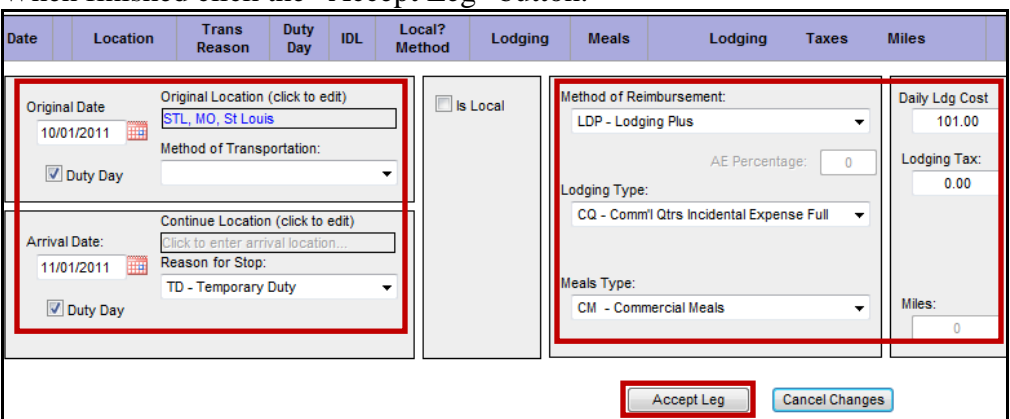

When finished click the "Accept Leg" button.

You will now enter the **Departure** and **Arrival** date as the last day of this middle settlement. In this example we are submitting a Middle Settlement for period 11/01/2011 – 11/30/2011.

You must change the **Method of Transportation** to any commercial option to prevent the system from paying POC mileage. The example shows **CA – Commercial Auto**.

Change the Reason for to **MC – Mission Complete**, then click the **Accept Leg** button.

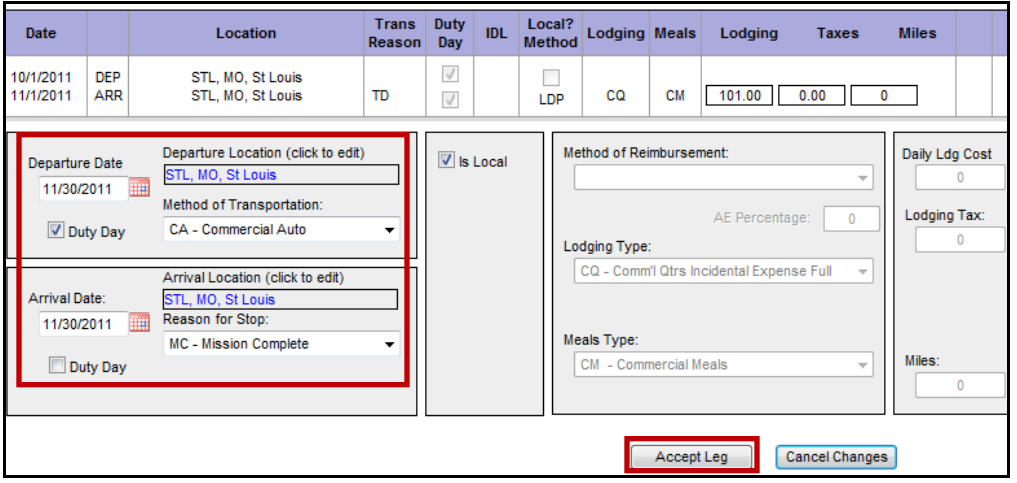

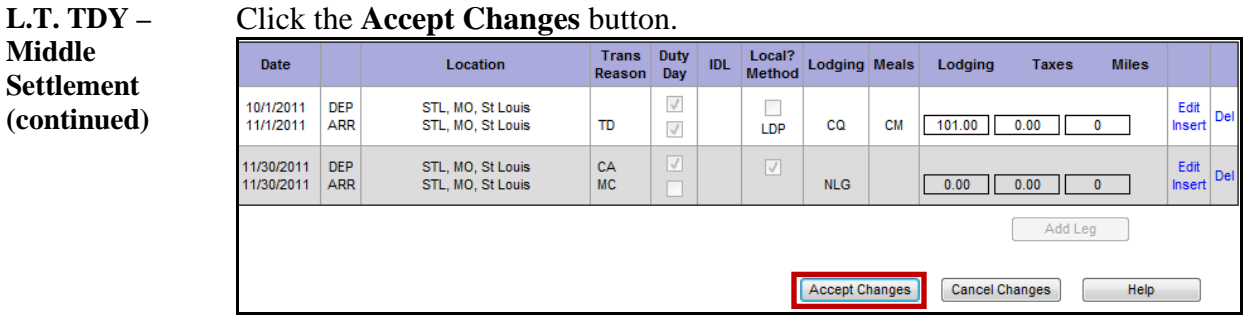

You have now completed the L.T.TDY – Middle Settlement. It is recommended you click on the **Calcs** link to view the daily calculations for this period.

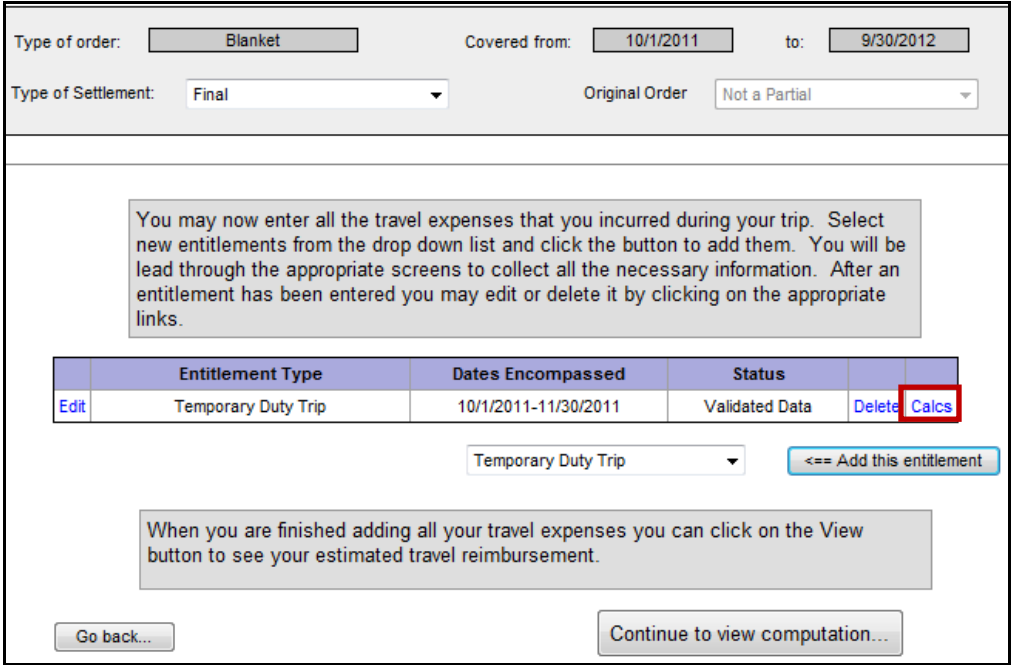

Previous Next

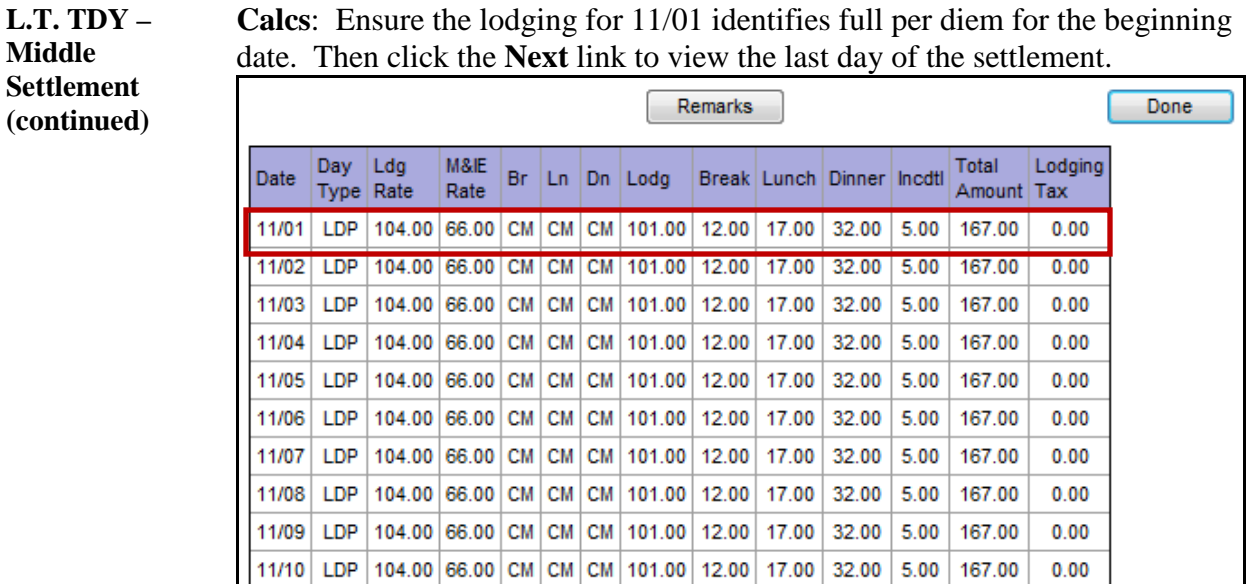

**Calcs**: Ensure the lodging for 11/01 identifies full per diem for the beginning

#### Ensure that full per diem was paid for the last day of this settlement.

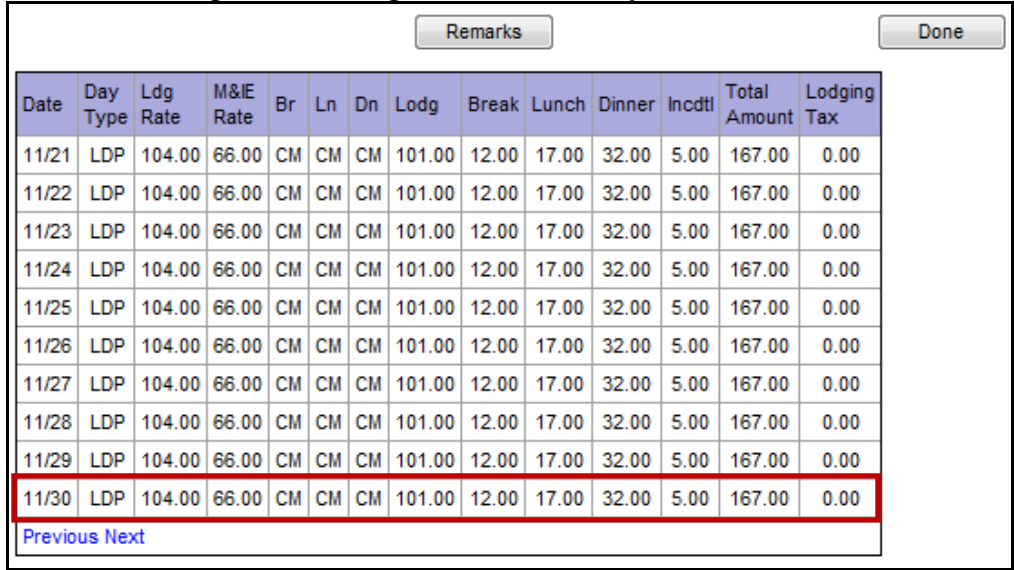

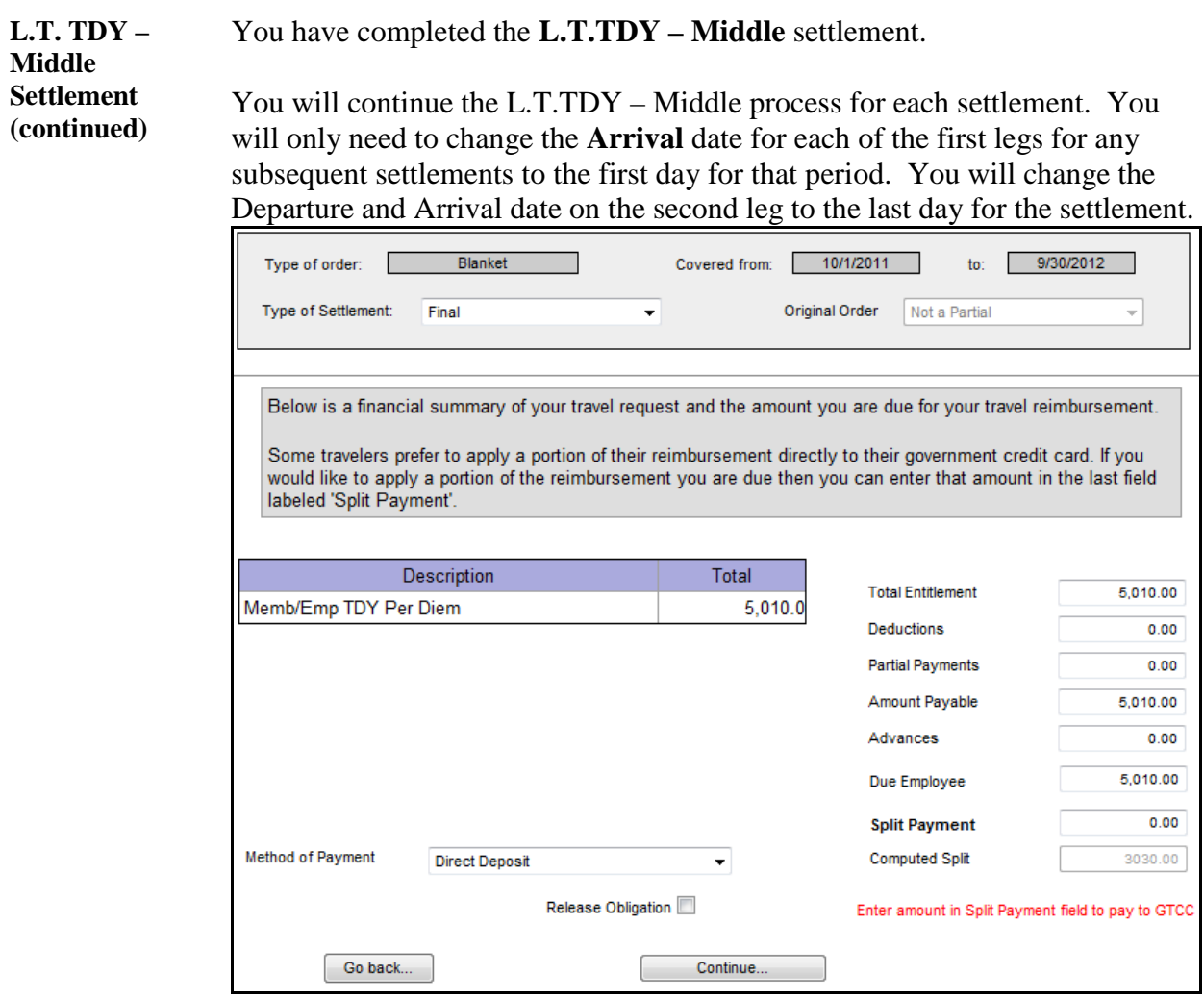

**L.T. TDY – Ending Settlemennt** The process for the final settlement is the same as for all Middle settlements. You will select **L.T.TDY Contd – Ending** from the **Duration of Travel** drop-down.

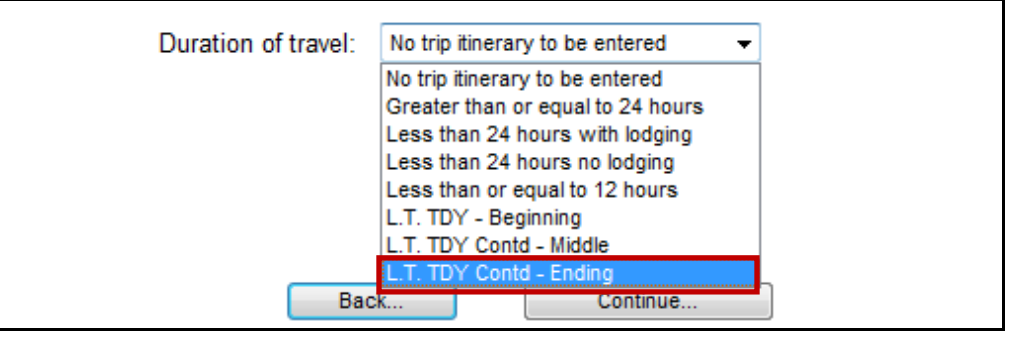

The settlement process is the same as L.T.TDY Contd – Middle except you need to change the **Pay From** and **Pay To** dates to the last period of the settlement. In this example **9/1/2012 to 9/30/2012**.

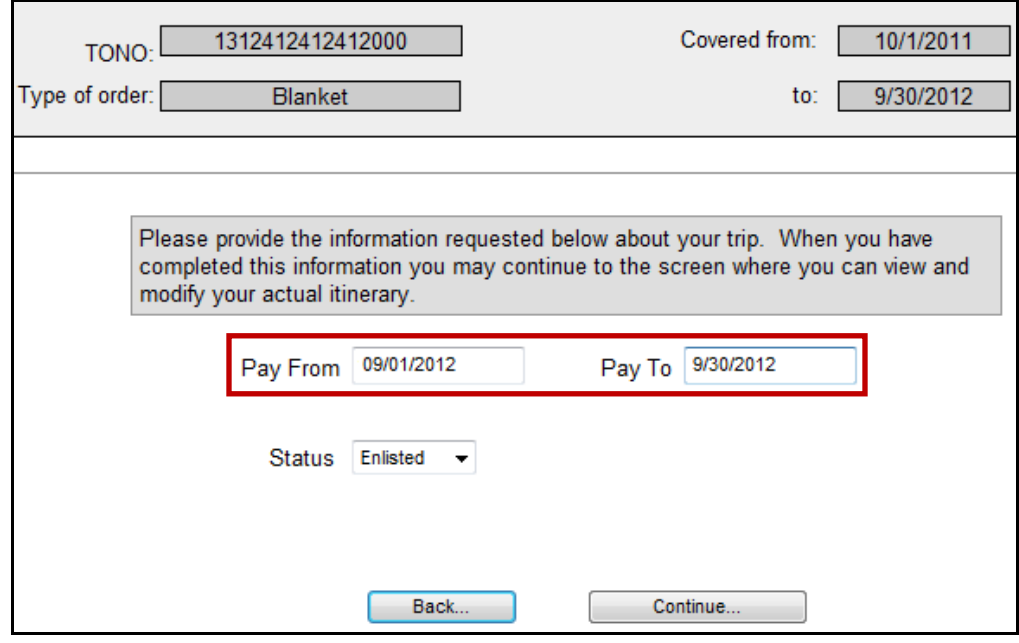

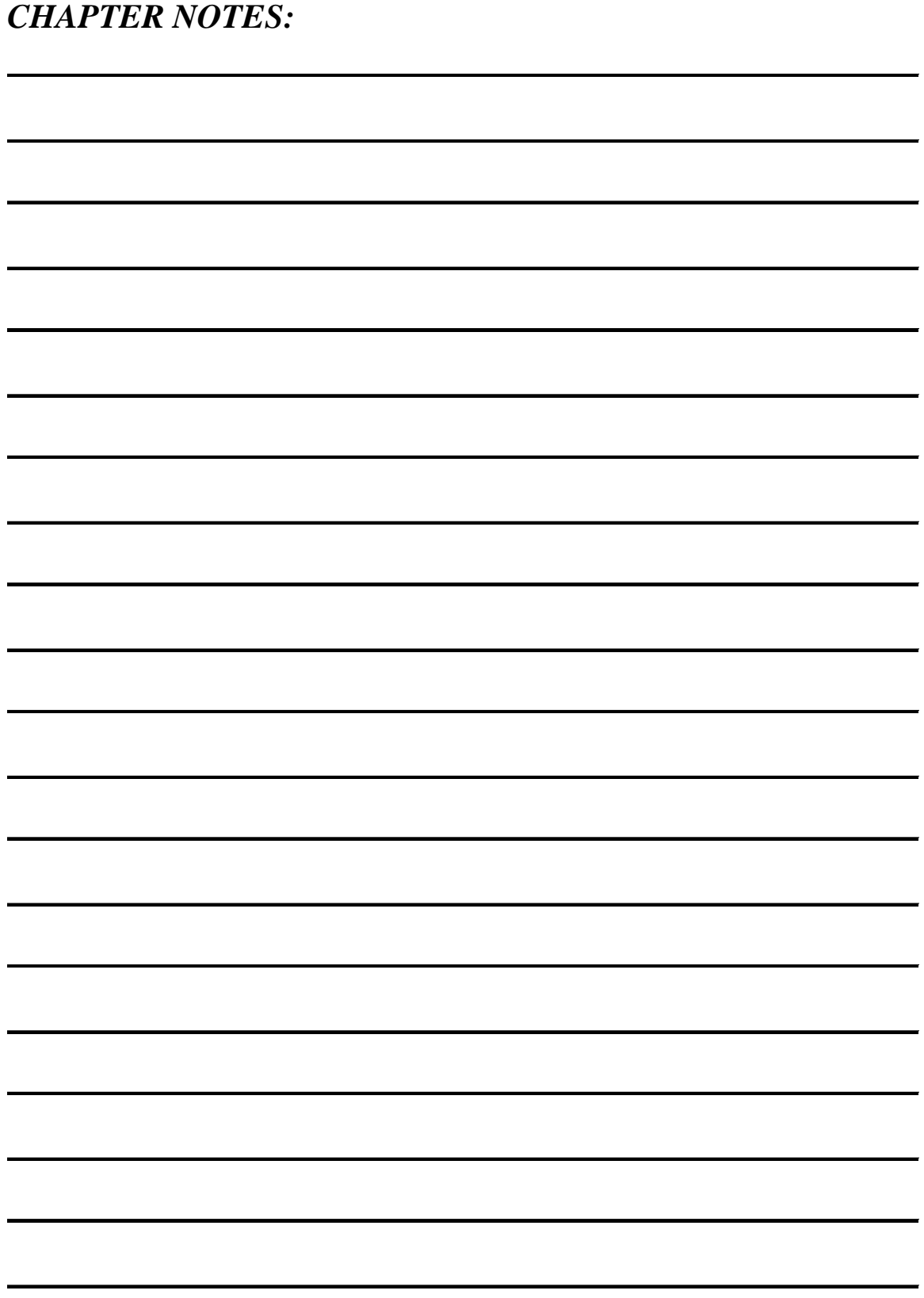

# **Assistance**

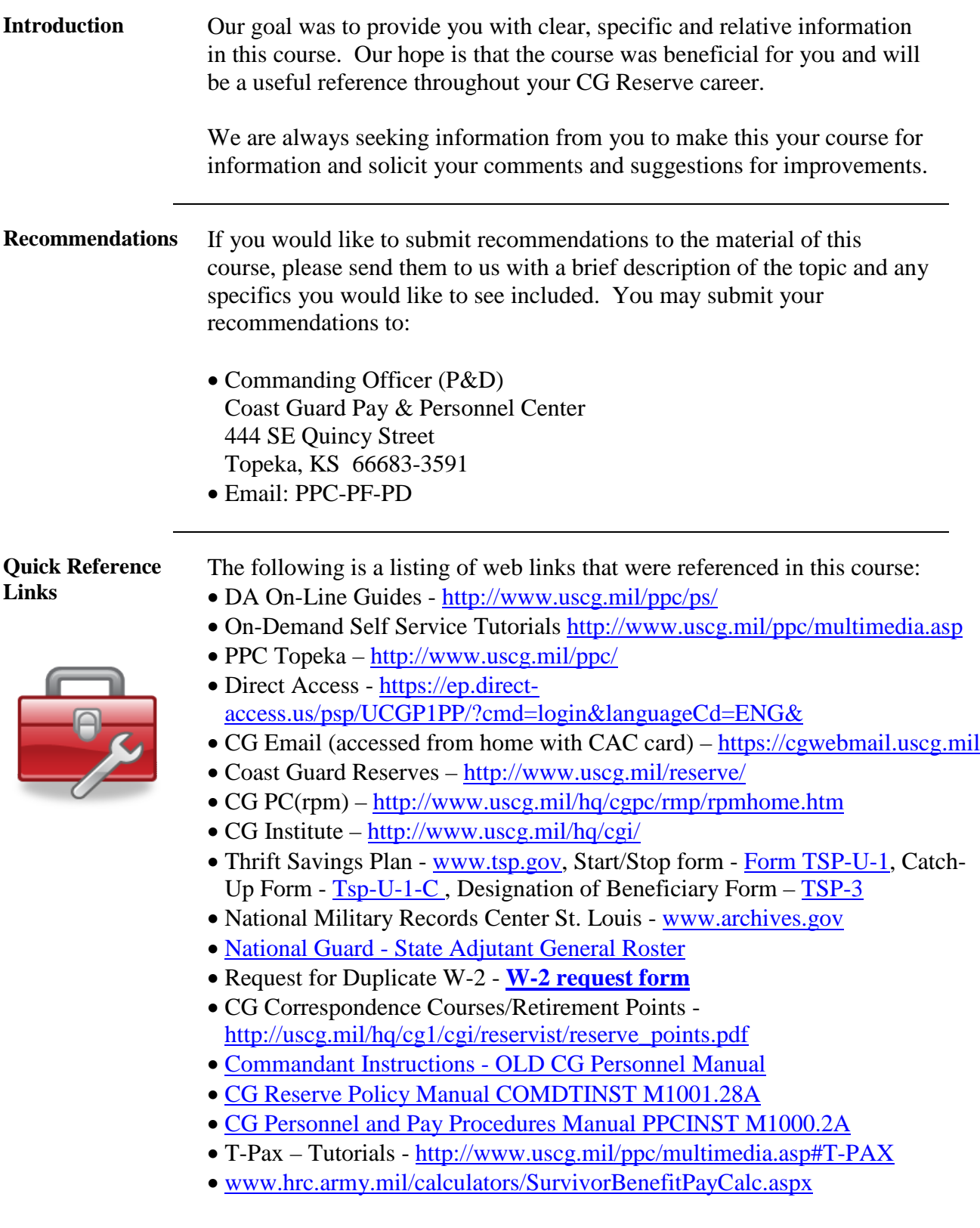